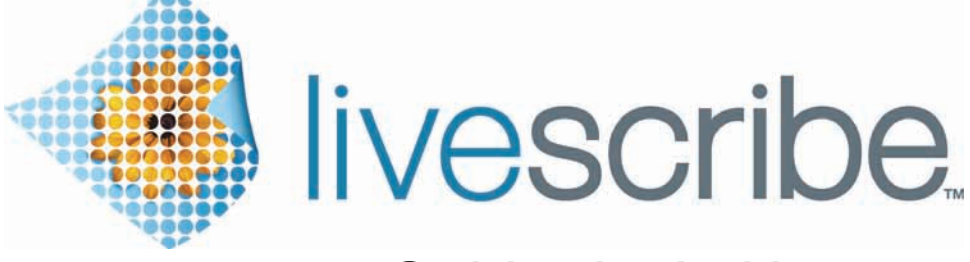

## Guide de l'utilisateur du smartpen

VERSION 2.5

*Cet appareil est conforme à la Section 15 des règlements de la FCC (Federal Communications Commission). Son utilisation est soumise aux conditions suivantes : (1) cet appareil ne doit pas émettre de brouillage nuisible et (2) cet appareil doit accepter toute interférence reçue, y compris les interférences qui pourraient occasionner un fonctionnement inopportun.*

#### <span id="page-1-0"></span>*Droit d'auteur et marque commerciale*

LIVESCRIBE, PULSE et PAPER REPLAY sont des marques commerciales ou des marques déposées de Livescribe, Inc.

Anoto est une marque commerciale d'Anoto Group AB. Tous les autres noms de marques ou de produits sont des marques commerciales appartenant à leurs propriétaires respectifs.

Copyright © 2007-2010 Livescribe, Inc. Tous droits réservés.

**IMPORTANT :** avant de vous servir du ou des programmes logiciels accompagnant ce produit, veuillez en lire le Contrat de licence utilisateur final. En utilisant le logiciel de quelque manière que ce soit, vous reconnaissez être lié par les termes du Contrat de licence utilisateur final. L'utilisation d'accessoires de charge ou de cartouches d'encre non autorisés est susceptible d'endommager le Smartpen Livescribe™ et d'en annuler la Smartpen Livescribegarantie (reportez-vous à *[Informations concernant la garantie à la page](#page-137-0) 129*).

Logiciel disponible au téléchargement

Pour télécharger le logiciel Livescribe Desktop, rendez-vous à l'adresse *[www.livescribe.com/install](http://www.livescribe.com/install)*.

Informations relatives à la conformité aux réglementations officielles

Pour obtenir des informations détaillées sur le produit et sa conformité réglementaire, reportez-vous à *[Informations relatives à la réglementation à la page](#page-132-0) 124*.

Guide de l'utilisateur du smartpen Livescribe™ : Version 2.5-A

27 octobre 2010, 09:55

## <span id="page-2-0"></span>*À propos de ce guide*

Ce guide comprend les descriptions détaillées du Smartpen Livescribe™ et des applications qui fonctionnent avec celui-ci. Utilisez ce guide conjointement avec le *Guide de démarrage* fourni avec le Smartpen Livescribe. Pour plus d'information sur l'utilisation du logiciel pour ordinateur de bureau fonctionnant avec le Smartpen Livescribe, reportez-vous au *Guide de l'utilisateur de Livescribe™ Desktop*.

**REMARQUE :** ce guide vous explique comment pointer sur les contrôles papier pour utiliser certaines fonctions. Lorsque vous lirez ces explications, activez votre smartpen et servez-vous de la mine à encre pour pointer sur les boutons imprimés dans le *Guide de démarrage*, et le carnet Livescribe™ Starter Notebook (Carnet de démarrage Livescribe™).

## *Table des matières*

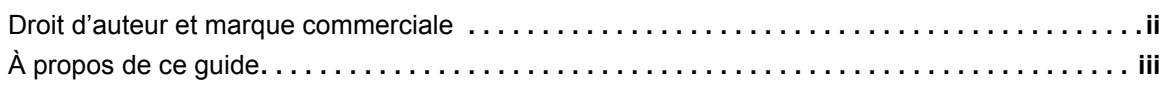

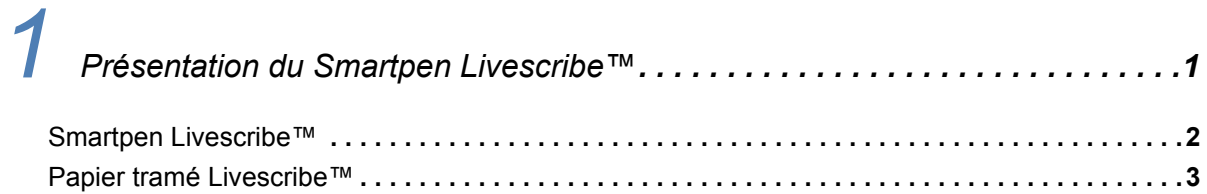

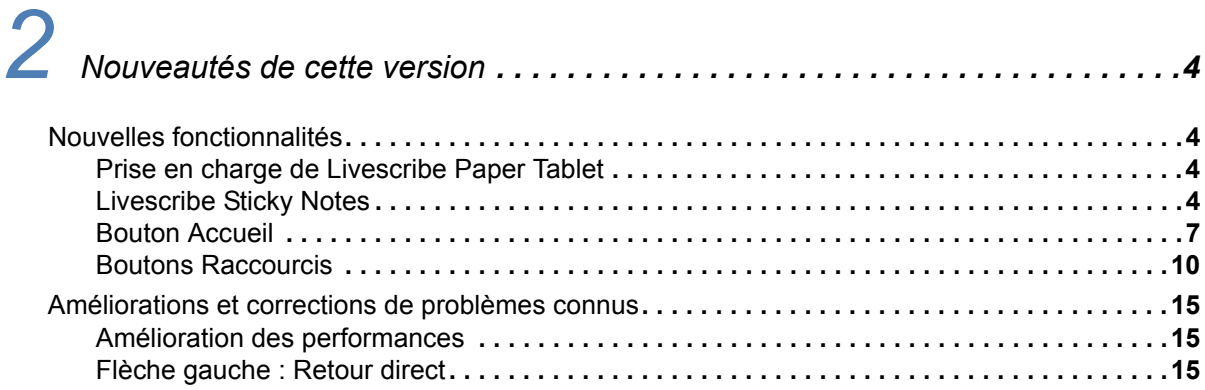

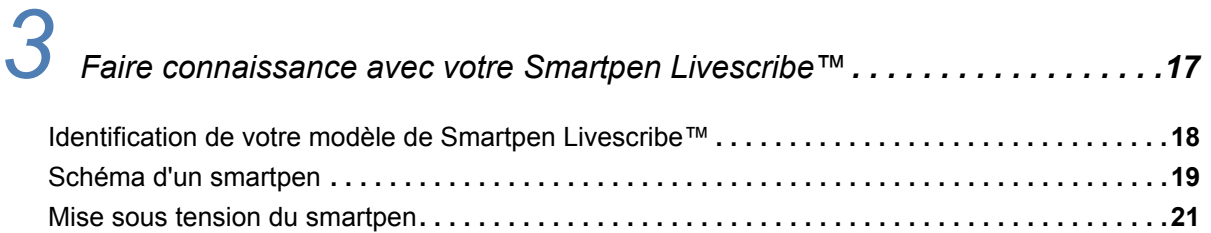

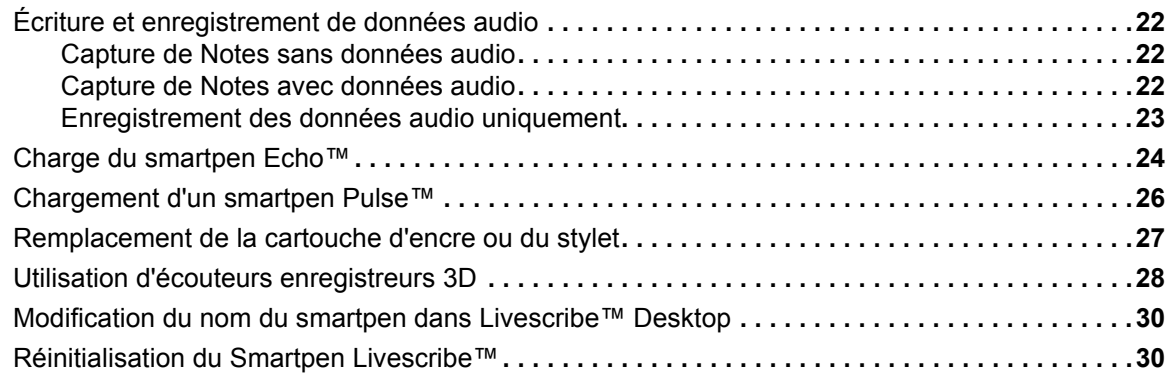

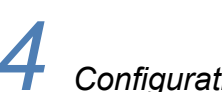

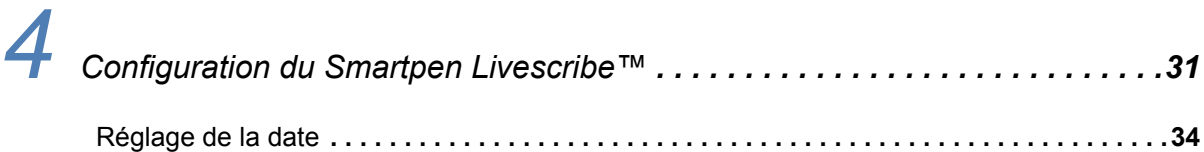

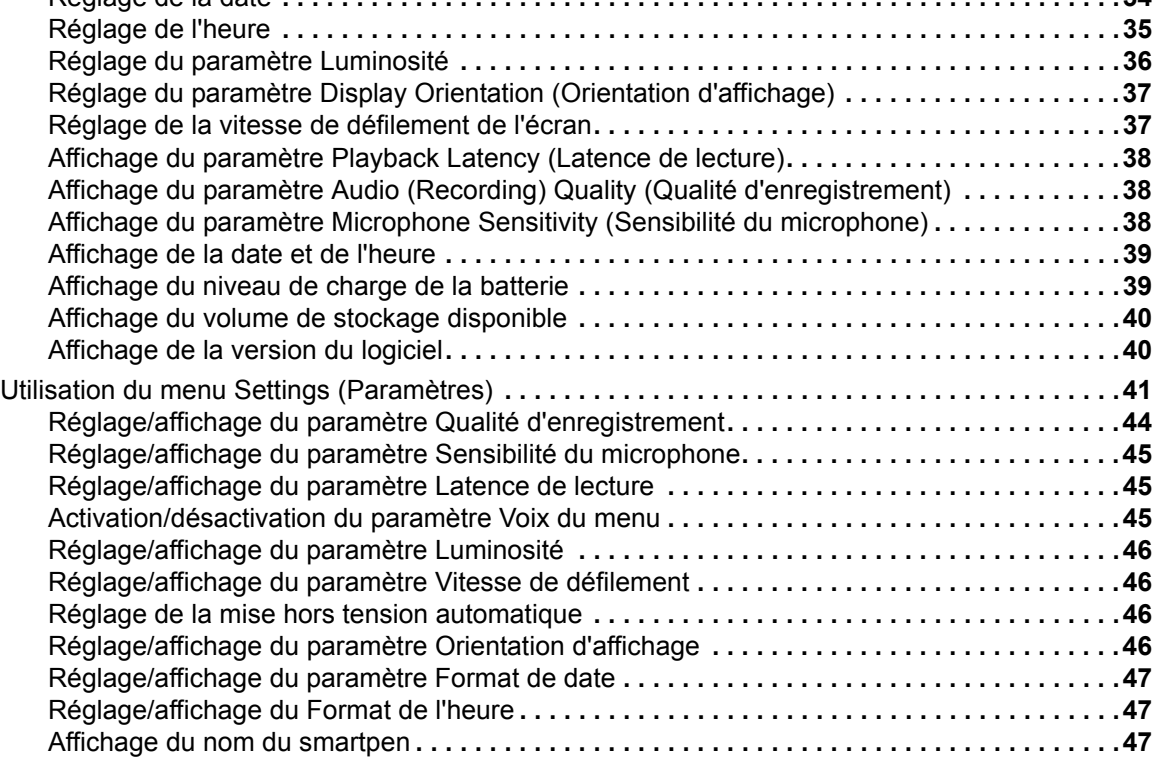

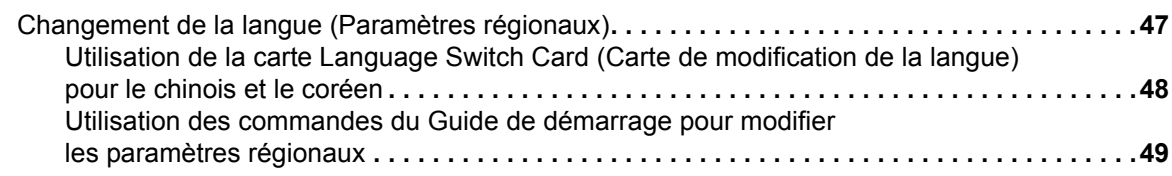

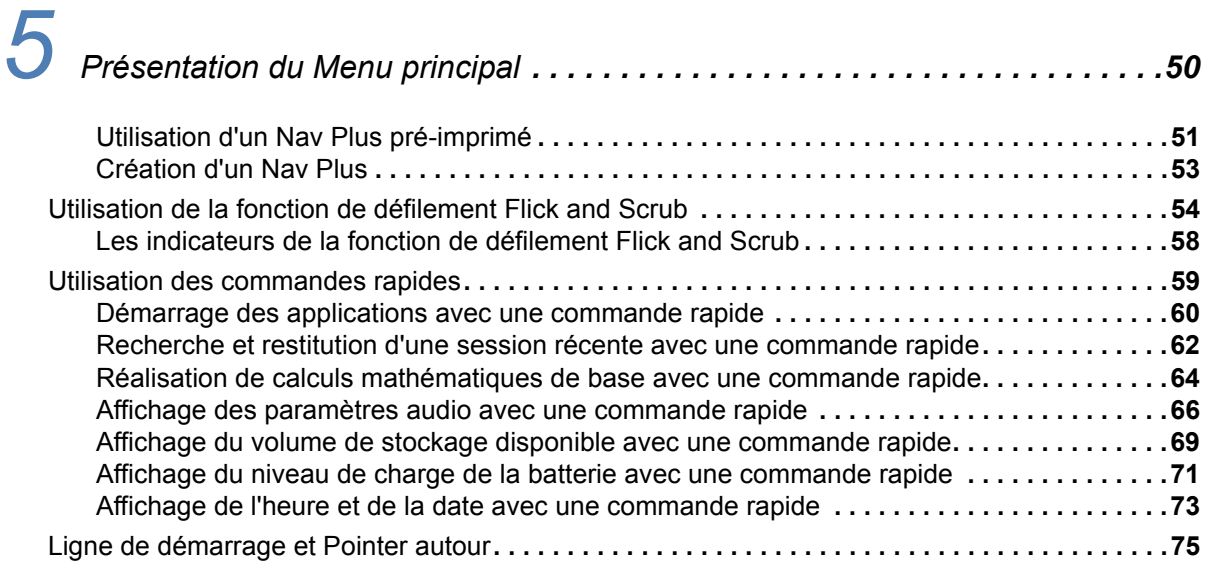

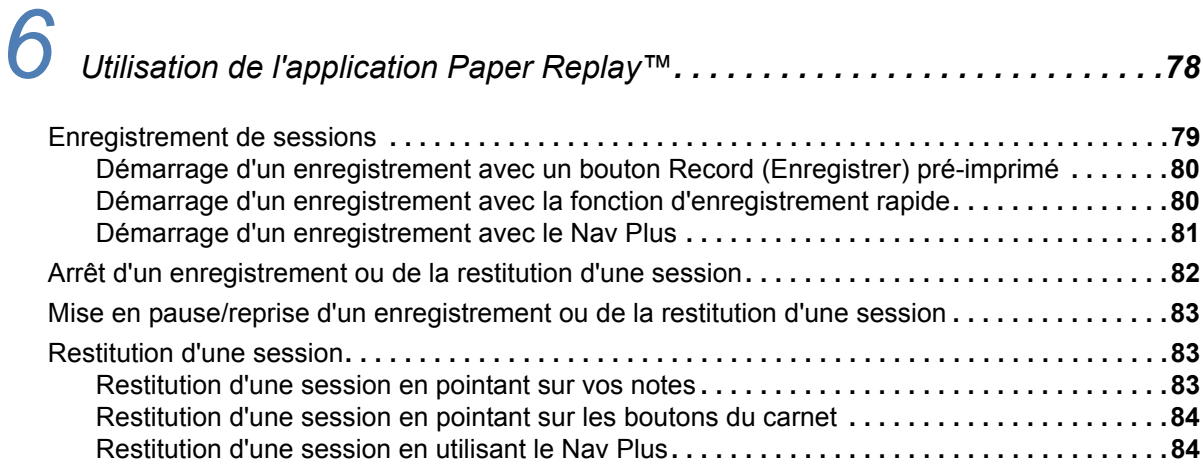

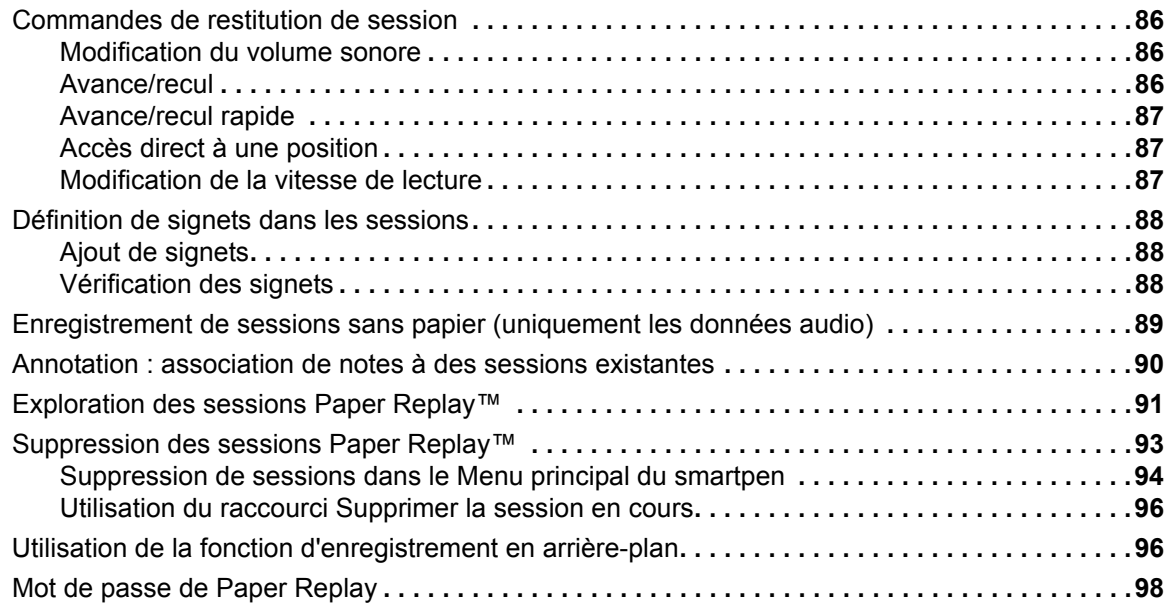

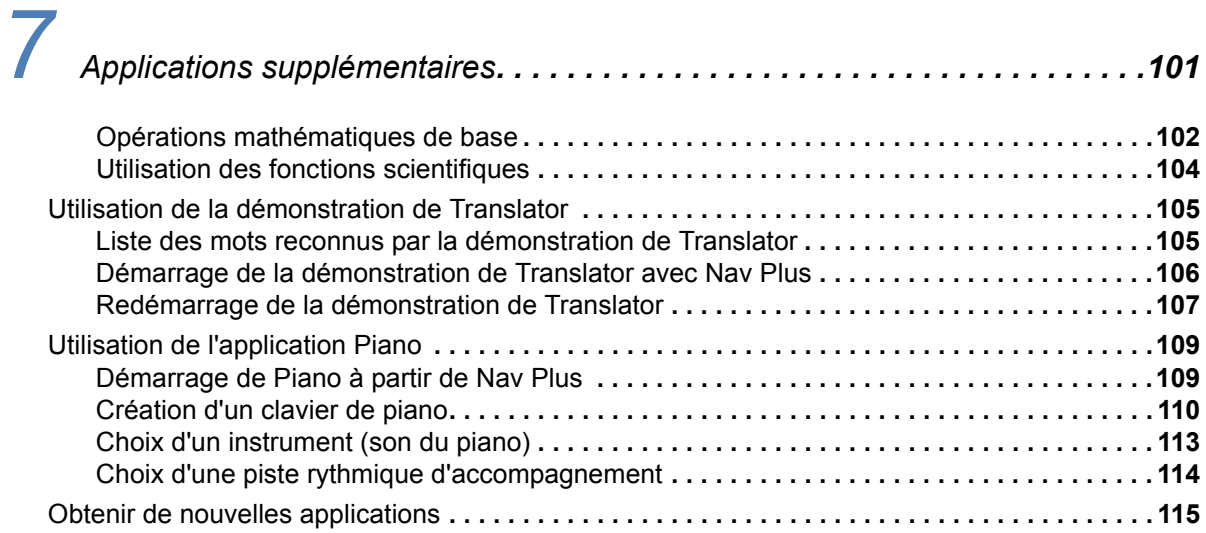

# *[8](#page-126-0) Livescribe™ Desktop et Livescribe™ Online . . . . . . . . . . . . . . . . . . . . . . . . .118 [9](#page-127-0) Utilisation des produits papier tramé . . . . . . . . . . . . . . . . . . . . . . . . . . . . . . .119*

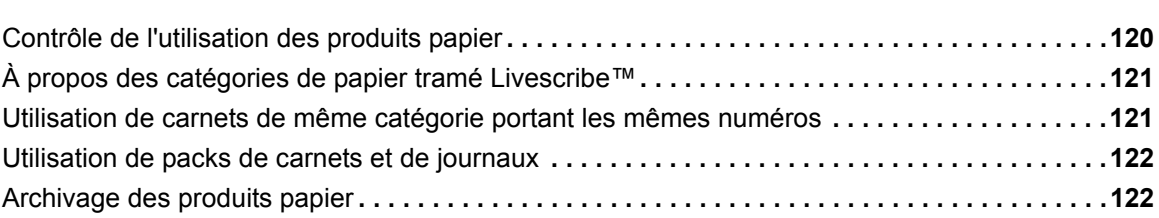

# *[10](#page-132-1) Informations relatives à la réglementation . . . . . . . . . . . . . . . . . . . . . . . .124*

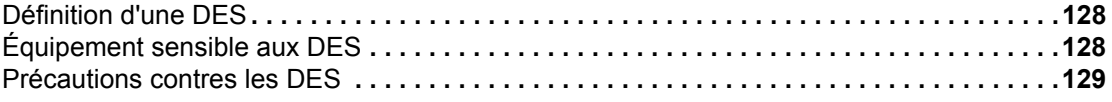

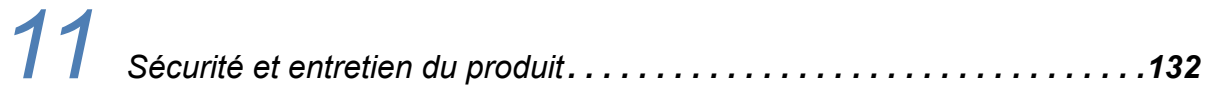

## *[12](#page-143-0) Foire Aux Questions. . . . . . . . . . . . . . . . . . . . . . . . . . . . . . . . . . . . . . . . .135*

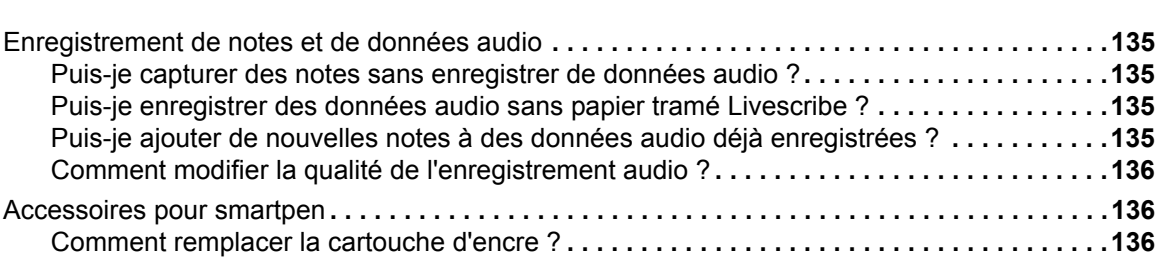

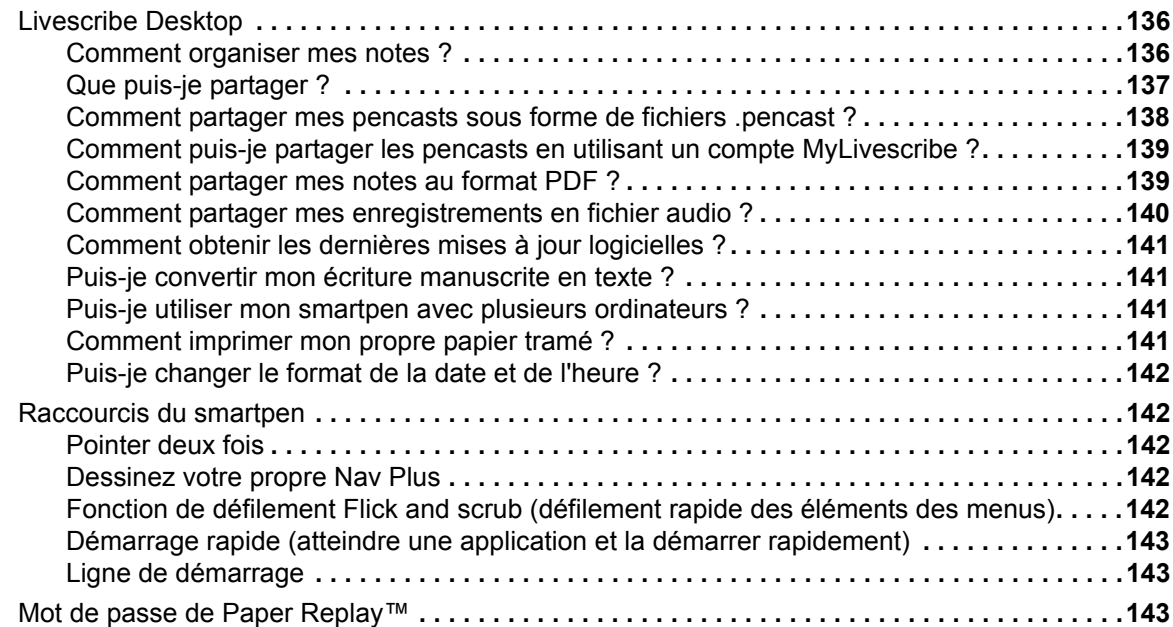

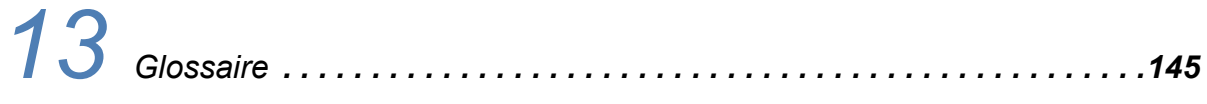

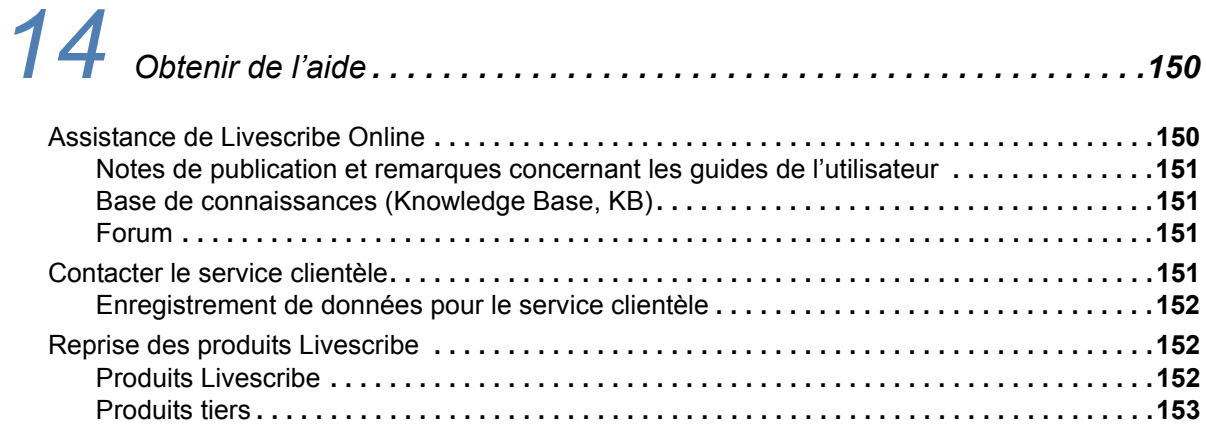

## <span id="page-9-0"></span>*1 Présentation du Smartpen Livescribe™*

Félicitations pour l'achat de votre nouveau Smartpen Livescribe™. Ce paragraphe présente le Smartpen Livescribe™. Pour configurer et commencer à utiliser votre smartpen, reportez-vous à *[Faire](#page-25-1)  [connaissance avec votre Smartpen Livescribe™ à la page 17](#page-25-1)*. Pour prendre connaissance des nouveautés de cette version, reportez-vous à *[Nouveautés de cette version à la page 4](#page-12-4)*.

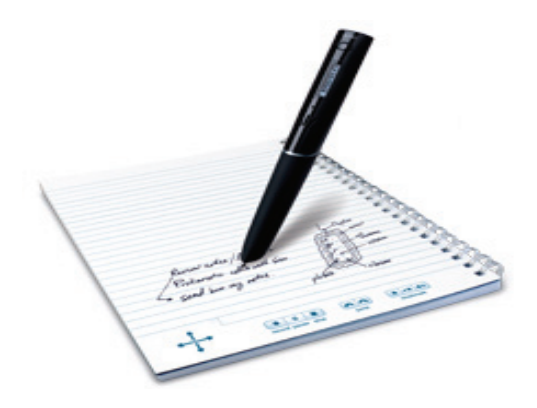

### <span id="page-10-0"></span>*Smartpen Livescribe™*

Livescribe fait fondamentalement évoluer la façon dont les gens capturent, accèdent à et partagent les informations stylo et papier. Livescribe a conçu une plateforme informatique mobile à bas coût très innovante qui comprend le smartpen Livescribe primé, le papier tramé, les applications pour le smartpen, le logiciel Livescribe Desktop, la communauté Livescribe Online et des outils de développement.

Le Smartpen Livescribe™ est un ordinateur haut de gamme fonctionnant avec un support papier. Il se présente sous la forme d'un stylo capable d'enregistrer tout ce que vous entendez et écrivez. Il synchronise les sons que vous entendez avec ce que vous écrivez, pour que plus un mot ne vous échappe. Il vous suffit de pointer sur vos notes et le smartpen lit ce que vous avez enregistré à ce moment précis.

Le smartpen présente une fonction de retour visuel et audio, de puissantes capacités de traitement, et un stockage intégré conséquent. Le smartpen intègre des technologies et composants multiples. Pour assurer l'interaction de l'ensemble de ses composants et pour permettre l'intégration de la fonctionnalité de reconnaissance de l'écriture manuscrite et bien d'autres applications, parmi lesquelles Paper Replay™, le smartpen fait appel à un microprogramme et à un logiciel d'application.

Lorsque vous le mettez sous tension et que vous commencez à écrire sur du papier tramé Livescribe™, le Smartpen Livescribe capture et enregistre vos notes manuscrites. Pour ce faire, il fait appel à sa caméra infrarouge intégrée, laquelle prend des clichés instantanés d'une trame à points spéciale sur le papier à mesure que la pointe se déplace pendant que vous écrivez. Reportez-vous à *[Papier tramé Livescribe™ à la page 3](#page-11-0)* pour obtenir des informations détaillées sur cette trame à points.

Lors de l'enregistrement de données audio dans une session Paper Replay™, le smartpen associe ces dernières à vos notes en se basant sur la trame de la page. Grâce à ces informations, il est en mesure de restituer les données audio enregistrées à l'instant précis ou vous écriviez vos notes. Plus précisément, si vous pointez sur vos notes à l'aide du smartpen, celui-ci repère l'endroit où vous pointez et commence à restituer les données audio à partir du moment associé à cet emplacement sur le papier.

## <span id="page-11-0"></span>*Papier tramé Livescribe™*

Le Smartpen Livescribe a besoin du papier tramé Livescribe™ pour effectuer les nombreuses tâches dont il est capable. Il s'agit de papier ordinaire sur lequel sont imprimés des petits points (microdots). Ceux-ci sont pratiquement invisibles à l'œil nu. Toutefois, le smartpen repère facilement ces points et s'en sert pour déterminer la page et l'emplacement précis où vous écrivez. Le smartpen est même capable de repérer ces points à travers l'encre que vous déposez en écrivant sur les pages.

La trame à points, qui figure sur chaque page, repose sur la technologie développée par la société Anoto AB. Elle se compose de points minuscules (100 microns de diamètre) disposés à environ 0,3 mm les uns des autres. La trame est superposée à une grille rectangulaire imaginaire. Les points sont légèrement décalés par rapport à la grille, chaque point se trouvant dans l'une de ses quatre positions possibles, formant ainsi la trame propriétaire Anoto.

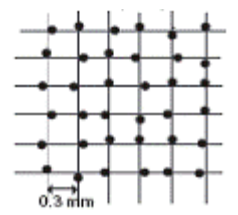

La trame à points permet d'identifier la page et l'emplacement précis sur celle-ci pour vos notes manuscrites. Le Smartpen Livescribe se sert de la trame à points comme une sorte de système de positionnement par satellite (GPS). Cependant, il n'identifie pas des emplacements sur un terrain, mais les repère sur le papier. Il stocke vos écrits sous forme d'encre numérique en utilisant ces emplacements. Grâce à ce système de positionnement par points breveté (dot-positioning system, DPS), le smartpen est capable de suivre ses propres mouvements sur le papier. Par conséquent, tout ce que vous écrivez (mots, nombres ou dessins) peut être stocké, reconnu et traité intelligemment par le smartpen.

La surface totale de la trame à points Anoto est énorme et représente une feuille de papier de la taille des continents européen et asiatique réunis. Le papier tramé Livescribe™ n'utilise qu'un fragment de cette trame à points.

## <span id="page-12-4"></span><span id="page-12-0"></span>*2 Nouveautés de cette version*

Dans cette version, Livescribe a ajouté des fonctionnalités et des améliorations permettant de résoudre des problèmes connus, d'améliorer l'utilisabilité et d'optimiser les performances. Pour obtenir des informations détaillées sur cette version, notamment ses problèmes connus, lisez les *Notes de publication* [situées à l'adresse suivante :](http://www.livescribe.com/releasenotes) *www.livescribe.com/releasenotes*.

### <span id="page-12-1"></span>*Nouvelles fonctionnalités*

Les fonctionnalités suivantes ont été ajoutées à cette version.

#### <span id="page-12-2"></span>**Prise en charge de Livescribe Paper Tablet**

Livescribe Paper Tablet permet d'utiliser le smartpen Echo tel un dispositif d'entrée sur l'ordinateur. Paper Tablet est semblable à une tablette graphique. Vous connectez votre smartpen à l'ordinateur à l'aide de son câble micro USB et l'utilisez comme un stylet. Vous utilisez ensuite une ou plusieurs pages d'un produit papier Livescribe™ comme tablette graphique. Paper Tablet est disponible auprès de la Boutique Livescribe et des revendeurs Livescribe sous la forme d'une carte échangeable. Pour en savoir plus sur l'utilisation de Paper Tablet, téléchargez le *Guide de l'utilisateur de Livescribe Paper Tablet* dans la Boutique Livescribe.

#### <span id="page-12-3"></span>**Livescribe Sticky Notes**

Les Sticky Notes Livescribe sont aussi familières et pratiques que des notes autocollantes et repositionnables, et bénéficient en plus de la puissance du tramage Livescribe.

Vous pouvez capturer rapidement des notes, des listes et des rappels tout en y ajoutant des données audio. Vous pouvez attacher les Sticky Notes Livescribe à un document imprimé, un magazine ou une page de livre pour ajouter des notes interactives personnalisées. De même que pour les autres produits à papier tramé Livescribe, vous pouvez transférer vos Sticky Notes vers votre ordinateur pour les organiser, effectuer des recherches ou les partager.

Les blocs de Sticky Notes sont disponibles en deux tailles. Apparence des Sticky Notes au format  $3" \times 3"$  :

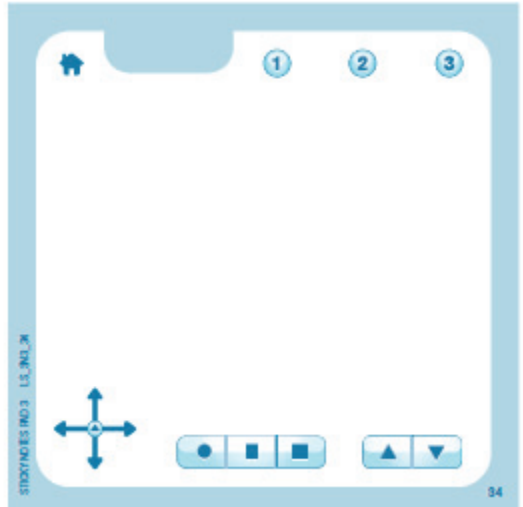

Apparence des Sticky Notes au format 3" x 5" :

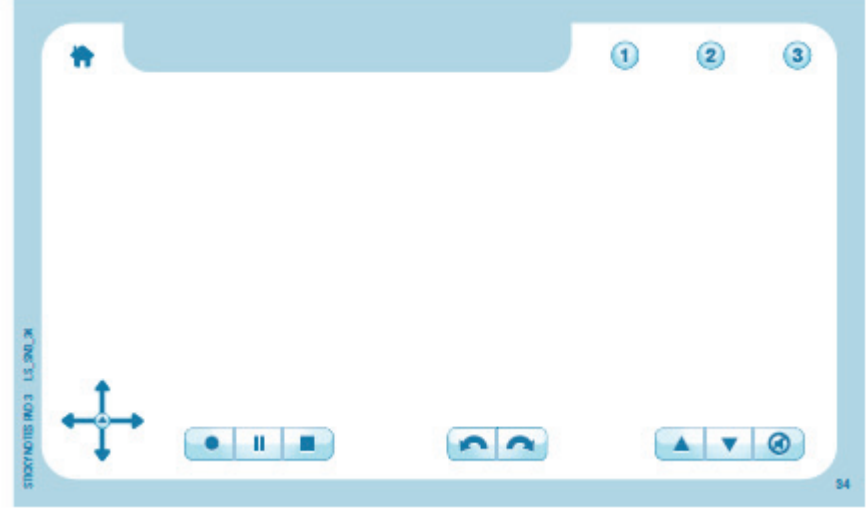

#### **Paquets de blocs**

Chaque bloc de Sticky Notes Livescribe contient 75 feuilles. Les blocs sont vendus par paquets de 6, trois blocs 3" x 3" et trois blocs 3" x 5".

*N'utilisez qu'un seul bloc Livescribe à la fois.* Vous devez procéder comme suit :

- **1.** Utilisez tous les blocs d'un paquet.
- **2.** Archivez les blocs.
- **3.** Ouvrez un nouveau paquet.

Votre smartpen peut accueillir jusqu'à 6 blocs (trois blocs 3" x 3" et trois blocs 3" x 5") à la fois. Lorsque vous avez fini d'utiliser les six blocs, archivez-les à l'aide de Livescribe Desktop avant d'utiliser six nouveaux blocs. N'utilisez pas des blocs identiques issus de paquets différents en même temps, car le smartpen les considérera comme un seul et même bloc.

Pour en savoir plus sur l'archivage, reportez-vous à *[Archivage des produits papier à la page 122](#page-130-2)*.

#### <span id="page-14-0"></span>**Nouveaux boutons**

Les Sticky Notes Livescribe sont livrées avec des boutons Nav Plus et **Paper Replay** imprimés le long de la bordure inférieure. La bordure supérieure contient de nouveaux boutons pour la gamme de produits papier Livescribe.

Le **bouton Accueil** arrête l'application de smartpen en cours et vous ramène à l'écran par défaut (affichant l'heure).

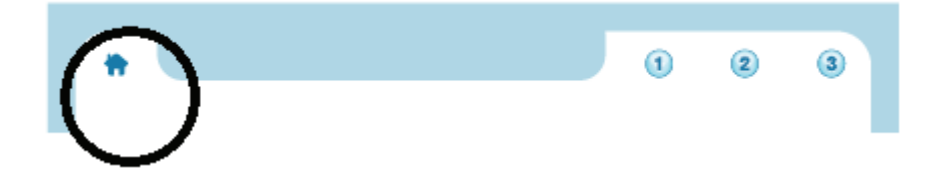

Les trois boutons **Raccourcis** remplissent la fonction que vous leur assignez.

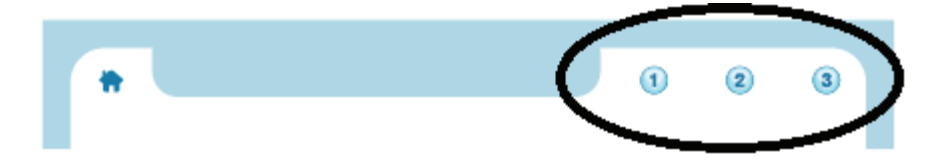

Pour en savoir plus, reportez-vous à *[Bouton Accueil à la page 7](#page-15-0)* et *[Boutons Raccourcis à la page 10](#page-18-0)*.

#### <span id="page-15-0"></span>**Bouton Accueil**

Pointez sur le **bouton Accueil** pour arrêter l'application de smartpen en cours d'exécution et pour renvoyer le smartpen au mode par défaut. L'écran affiche l'heure actuelle et le smartpen est prêt à enregistrer les notes que vous écrivez sur la feuille.

#### **Bouton Accueil dans les nouveaux et anciens carnets Livescribe**

Sur les Sticky Notes et les carnets et journaux Livescribe les plus récents, le bouton Accueil est représenté par une icône en forme de maison. Pour une illustration de cette icône, reportez-vous à *[Nouveaux boutons à la page 6](#page-14-0)*.

Bien que le **bouton Accueil** soit nouveau dans cette version, cette fonctionnalité est disponible dans les anciens carnets Livescribe. L'icône ressemble cependant à un cercle de couleur claire, situé à droite du Nav Plus préimprimé dans le coin de chaque page. L'illustration suivante indique le cercle remplissant la fonction du **bouton Accueil**.

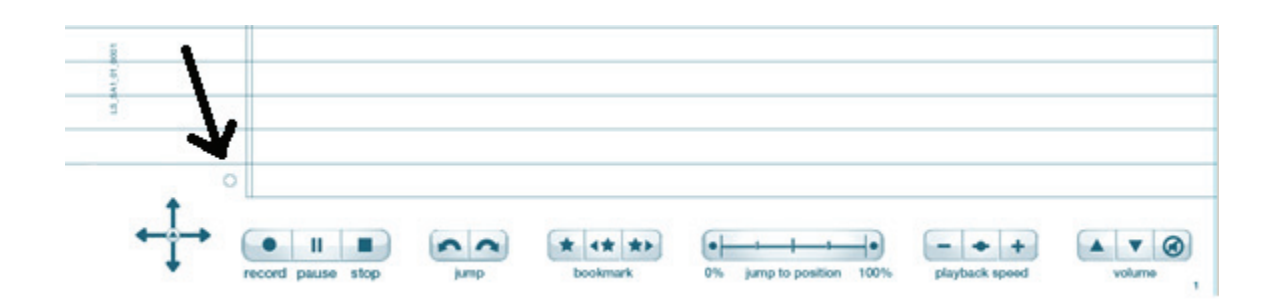

#### **Possibilité de définition personnalisée du double pointage**

Vous avez la possibilité de pointer une fois ou deux fois sur le **bouton Accueil**. Par défaut, ces deux actions remplissent la même fonction. Vous pouvez cependant assigner une fonctionnalité différente au double pointage sur le **bouton Accueil**. Vous pouvez y assigner l'application de feuille de papier ou la commande rapide de votre choix. Si par exemple vous effectuez plusieurs calculs, vous pouvez assigner la commande rapide de calculatrice au double pointage sur le **bouton Accueil**.

Pour configurer le **bouton Accueil** pour démarrer une application de feuille de papier ou une commande rapide :

**1.** Pointez deux fois au centre du Nav Plus. (Pointez rapidement.)

- **2.** L'écran du Smartpen Livescribe affiche alors **Menu principal.**
- **3.** Pointez sur la flèche directionnelle du bas du Nav Plus pour faire défiler la liste des applications installées sur le Smartpen Livescribe.

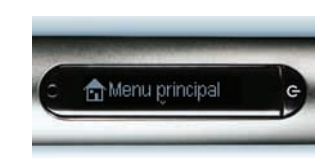

Pointez sur la flèche du bas

Pointez deux fois au centre

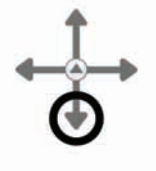

**4.** Lorsque l'option **Raccourcis** s'affiche, pointez vers la droite pour la sélectionner.

Pointez sur la flèche de droite

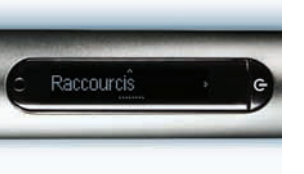

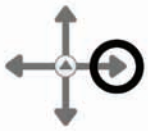

**5.** L'écran défile : **Pointez deux fois pour assigner le bouton Accueil**. Pointez sur la flèche droite.

Pointez sur la flèche de droite

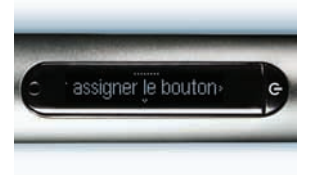

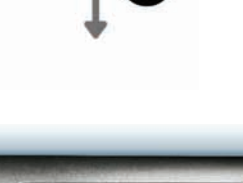

Ecrivez une commal

- **6.** L'écran défile : **Ecrivez une commande, puis pointez deux fois. Vous pouvez écrire le nom d'une application ou une commande rapide.**
- **7.** Écrivez le nom d'une application de feuille de papier ou écrivez une commande rapide. Écrivez **calc**, par exemple.
- **REMARQUE :** ne pointez *pas* deux fois au centre du Nav Plus et ne tracez pas de ligne horizontale double. Écrivez uniquement les lettres composant le nom de la commande rapide.

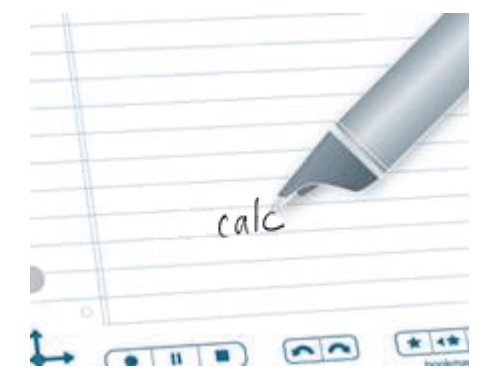

**8.** L'écran affiche brièvement le nom de l'application ou de la commande rapide. Il confirme ensuite l'assignation.

Par exemple, il affiche brièvement la commande rapide Calc. Il affiche ensuite :

**Le bouton Accueil est maintenant assigné à [calc]** 

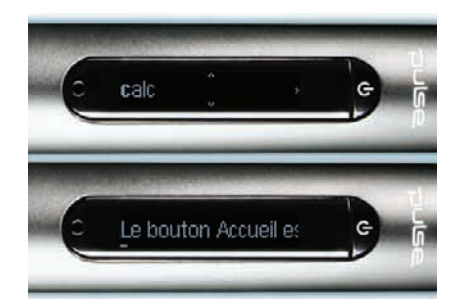

#### <span id="page-18-0"></span>**Boutons Raccourcis**

Les **boutons Raccourcis** sont présents sur certains produits papier Livescribe™ récents, par exemple les Sticky Notes Livescribe. Ils sont numérotés de manière successive : 1, 2,3, etc.

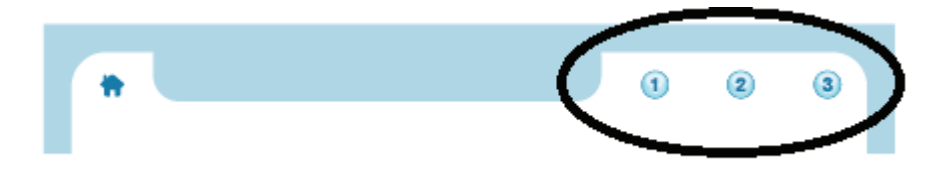

Vous pouvez assigner une fonctionnalité aux **boutons Raccourcis**, de la même manière que vous pouvez en assigner une au double pointage du **bouton Accueil**. Assignez une application de feuille de papier ou une commande rapide à un **bouton Raccourci**.

Pour définir le **bouton Raccourci 1**, procédez comme suit. Procédure à suivre pour définir le **bouton Raccourci 1** à la commande rapide Calc.

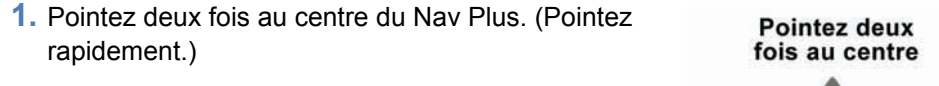

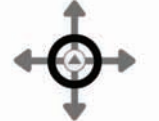

- **2.** L'écran du Smartpen Livescribe affiche alors **Menu principal.**
- **3.** Pointez sur la flèche directionnelle du bas du Nav Plus pour faire défiler la liste des applications installées sur le Smartpen Livescribe.
- Pointez sur la flèche du bas

Menu principa

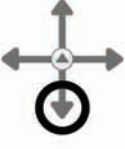

**4.** Lorsque l'option **Raccourcis** s'affiche, pointez vers la droite pour la sélectionner.

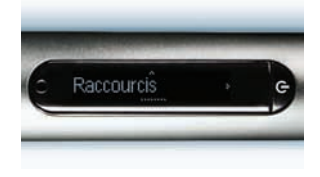

**5.** L'écran défile :

**Pointez deux fois pour assigner le bouton Accueil**.

Pointez sur la flèche bas pour **Attribuer le Raccourci 1.** 

Pointez à nouveau sur la flèche bas pour **Attribuer le Raccourci 2**, et ainsi de suite.

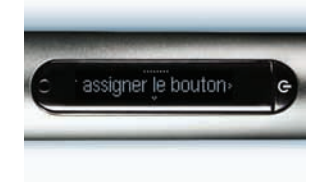

Pointez sur la flèche de droite

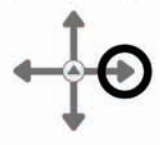

Pointez sur la flèche du bas

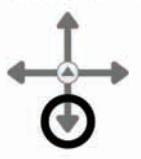

**6.** Lorsque le numéro du raccourci à attribuer s'affiche, pointez sur la flèche droite.

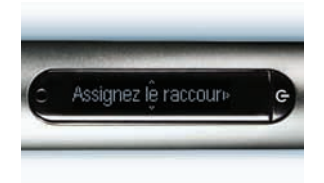

Pointez sur la flèche de droite

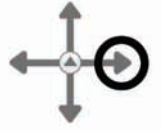

- **7.** L'écran défile : **Ecrivez une commande, puis pointez deux fois. Vous pouvez écrire le nom d'une application ou une commande rapide.**
- **8.** Écrivez le nom d'une application de feuille de papier ou écrivez une commande rapide. Écrivez **calc**, par exemple.
- **REMARQUE :** ne pointez *pas* deux fois au centre du Nav Plus et ne tracez pas de ligne horizontale double. Écrivez uniquement les lettres composant le nom de la commande rapide.

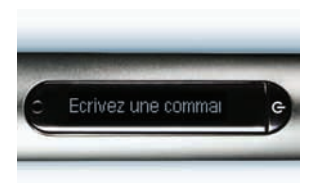

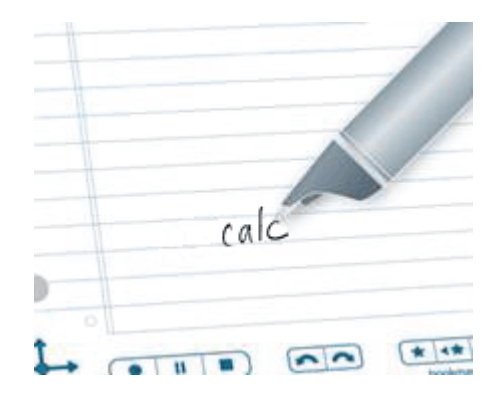

**9.** L'écran affiche brièvement le nom de l'application ou de la commande rapide. Il confirme ensuite l'assignation.

Par exemple, il affiche brièvement la commande rapide Calc. Il affiche ensuite :

**Le bouton Raccourci 1 est maintenant assigné à [calc]** 

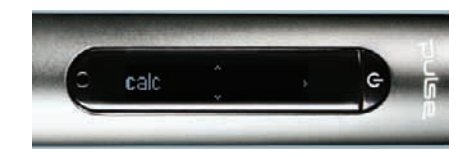

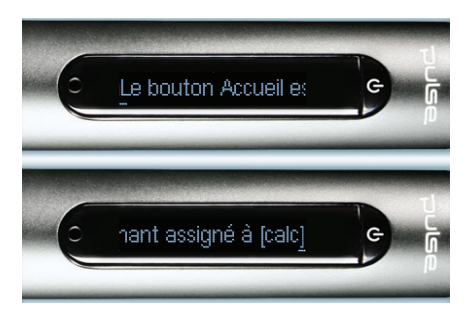

#### **Pointage sur un bouton de raccourci non assigné**

Contrairement au **bouton Accueil**, les **boutons Raccourcis** ne disposent d'aucune assignation par défaut. Si vous pointez sur un **bouton Raccourci** non assigné, le message suivant s'affiche sur l'écran du smartpen : **Pour assigner ce raccourci, pointez sur le bouton et maintenez-le enfoncé, puis écrivez le nom d'une application ou une commande rapide**.

Pour définir un **bouton Raccourci** non assigné en pointant directement dessus, procédez comme suit. Procédure à suivre pour définir le **bouton Raccourci 1** à la commande rapide Calc.

**1.** Pointez sur le **bouton Raccourci** à assigner, par exemple le **bouton Raccourci 1** et maintenez-le enfoncé pendant trois secondes.

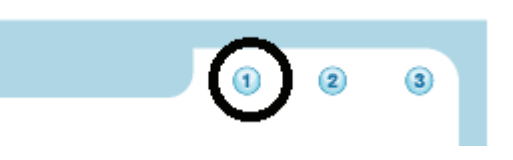

- **2.** L'écran défile : **Ecrivez une commande, puis pointez deux fois. Vous pouvez écrire le nom d'une application ou une commande rapide.**
- **3.** Écrivez le nom d'une application de feuille de papier ou écrivez une commande rapide. Écrivez **calc**, par exemple.
- **REMARQUE :** ne pointez *pas* deux fois au centre du Nav Plus et ne tracez pas de ligne horizontale double. Écrivez uniquement les lettres composant le nom de la commande rapide.
- **4.** L'écran affiche brièvement le nom de l'application ou de la commande rapide. Il confirme ensuite l'assignation.

Par exemple, il affiche brièvement la commande rapide Calc. Il affiche ensuite :

**Le bouton Raccourci 1 est maintenant assigné à [calc]** 

Si vous pointez par inadvertance sur un **bouton Raccourci** non assigné et si vous ne souhaitez pas définir d'assignation, pointez sur une feuille de papier.

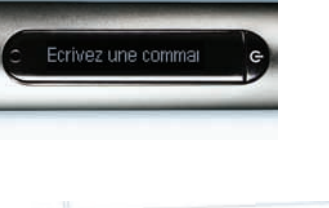

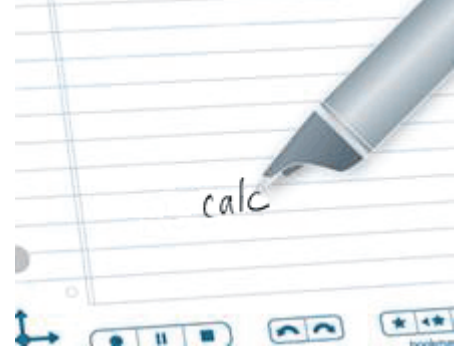

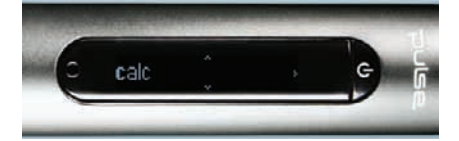

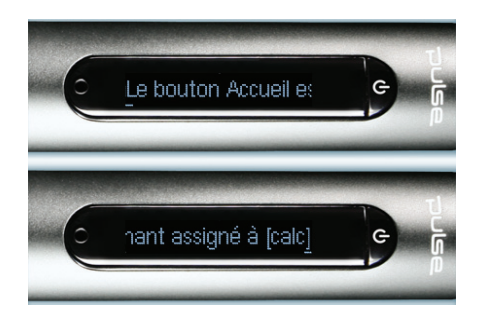

#### <span id="page-23-0"></span>*Améliorations et corrections de problèmes connus*

Les performances du smartpen ont été optimisées de plusieurs manières. De nombreuses fonctionnalités existantes du logiciel du smartpen ont également été améliorées afin d'améliorer sa convivialité et sa flexibilité.

#### <span id="page-23-1"></span>**Amélioration des performances**

- **•** Démarrage amélioré : lorsque vous le mettez sous tension, le smartpen charge son logiciel immédiatement et est utilisable plus rapidement.
- **•** Vitesse de transfert amélioré : la vitesse d'envoi et de réception de données du smartpen a été améliorée.
- **•** Accès aux fichiers plus rapide pour le smartpen Echo : la vitesse d'accès aux fichiers dans le système de fichiers du smartpen Echo a été améliorée, ainsi que la temps de réponse du chargement et du fonctionnement des applications du smartpen.

#### <span id="page-23-2"></span>**Flèche gauche : Retour direct**

La flèche gauche permet de quitter directement l'activité en cours sur le smartpen. Vous pouvez pointer sur la flèche gauche de l'erreur directionnelle Nav Plus pour quitter une application du smartpen ou une commande rapide. Vous pouvez également les quitter en pointant sur la flèche gauche autour des Lignes de démarrage que vous avez dessinées. Reportez-vous à *[Ligne de](#page-83-1)  [démarrage et Pointer autour à la page 75](#page-83-1)*.

Dans cette version du logiciel du smartpen, les effets d'un pointage sur la flèche gauche ont été standardisés pour améliorer la convivialité. La règle est la suivante : Retour direct. Cela signifie que le fait de pointer sur la flèche gauche vous ramène à votre point de départ.

- **•** Si vous avez commencé par pointer sur le Nav Plus et ensuite accédé au **Menu principal**, vous retournerez directement au Menu principal.
- **•** Si vous avez commencé par dessiner une Ligne de démarrage ou une commande rapide sur une feuille de papier, il est possible que vous ne cherchiez pas le **Menu principal**, et l'heure actuelle s'affiche à la place.
- **•** Dans les deux cas le résultat est le même : aucune application ne s'exécute et le smartpen est prêt à stocker les notes que vous allez prendre sur la feuille de papier.
- **REMARQUE :** si vous pointez sur la flèche gauche à partir du sous-menu d'une application du smartpen ou d'une commande rapide, vous revenez en arrière d'un niveau vers la racine. Si vous pointez sur la flche gauche à partir de la racine, vous revenez vers le Menu principal ou l'heure actuelle s'affiche, comme indiqué ci-dessus.
- **REMARQUE :** le niveau racine d'une application lancée est le menu qui s'affiche initialement lorsque vous démarrez cette application. La racine d'une commande rapide en cours d'exécution est la liste s'affichant lorsque vous exécutez cette commande. Dans le cas de Paper Replay lorsque vous avez démarré l'application de manière explicite, le niveau racine est le menu de départ contenant des options telles que Enregistrer une nouvelle session, Restituer la session, etc. Le niveau racine de la commande rapide de lecture est la liste Restituer la session de Paper Replay.

## <span id="page-25-1"></span><span id="page-25-0"></span>*3 Faire connaissance avec votre Smartpen Livescribe™*

Cette section présente les fonctionnalités du Smartpen Livescribe, ainsi que les procédures détaillées pour le configurer et l'utiliser afin de capturer vos notes manuscrites et fichiers audio.

#### *Contenu*

- **•** Smartpen Livescribe™
- **•** Un carnet de démarrage Livescribe en papier tramé
- **•** Un Guide de démarrage interactif
- **•** Cartouches d'encre
- **•** Un câble micro USB (uniquement Smartpen Echo™)
- **•** Capuchon de smartpen (uniquement Smartpen Echo™)
- **•** Un casque d'enregistrement 3D (uniquement Smartpen Pulse™)
- **•** Un support de charge mobile USB (uniquement Smartpen Pulse™)
- **•** Un étui souple de protection (uniquement Smartpen Pulse™)

#### Autres contenus :

- **•** Une garantie (Voir *[Informations concernant la garantie à la page 129](#page-137-0)*)
- **•** Téléchargements gratuits de Livescribe™ Desktop pour Windows et Mac OS X.
- **•** Inscription gratuite à un compte Livescribe Online qui met 500 Mo d'espace en ligne où stocker et partager le contenu de votre smartpen.

## <span id="page-26-0"></span>*Identification de votre modèle de Smartpen Livescribe™*

Il existe deux modèles de Smartpen Livescribe : le Smartpen Echo™ et le Smartpen Pulse™. Utilisez le tableau ci-dessous pour identifier votre modèle.

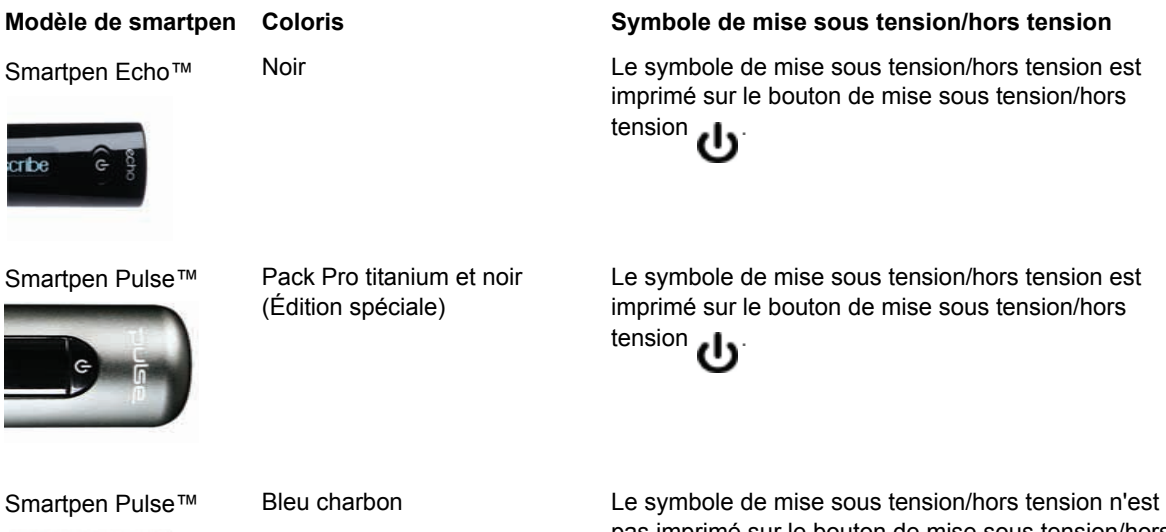

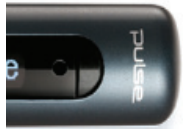

pas imprimé sur le bouton de mise sous tension/hors tension.

### <span id="page-27-0"></span>*Schéma d'un smartpen*

Si vous possédez un Smartpen Echo™, utilisez le schéma ci-dessous pour connaître ses composants.

- **•** Connecteur USB micro
- **•** Prise jack des écouteurs
- **•** Écran à diode électroluminescente organique (Organic Light-Emitting Diode, OLED)
- **•** Microphone intégré
- **•** Haut-parleur intégré
- **•** Conception anti-roulement
- **•** Bague en caoutchouc
- **•** Mine à encre remplaçable
- **•** Capuchon de smartpen Echo

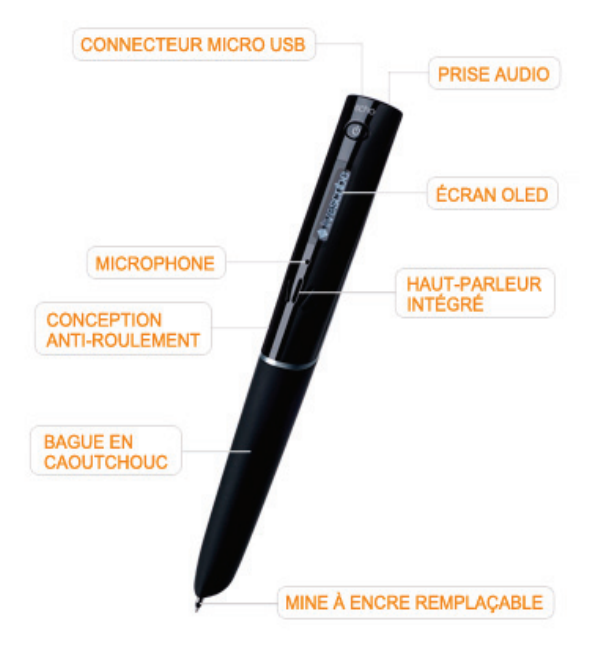

Utilisez le schéma ci-dessous pour connaître les composants du Smartpen Pulse™.

- **1.** Bouton de mise sous tension/hors tension
- **2.** Prise jack des écouteurs
- **3.** Microphone intégré
- **4.** Écran à diode électroluminescente organique (Organic Light-Emitting Diode, OLED)
- **5.** Haut-parleur intégré
- **6.** Connecteur USB
- **7.** Caméra infrarouge
- **8.** Mine à encre remplaçable
- **9.** Batterie au lithium rechargeable (non amovible)
- **10.**Capuchon de smartpen Pulse (achat séparé)

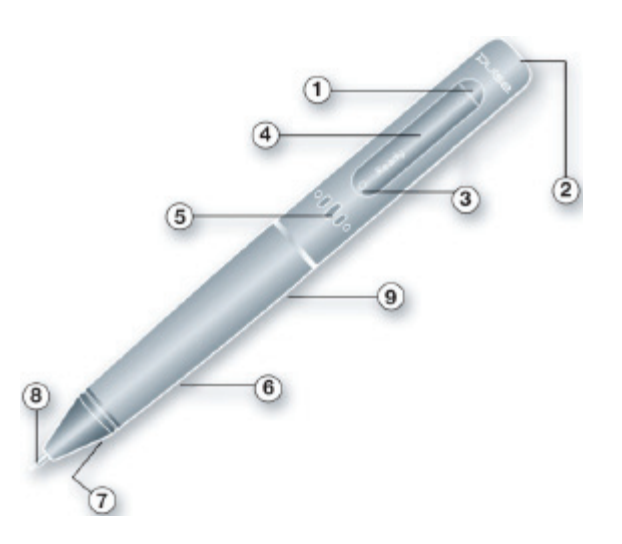

#### <span id="page-29-0"></span>*Mise sous tension du smartpen*

Pour utiliser le smartpen, il convient d'abord de le mettre sous tension. Il doit être sous tension pour capturer les notes manuscrites ou activer ses fonctions d'enregistrement de données audio ou de lecture. Reportez-vous à *[Utilisation de l'application Paper Replay™ à la page 78](#page-86-1)* pour plus d'informations.

- **1.** Appuyez sur le bouton de **Mise sous tension/ hors tension** pour mettre sous tension le smartpen. Pendant le démarrage du smartpen, l'écran affiche successivement les mots **Livescribe** puis **Démarrage...** Une fois la phase de démarrage terminée, l'écran affiche l'heure.
- **REMARQUE :** si vous avez nommé votre smartpen à l'aide de Livescribe Desktop, le nom s'affiche lorsque vous le mettez sous tension.
- **2.** Lors de la première utilisation de votre smartpen, vous devez régler l'heure et la date. Reportez-vous aux sections *[Réglage de la date](#page-42-1)  [à la page 34](#page-42-1)* et *[Réglage de l'heure à la page 35](#page-43-1)* pour plus d'informations.
- **3.** Lorsque vous avez terminé d'utiliser le smartpen, appuyez à nouveau sur le bouton de **Mise sous tension/hors tension** pour l'éteindre.

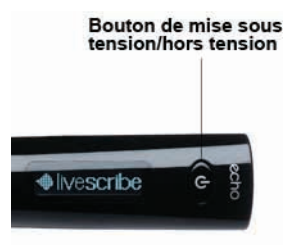

## <span id="page-30-0"></span>*Écriture et enregistrement de données audio*

Le Smartpen Livescribe présente de nombreuses fonctionnalités. L'une de ses fonctions principales consiste à capturer des notes et éventuellement à enregistrer des données audio.

#### <span id="page-30-1"></span>**Capture de Notes sans données audio**

Pour utiliser le Smartpen Livescribe et capturer des notes sans données audio, suivez ces étapes.

- **1.** Mettez le Smartpen Livescribe sous tension en appuyant sur le bouton prévu à cet effet.
- **2.** Si besoin, retirez le capuchon du smartpen. Si vous utilisez une cartouche d'encre neuve, assurezvous d'avoir retiré la protection en plastique qui recouvre la mine de la cartouche d'encre. Toutes les cartouches neuves sont recouvertes de cette protection pour empêcher que l'encre ne sèche.
- **3.** Commencez à écrire sur un produit papier Livescribe™, par exemple sur un carnet, un journal ou un bloc-notes. Tant que le smartpen est sous tension, il capture vos notes manuscrites et vos dessins.

#### <span id="page-30-2"></span>**Capture de Notes avec données audio**

Pour utiliser le Smartpen Livescribe et capturer des notes avec les données audio, suivez ces étapes. Pour toute information supplémentaire à propos de Paper Replay™, reportez-vous à *[Utilisation de](#page-86-1)  [l'application Paper Replay™ à la page 78](#page-86-1)*.

- **1.** Mettez le Smartpen Livescribe sous tension en appuyant sur le bouton prévu à cet effet.
- **2.** Si besoin, retirez le capuchon du smartpen. Si vous utilisez une cartouche d'encre neuve, assurezvous d'avoir retiré la protection en plastique qui recouvre la mine de la cartouche d'encre. Toutes les cartouches neuves sont recouvertes de cette protection pour empêcher que l'encre ne sèche.
- **3.** Lancez l'application Paper Replay™ pour enregistrer des données audio en écrivant.

Pour lancer l'application Paper Replay™ pointez sur le bouton Record (Enregistrer) <sup>coll</sup> sur un produit papier tramé Livescribe™, par exemple sur un carnet, un journal ou un bloc-notes Livescribe. Reportez-vous à *[Démarrage d'un enregistrement avec un bouton Record \(Enregistrer\)](#page-88-2)  [pré-imprimé à la page 80](#page-88-2)*.

Vous pouvez également lancer l'application Paper Replay™ directement depuis le Nav Plus. Reportez-vous à *[Utilisation du Nav Plus à la page 50](#page-58-1)* pour plus d'informations.

- **4.** Commencez à écrire sur du papier tramé Livescribe™. Tant que le smartpen est sous tension, il capture toutes les notes manuscrites et tous les dessins.
- **5.** Lorsque vous avez terminé de prendre des notes ou d'enregistrer des données audio, pointez sur

le bouton **Stop (Arrêt)** d'un carnet. Vous pouvez également arrêter l'application Paper Replay™ à l'aide du Nav Plus.

- **REMARQUE :** le bouton Stop (Arrêt) met fin à l'enregistrement des données audio de l'application Paper Replay. Si vous prenez des notes sans enregistrer les données audio Paper Replay, il n'est pas nécessaire d'utiliser le bouton Arrêt.
- **6.** Vous pouvez ensuite écouter vos données audio enregistrées en pointant sur vos notes manuscrites.

#### <span id="page-31-0"></span>**Enregistrement des données audio uniquement**

Vous pouvez utiliser votre smartpen uniquement pour enregistrer les données audio, sans capturer les notes. Reportez-vous à *[Enregistrement de sessions sans papier \(uniquement les](#page-97-1) données audio) à la [page 89](#page-97-1)* pour plus d'informations sur cette fonctionnalité.

- **1.** Mettez le Smartpen Livescribe sous tension en appuyant sur le bouton prévu à cet effet.
- **2.** Lancez l'application Paper Replay™ pour enregistrer des données audio. Pour lancer l'enregistrement des données audio Paper Replay vous disposez des méthodes suivantes :
	- **•** Utilisez la fonction Enregistrement rapide (reportez-vous à *[Démarrage d'un enregistrement](#page-88-3)  [avec la fonction d'enregistrement rapide à la page 80](#page-88-3)*). Appuyez sur le bouton de mise sous tension/hors tension et maintenez-le enfoncé pendant environ cinq secondes jusqu'à ce que l'écran indique que l'enregistrement a commencé.

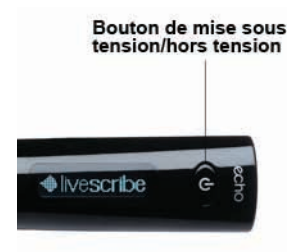

- **•** Pointez sur le bouton **Record (Enregistrer)** sur un produit papier tramé Livescribe™, par exemple sur un carnet, un journal ou un bloc-notes Livescribe. Reportez-vous à *[Démarrage](#page-88-2)  [d'un enregistrement avec un bouton Record \(Enregistrer\) pré-imprimé à la page 80](#page-88-2)*
- **•** Lancez l'application Paper Replay™ directement depuis le Nav Plus. Reportez-vous à *[Utilisation du Nav Plus à la page 50](#page-58-1)* pour plus d'informations.
- **3.** Lorsque vous avez terminé d'enregistrer des données audio, pointez sur le bouton Arrêt d'un carnet. Vous pouvez également arrêter l'application Paper Replay™ à l'aide du Nav Plus.

#### <span id="page-32-0"></span>*Charge du smartpen Echo™*

Le connecteur USB d'un Smartpen Echo™ est situé sur la face supérieure du stylo près de la prise jack des écouteurs. Il s'agit d'un connecteur USB micro standard compatible avec tout câble de charge USB standard. Suivez les instructions suivantes pour charger votre smartpen

- **1.** Avant de charger votre smartpen Echo™, veuillez télécharger et installer le logiciel Livescribe™ Desktop à cette adresse *[www.livescribe.com/install](http://www.livescribe.com/install)*.
- **2.** Connectez le port USB de l'ordinateur au smartpen à l'aide d'un câble USB micro.
- **REMARQUE :** vous pouvez également charger le smartpen Echo directement sur une prise murale grâce à l'adaptateur USB universel CA.

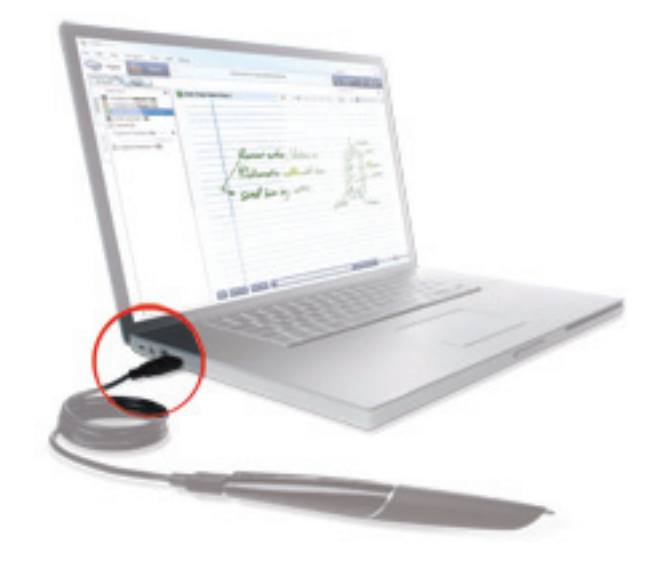

L'écran du smartpen Smartpen Livescribe affiche un symbole représentant une batterie et un éclair pendant le chargement.

Un rechargement complet peut prendre jusqu'à 2h30. Pour savoir si votre Smartpen Livescribe est complètement chargé, reportez-vous à la section *[Affichage du niveau de charge de la](#page-47-2)  [batterie à la page 39](#page-47-2)*.

**CONSEIL :** le double symbole représentant une prise et une batterie clignotante indique que votre Smartpen Livescribe a besoin d'être rechargé.

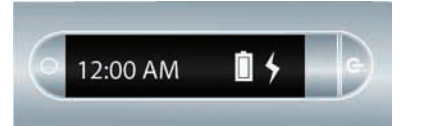

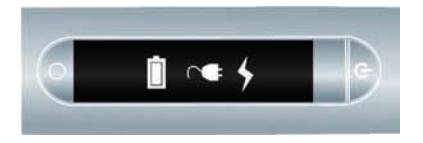

## <span id="page-34-0"></span>*Chargement d'un smartpen Pulse™*

Le connecteur USB du Smartpen Pulse se situe sur le côté. Le connecteur est conçu pour être utilisé avec un support de charge USB compatible. Suivez les instructions suivantes pour charger votre smartpen

- **1.** Avant de charger votre smartpen Pulse™, veuillez télécharger et installer le logiciel Livescribe™ Desktop à cette adresse : *[www.livescribe.com/install](http://www.livescribe.com/install)*.
- **2.** Connectez le support de charge mobile USB au port USB de votre ordinateur. Le smartpen peut se charger directement depuis le port USB de l'ordinateur lorsque ce dernier est sous sous tension. LLe connecteur USB (situé sur le côté d'un smartpen Pulse) a été conçu pour s'adapter à un support de charge mobile USB Livescribe compatible.
- **REMARQUE :** vous pouvez également charger le smartpen Pulse directement sur une prise murale grâce au support de charge Pro ou à l'adaptateur USB universel CA.

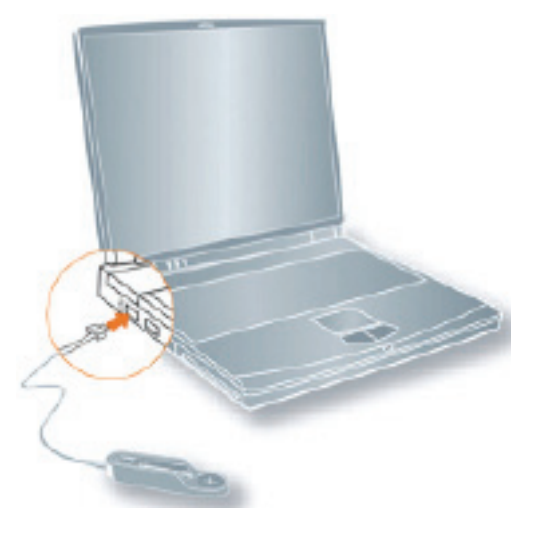

**3.** Placez le smartpen Pulse sur son support de charge mobile USB.

L'écran du smartpen Smartpen Livescribe affiche un symbole représentant une batterie et un éclair pendant le chargement.

Un rechargement complet peut prendre jusqu'à 2h30. Pour savoir si votre smartpen Pulse™ est complètement chargé, reportez-vous à *[Affichage du niveau de charge de la batterie à la](#page-47-2)  [page 39](#page-47-2)*.

**CONSEIL :** le double symbole représentant une prise et une batterie clignotante indique que votre smartpen Pulse™ a besoin d'être rechargé.

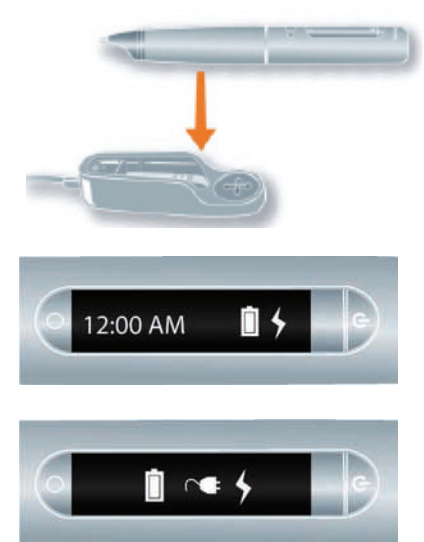

### <span id="page-35-0"></span>*Remplacement de la cartouche d'encre ou du stylet*

Pour remplacer une cartouche d'encre, il suffit de saisir l'extrémité de la cartouche usagée avec les doigts, de la tirer, et d'en insérer une neuve. Si vous possédez un Smartpen Pulse et un support de charge mobile USB, vous pouvez utiliser le support pour remplacer la cartouche comme l'indique la figure ci-dessous.

- **1.** Introduisez la mine à encre de votre smartpen dans l'orifice prévu à cet effet.
- **2.** Inclinez le smartpen de sorte à coincer la mine dans l'orifice et tirez.
- **3.** En procédant ainsi, vous détachez la cartouche d'encre de l'aimant qui la maintient en place à l'intérieur du smartpen, en toute sécurité.
**4.** Placez la cartouche d'encre neuve dans le smartpen. Avant d'utiliser votre smartpen, assurezvous d'avoir retiré la protection en plastique qui recouvre la mine de la cartouche d'encre. Toutes les cartouches neuves sont munies de cette protection pour empêcher que l'encre ne sèche.

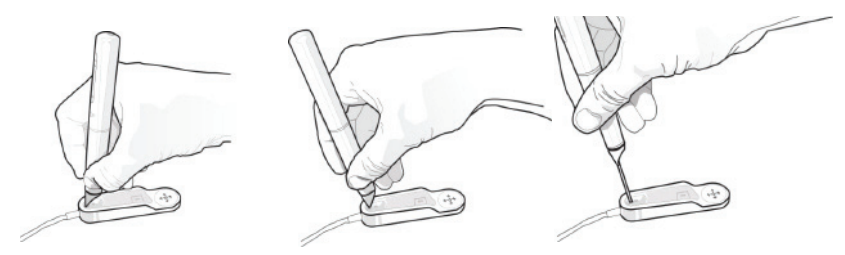

**REMARQUE :** si vous souhaitez utiliser le smartpen sans laisser de traces d'encre sur votre papier, achetez un stylet dans la boutique en ligne de Livescribe. Pour introduire le stylet, suivez la procédure décrite ci-dessus en substituant le stylet à la cartouche d'encre de remplacement.

# *Utilisation d'écouteurs enregistreurs 3D*

Le Smartpen Livescribe vous permet d'enregistrer des données audio à l'aide du microphone intégré ou des écouteurs enregistreurs 3D. Livescribe a conçu le microphone intégré pour les enregistrements monophoniques dans des environnements réduits, tels qu'une salle de conférence. Pour les enregistrements dans des espaces plus vastes, nous vous recommandons d'utiliser des écouteurs enregistreurs 3D, lesquels comportent un microphone dans chaque écouteur. Ces deux microphones permettent de réaliser un enregistrement binaural qui recrée fidèlement un environnement audio.

- **1.** Écouteur gauche et écouteur droit.
- **2.** Microphone gauche et microphone droit.

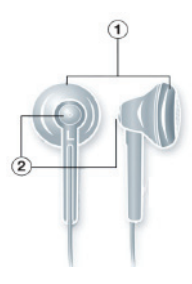

L'enregistrement binaural est un type d'enregistrement stéréophonique spécial qui fait appel à deux microphones. Un microphone est placé dans chaque oreille. Ce type d'enregistrement est celui qui offre la qualité de son spatialisé la plus fidèle, car les microphones se comportent comme vos oreilles. En effet, lorsque vous écoutez un enregistrement binaural, vous avez vraiment l'impression d'être à l'endroit où vous avez effectué l'enregistrement.

Après avoir enregistré des données audio, vous pouvez restituer l'effet binaural en utilisant des écouteurs stéréophoniques. Vous pouvez également écouter l'enregistrement binaural comme s'il s'agissait d'un enregistrement stéréophonique normal avec n'importe quel type d'écouteur ou de hautparleur.

Les écouteurs enregistreurs 3D fournis avec chaque Smartpen Pulse sont équipés d'une connectique jack spéciale. Ceci est impératif pour l'enregistrement binaural. Cependant, si vous souhaitez utiliser des écouteurs stéréo 3,5 mm, il vous suffit de les connecter au smartpen avec un adaptateur jack standard 2,5 mm vers 3,5 mm.

Si vous possédez un Smartpen Echo™, vous pouvez utiliser des écouteurs stéréo standard 3,5 mm standard. Il est nécessaire d'utiliser les écouteurs enregistreurs Premium 3D Livescribe 3,5 mm pour tout enregistrement binaural. Vous pouvez les acheter séparément dans la boutique de Livescribe Online.

**REMARQUE :** vous pouvez réaliser un enregistrement binaural avec les écouteurs dans les oreilles ou placés autour du cou comme sur l'illustration ci-dessous. vérifiez que l'écouteur marqué « L » (Gauche) est placé dans votre oreille gauche, et que l'écouteur marqué « R » (Droit) est placé dans votre oreille droite.

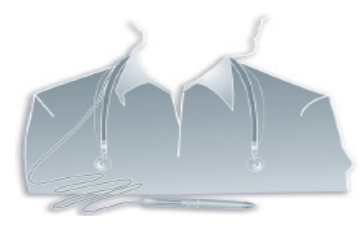

**REMARQUE :** conservez un espace de 15 à 20 cm entre les écouteurs pour calquer la position des oreilles.

# *Modification du nom du smartpen dans Livescribe™ Desktop*

Votre smartpen porte un nom par défaut. Vous pouvez renommer le Smartpen Livescribe pour le distinguer des autres dans Livescribe™ Desktop.

Pour renommer le smartpen, procédez comme suit :

- **1.** Installez et démarrez Livescribe™ Desktop. (Pour plus d'informations, reportez-vous au *Guide de l'utilisateur de Livescribe™ Desktop*).
- **2.** Placez le smartpen à renommer sur son support.
- **3.** Si ce n'est pas encore fait, sélectionnez le smartpen à renommer à l'aide du menu déroulant du sélecteur de smartpens.
- **4.** Sélectionnez **Tools (Outils)** > **Smartpen** > **Rename (Renommer)**. Lorsque vous y êtes invité, saisissez le nom du smartpen, puis cliquez sur **OK**.

# *Réinitialisation du Smartpen Livescribe™*

Si pour quelque raison que ce soit, le Smartpen Livescribe devenait inopérant, nous vous recommandons de suivre la procédure suivante :

- **1.** Placez votre smartpen sur son support de charge (smartpens Pulse™) ou connectez-le à l'aide du câble micro USB fourni (smartpens Echo™) pendant au moins cinq minutes. Si le smartpen demeure inopérant après cinq minutes de chargement, il peut s'avérer nécessaire de le réinitialiser.
- **2.** Pour réinitialiser le Smartpen Livescribe, appuyez sur le bouton de mise sous tension/hors tension et maintenez-le enfoncé pendant 10 secondes.

# *4 Configuration du Smartpen Livescribe™*

Vous pouvez configurer le Smartpen Livescribe selon vos préférences. Vous pouvez afficher et modifier les paramètres actuels du smartpen de deux façons :

- **•** Utilisez les boutons des zones **Status** (État) et **Settings** (Paramètres) imprimées sur les couvertures intérieures des carnets Livescribe. *[Utilisation des boutons Settings \(Paramètres\) et](#page-40-0)  [Status \(État\) d'un carnet à la page](#page-40-0) 32*
- **•** Utilisez le menu **Paramètres** de votre smartpen. *[Utilisation du menu Settings \(Paramètres\) à la](#page-49-0)  [page](#page-49-0) 41*
- **REMARQUE :** vous pouvez également afficher et gérer le contenu de votre smartpen en utilisant Livescribe Desktop. Pour plus d'informations, reportez-vous au *Guide de l'utilisateur de Livescribe™ Desktop*.

À partir du smartpen, vous pouvez afficher et modifier les paramètres suivants :

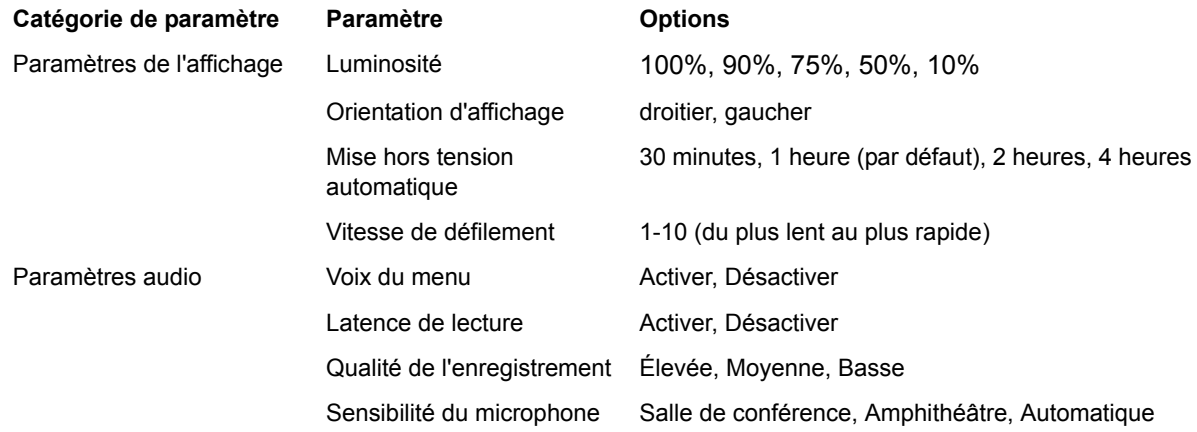

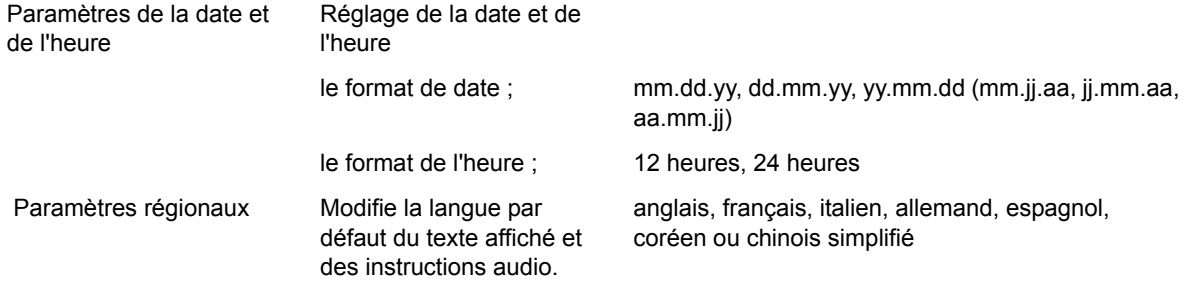

Vous pouvez également afficher l'état de votre smartpen, par exemple :

- **•** le volume de stockage disponible ;
- **•** le niveau de charge de la batterie ;
- **•** la version du logiciel.

# <span id="page-40-0"></span>*Utilisation des boutons Settings (Paramètres) et Status (État) d'un carnet*

Les carnets Livescribe comportent des boutons imprimés dont vous pouvez vous servir pour afficher et modifier les paramètres. Certains carnets comptent davantage de boutons imprimés destinés l'affichage et la modification des paramètres. La plupart des carnets comportent des zones **Settings (Paramètres)** et **Status (État)**, lesquelles présentent divers boutons.

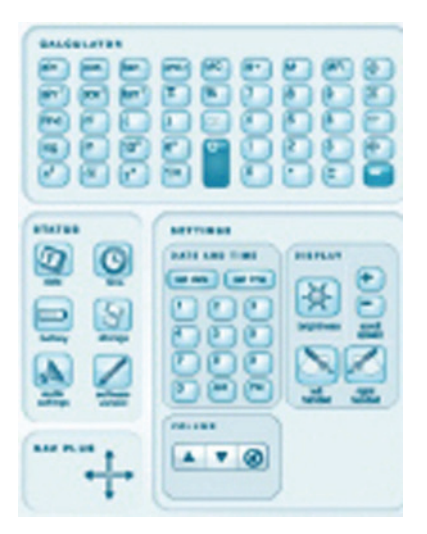

Les boutons de la zone **Settings (Paramètres)** vous permettent de modifier plusieurs paramètres du smartpen, par exemple :

- **•** Date et Heure
- **•** Luminosité
- **•** Vitesse de défilement
- **•** Orientation d'affichage
- **•** Contrôle du volume et désactivation du son

La zone **Status (Etat)** comporte des boutons dont vous pouvez vous servir pour afficher des informations relatives à l'état actuel du smartpen, par exemple :

- **•** Ddate et Heure
- **•** Le niveau de charge de la batterie
- **•** Volume de stockage
- **•** Paramètres audio
- **•** La version du logiciel

#### **Réglage de la date**

- **IMPORTANT :** vous devez impérativement régler la date et l'heure sur votre smartpen, car les sessions Paper Replay que vous créez avec celui-ci sont nommées en fonction de l'heure et de la date de leur cration. En outre, le Smartpen Livescribe affiche la date au format mm/dd/yy par défaut. Vous pouvez modifier ce format avant de régler la date, ou à tout moment après l'avoir réglée. Pour modifier le format de la date, reportez-vous à *[Réglage/affichage](#page-55-0)  [du paramètre Format de date à la page](#page-55-0) 47*.
- **1.** Mettez le smartpen sous tension et ouvrez la couverture intérieure du carnet. Repérez la zone **Settings (Paramètres)**.

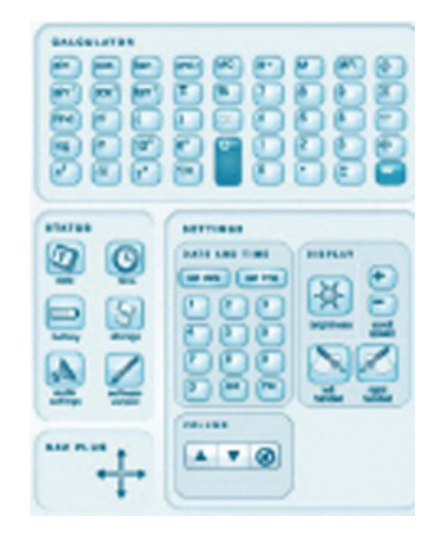

**2.** Pointez le bouton **Set Date (Régler la** 

**date)** set date avec le Smartpen Livescribe.

**3.** Pointez sur le clavier imprimé et entrez la date actuelle.

Exemple : Pointez sur 101809 pour régler la date sur le dimanche 18 octobre 2009 pour le format de date dd/mm/yy (jj/mm/yy).

Le smartpen affiche alors la date que vous avez entrée.

#### **REMARQUES :**

- **•** Si vous commettez une erreur en entrant la date, pointez à nouveau sur le bouton Set Date (Régler la date) et recommencez.
- **•** Pour définir le format de la date, reportez-vous à "*Réglage/affichage [du paramètre Format de date à la](#page-55-0)  [page 47](#page-55-0)*.

#### **Réglage de l'heure**

**1.** Mettez le smartpen sous tension et ouvrez la couverture intérieure du carnet. Repérez la zone **Settings (Paramètres)**.

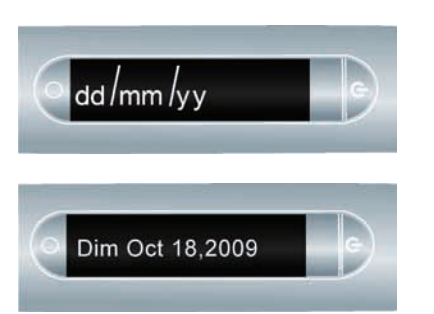

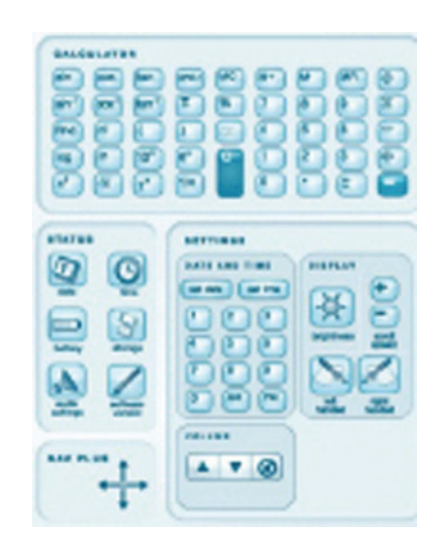

**2.** Pointez sur le bouton Set Time

(Régler l'heure) set time du carnet à l'aide du Smartpen Livescribe.

**3.** Pointez sur le clavier imprimé de la zone **Paramètres** et entrez l'heure au format « hh:mm ». Pointez sur le bouton « AM » ou « PM » pour sélectionner le format 12 heures ou 24 heures. Par exemple, pour entrer 12:01PM (format 24 heures), pointez sur « 1 », « 2 », « 0 », « 1 », ainsi que sur le bouton « PM ».

Le smartpen affiche alors l'heure que vous avez entrée.

#### **REMARQUES :**

- **•** Si vous commettez une erreur en entrant l'heure, pointez simplement sur le bouton Set Time (Régler l'heure) à nouveau pour recommencer.
- **•** Pour définir le format de l'heure, reportez-vous à **Réglage/affichage du** *[Format de l'heure à la page 47](#page-55-1)*.

#### **Réglage du paramètre Luminosité**

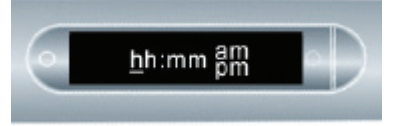

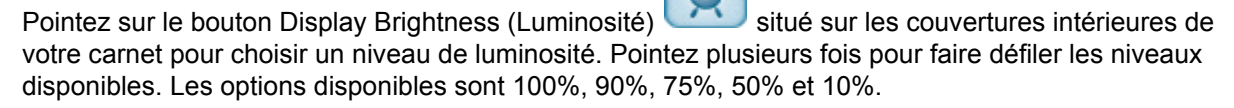

**REMARQUE :** le niveau de luminosité le plus faible est idéal pour les environnements sombres, par exemple une salle dans laquelle une personne présente un diaporama.

Vous pouvez également modifier la luminosité de l'affichage via le menu **Paramètres** de votre smartpen.

#### **Réglage du paramètre Display Orientation (Orientation d'affichage)**

L'affichage de votre smartpen peut être configuré pour gaucher ou pour droitier. Pointez sur le bouton correspondant à votre préférence pour régler l'orientation de l'affichage. Vous pouvez également modifier l'orientation de l'affichage via le menu **Paramètres** de votre smartpen.

**1.** Mettez le smartpen sous tension et ouvrez la couverture intérieure du carnet. Repérez la zone **Settings (Paramètres)**.

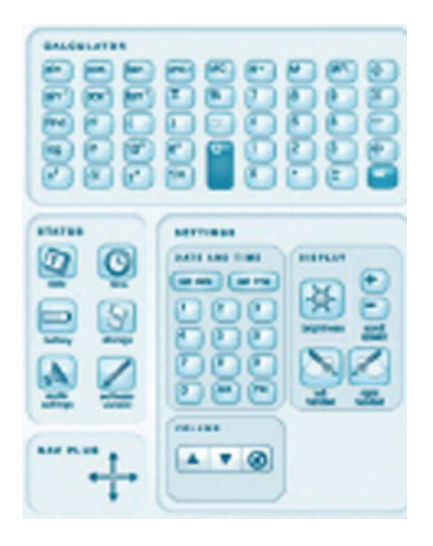

**2.** Dans la zone **Settings (Paramètres)**, pointez sur le bouton Gauche ou Droite pour orienter l'affichage pour gaucher ou pour droitier.

#### **Réglage de la vitesse de défilement de l'écran**

Les textes trop longs pour être affichés en totalité défilent sur l'écran de votre smartpen. Vous pouvez augmenter ou réduire la vitesse de défilement des textes au moyen du paramètre Scroll Speed (Vitesse de défilement).

- Pour augmenter la vitesse de défilement, pointez sur le bouton **+**
- **•** Pour réduire la vitesse de défilement, pointez sur le bouton
- **•** Pointez jusqu'à la vitesse souhaitée ; les valeurs sont comprises entre 1 et 10.

Vous pouvez également afficher et régler la vitesse de défilement via le menu **Paramètres**. Reportezvous à *[Réglage/affichage du paramètre Vitesse de défilement à la page](#page-54-0) 46*.

### **Affichage du paramètre Playback Latency (Latence de lecture)**

Pour afficher l'état actuel de la latence de lecture, pointez sur le bouton Audio Settings (Paramètres

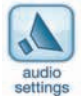

audio) situé sur la couverture intérieure du carnet.

Vous pouvez également afficher et régler la latence de lecture via le menu **Settings (Paramètres)**. Reportez-vous à *[Réglage/affichage du paramètre Latence de lecture à la page](#page-53-0) 45*. Il est également possible d'afficher l'état actuel du paramètre avec une commande rapide. Reportez-vous à *[Affichage](#page-74-0)  [des paramètres audio avec une commande rapide à la page](#page-74-0) 66*.

#### **Affichage du paramètre Audio (Recording) Quality (Qualité d'enregistrement)**

Pour afficher la qualité d'enregistrement actuelle, pointez sur le bouton Audio Settings (Paramètres audio) situé sur la couverture intérieure du carnet.

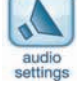

Vous pouvez également afficher et régler la qualité d'enregistrement via le menu **Settings (Paramètres)**. Reportez-vous à *[Réglage/affichage du paramètre Qualité d'enregistrement à la](#page-52-0)  [page](#page-52-0) 44*. Il est également possible d'afficher l'état actuel du paramètre avec une commande rapide. Reportez-vous à *[Affichage des paramètres audio avec une commande rapide à la page](#page-74-0) 66*.

#### **Affichage du paramètre Microphone Sensitivity (Sensibilité du microphone)**

Pour afficher la sensibilité du microphone, pointez sur le bouton Audio Settings (Paramètres audio) situé sur la couverture intérieure du carnet.

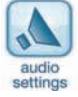

Vous pouvez également afficher la sensibilité du micro via le menu **Settings (Paramètres)**. Reportezvous à *[Réglage/affichage du paramètre Sensibilité du microphone à la page](#page-53-1) 45*. Il est également possible d'afficher l'état actuel du paramètre avec une commande rapide. Reportez-vous à *[Affichage](#page-74-0)  [des paramètres audio avec une commande rapide à la page](#page-74-0) 66*.

#### **Affichage de la date et de l'heure**

**1.** Pointez sur le bouton Time (Heure) pour vérifier l'heure.

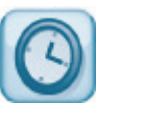

**2.** Pointez sur le bouton Date pour vérifier la date.

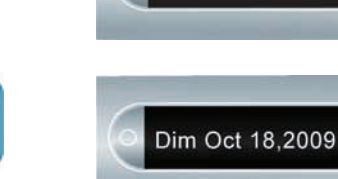

12:30 PM

Vous pouvez également afficher la date et l'heure avec une commande rapide. Reportez-vous à *[Affichage de l'heure et de la date avec une commande rapide à la page](#page-81-0) 73*.

#### **Affichage du niveau de charge de la batterie**

**1.** Pointez sur le bouton Battery (Batterie) pour afficher le niveau de charge actuel de la batterie. L'indicateur représenté indique le niveau de charge maximal.

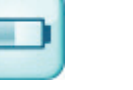

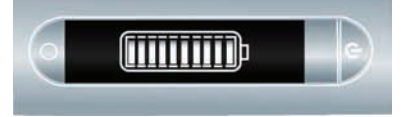

Vous pouvez également afficher le niveau de charge de la batterie avec une commande rapide. Reportez-vous à *[Affichage du niveau de charge de la batterie avec une commande rapide à la](#page-79-0)  [page](#page-79-0) 71*.

#### **Affichage du volume de stockage disponible**

**1.** Pointez sur le bouton Storage (Stockage) pour afficher le volume de stockage restant en mégaoctets. Pointez à nouveau pour afficher le temps d'enregistrement restant (celui-ci dépend de la qualité de l'enregistrement).

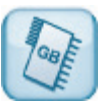

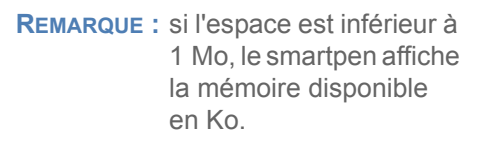

**IMPORTANT :** si un point d'exclamation entouré d'un cercle s'affiche à droite de l'écran, vérifiez l'espace mémoire disponible sur le Smartpen Livescribe, car cela signifie qu'il est presque épuisé.

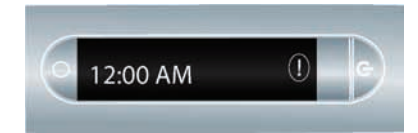

3322 MB dispo

Vous pouvez également afficher le volume de stockage disponible avec une commande rapide. Reportez-vous à *[Affichage du volume de stockage disponible avec une commande rapide à la](#page-77-0)  [page](#page-77-0) 69*.

#### **Affichage de la version du logiciel**

Pointez sur le bouton Software Version (Version du logiciel) pour afficher la version actuelle du logiciel installé sur votre smartpen.

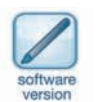

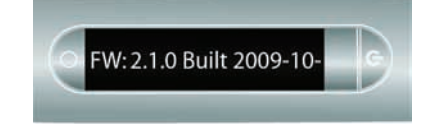

# <span id="page-49-0"></span>*Utilisation du menu Settings (Paramètres)*

Le menu **Paramètres** vous permet d'afficher et de modifier les paramètres du Smartpen Livescribe suivants :

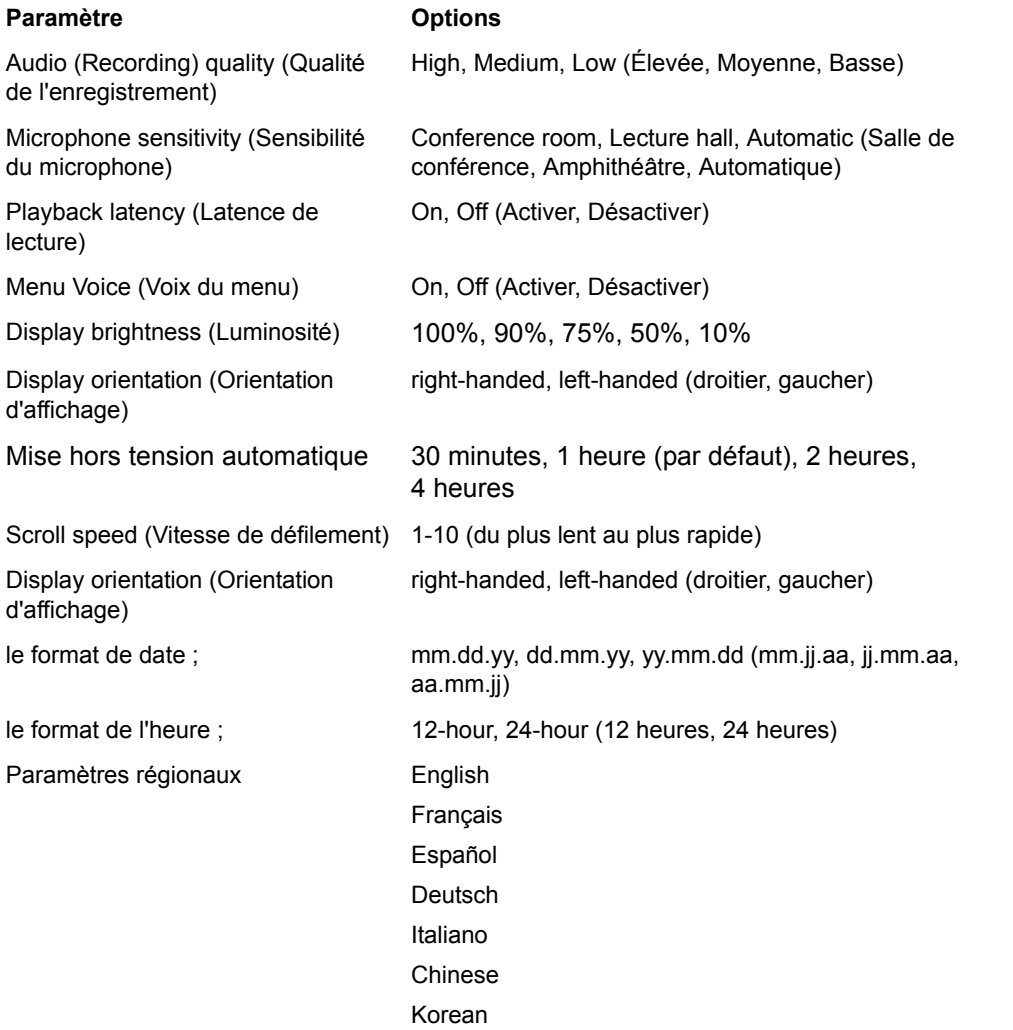

**CONSEIL :** dans le menu **Paramètres**, les options activées sont affichées à l'écran avec une coche.

**1.** Pointez deux fois au centre d'un Nav Plus pour accéder au **Menu principal.**

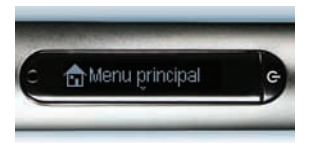

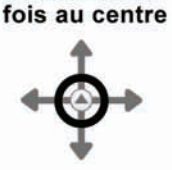

Pointez deux

**2.** Pointez sur la flèche du bas jusqu'à ce que **Paramètres** s'affiche.

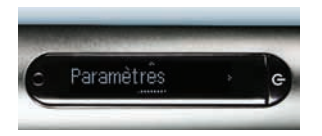

Pointez sur la flèche du bas

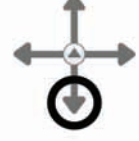

- **3.** Pointez sur la flèche de droite pour entrer dans le menu **Paramètres**.
- Pointez sur la flèche de droite

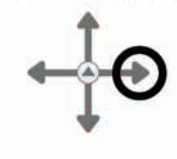

**4.** Pointez sur la flèche du bas ou la flèche du haut pour faire défiler la liste des paramètres.

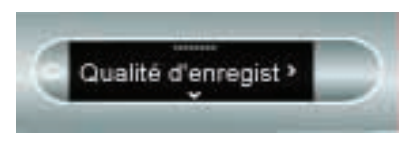

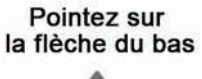

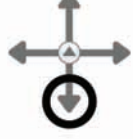

**5.** Pointez sur la flèche de droite pour sélectionner un paramètre.

Pointez sur la flèche de droite

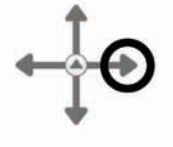

**6.** Pointez sur la flèche du bas ou la flèche du haut pour faire défiler la liste des options du paramètre.

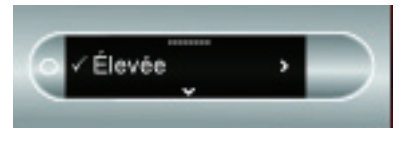

- **7.** Pointez sur la flèche de droite pour sélectionner une option. Une fois l'option activée, un message de confirmation défile sur l'écran du smartpen et une coche est affichée en regard de l'option.
- **8.** Pointez sur la flèche de gauche pour retourner à la liste des paramètres de l'option et effectuer une autre sélection.

Pointez sur la flèche du bas

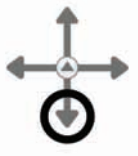

Pointez sur la flèche de droite

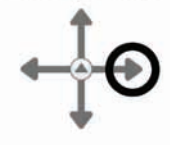

Pointez sur la flèche de gauche

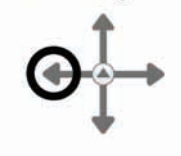

**9.** Pointez à nouveau sur la flèche de gauche pour retourner à la liste des options et sélectionner une autre option.

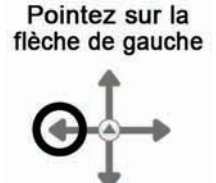

#### <span id="page-52-0"></span>**Réglage/affichage du paramètre Qualité d'enregistrement**

Servez-vous de ce paramètre pour modifier le taux de compression des données audio AAC enregistrées : plus la qualité des données audio est élevée, plus le taux de compression est bas. Par conséquent, les fichiers enregistrés avec la meilleure qualité de données audio sont plus volumineux et nécessitent plus d'espace de stockage.

- **•** Sélectionnez Élevée pour enregistrer au niveau de qualité audio le plus élevé. Cette option est celle qui nécessite l'espace de stockage le plus important. Elle est idéale pour les environnements très vastes ou dans les cas exigeant la meilleure qualité d'enregistrement.
- **•** Sélectionnez Moyenne pour revenir à la qualité d'enregistrement recommandée par défaut.
- **•** Sélectionnez Basse pour enregistrer au niveau de qualité le plus bas. Cette option préserve la mémoire et utilise le moins d'espace possible. Elle est idéale pour la dictée et les environnements d'enregistrement réduits, plus calmes.
- **REMARQUE :** vous ne pouvez pas modifier la qualité des données audio en cours d'enregistrement. Sélectionnez la qualité de données audio adéquate avant de commencer un enregistrement.

#### <span id="page-53-1"></span>**Réglage/affichage du paramètre Sensibilité du microphone**

Vous pouvez configurer la sensibilité du micro de votre smartpen pour différentes situations d'enregistrement.

- **•** Sélectionnez Conference Room (Salle de conférence) pour configurer la sensibilité du micro pour des environnements calmes, dans lesquels la personne qui parle est proche du micro. Cette option est idéale pour la dictée, les bureaux ou les petites salles de conférence.
- **•** Sélectionnez Lecture Hall (Amphithéâtre) pour configurer le micro de façon à pouvoir capter des sons dans un espace ouvert plus important. Cette option est idéale pour les grandes salles dans lesquelles la personne qui parle est éloignée du microphone de votre smartpen. Nous recommandons également l'utilisation des écouteurs enregistreurs 3D pour l'enregistrement dans ce type d'environnement.
- **•** Sélectionnez Automatique pour permettre à votre smartpen de définir automatiquement la sensibilité du microphone en se basant sur le niveau sonore de votre environnement. Il s'agit de l'option recommandée par défaut du Smartpen Livescribe.
- **REMARQUE :** vous ne pouvez pas modifier la sensibilité du microphone en cours d'enregistrement. Configurez le microphone de manière adéquate avant de commencer un enregistrement. Le microphone conserve la dernière configuration utilisée.

#### <span id="page-53-0"></span>**Réglage/affichage du paramètre Latence de lecture**

Lorsque vous pointez sur vos notes pour restituer une session Paper Replay™, la lecture des données dans le fichier audio commence cinq secondes avant le démarrage des notes que vous avez écrites. Cela vous permet de restituer la session plus précisément, car il existe un décalage naturel entre le moment où vous entendez un élément de discours que vous jugez important et celui où vous commencez à écrire.

Réglez la latence de lecture sur Désactiver pour la désactiver. Vous devez procéder ainsi si vous lisez un enregistrement dans lequel votre écriture est parfaitement synchronisée avec les données audio.

#### **Activation/désactivation du paramètre Voix du menu**

Le smartpen annonce vocalement certains éléments de menu, en particulier les éléments du **Menu principal** et du menu Applications. Réglez la Voix du menu sur Désactiver pour la désactiver.

**REMARQUE :** le fait de désactiver la Voix du menu n'a aucune incidence sur les données audio Paper Replay™ ou les autres sons du smartpen.

#### **Réglage/affichage du paramètre Luminosité**

Pour modifier la luminosité de l'affichage de votre smartpen, utilisez le menu **Paramètres**. Les options disponibles sont 100%, 90%, 75%, 50% et 10%.

**REMARQUE :** le niveau de luminosité le plus faible est idéal pour les environnements sombres, par exemple une salle dans laquelle une personne présente un diaporama.

#### <span id="page-54-0"></span>**Réglage/affichage du paramètre Vitesse de défilement**

Pour modifier la vitesse de défilement de l'écran de votre smartpen, utilisez le menu **Paramètres** accessible via le Nav Plus. Les options disponibles sont 1-10, du plus lent au plus rapide.

#### **Réglage de la mise hors tension automatique**

Votre smartpen dispose d'une fonctionnalité de mise hors tension automatique en cas de longues périodes d'inactivité. Ceci permet d'économiser l'énergie. Utilisez l'option **Mise hors tension automatique** pour régler la durée d'inactivité déclenchant la mise hors tension automatique du smartpen. Les options disponibles sont les suivants : 30 minutes, 1 heure (par défaut), 2 heures, 4 heures.

Pour régler la mise hors tension automatique, utilisez le Nav Plus pour accéder aux **Paramètres** > **Mise hors tension automatique**. Choisissez la durée souhaitée et pointez sur la flèche de droite.

**REMARQUE :** le paramètre de mise hors tension automatique reste réglé jusqu'à ce que vous le modifiiez ou que le smartpen soit entièrement réinitialisé.

### **Réglage/affichage du paramètre Orientation d'affichage**

Pour modifier l'orientation de l'affichage de votre smartpen, utilisez le menu **Paramètres.** Les options disponibles sont droitier et gaucher.

#### <span id="page-55-0"></span>**Réglage/affichage du paramètre Format de date**

Pour définir le format de la date sur « mm/dd/yy », « dd/mm/yy » ou « yy/mm/dd » (mm/jj/aa, jj/mm/aa ou aa/mm/jj) :

**•** dans le menu **Paramètres**, accédez à Format de date et sélectionnez l'option mm/dd/yy, dd/mm/yy ou yy/mm/dd.

#### <span id="page-55-1"></span>**Réglage/affichage du Format de l'heure**

Pour définir le format de l'heure sur 12 heures ou 24 heures :

**•** Dans le menu **Paramètres**, accédez au paramètre Format de l'heure. Sélectionnez 12 heures ou 24 heures.

#### **Affichage du nom du smartpen**

Si vous utilisez Livescribe Desktop pour nommer le smartpen, vous pouvez afficher son nom lorsque le smartpen est mis sous tension ou à tout moment. Utilisez Nav Plus pour accéder aux **Paramètres** > **Nom du smartpen**.

# *Changement de la langue (Paramètres régionaux)*

Utilisez la commande **Langues** située dans le menu **Paramètres** pour faire passer les instructions vocales et à l'écran du Smartpen Livescribe d'une langue à une autre. Si vous sélectionnez une autre langue, le smartpen modifiera les éléments suivants en fonction des paramètres régionaux :

- **•** la langue des ressources texte (par exemple les menus et autres invites à l'écran) ;
- **•** la langue des ressources audio (par exemple les noms d'applications et les instructions) ;
- **•** le format de date ;
- **•** le format de l'heure ;
- **•** le format de nombre.

Livescribe comporte également des commandes imprimées permettant de passer d'une langue à une autre. Reportez-vous aux sections *[Utilisation de la carte Language Switch Card \(Carte de modification](#page-56-0)  [de la langue\) pour le chinois et le coréen à la page](#page-56-0) 48* et *[Utilisation des commandes du Guide de](#page-57-0)  [démarrage pour modifier les paramètres régionaux à la page](#page-57-0) 49*.

Pour utiliser la commande **Locale (Paramètres régionaux)** située dans le menu **Settings (Paramètres)** :

- **1.** Dans le menu **Settings (Paramètres)**, accédez à l'option **Locale (Paramètres régionaux)**. Sélectionnez l'un des paramètres régionaux disponibles. Cette liste inclut :
- **•** English
- **•** Français
- **•** Español
- **•** Deutsch
- **•** Italiano
- **•** Chinese
- **•** Korean
- **2.** Lorsque vous y êtes invité, pointez à nouveau sur la flèche de droite pour redémarrer le smartpen. Après le redémarrage, celui-ci fonctionnera avec la langue sélectionnée comme langue par défaut.

#### <span id="page-56-0"></span>**Utilisation de la carte Language Switch Card (Carte de modification de la langue) pour le chinois et le coréen**

Utilisez la Carte de modification de la langue pour faire passer le Smartpen Livescribe de l'anglais au chinois ou au coréen.

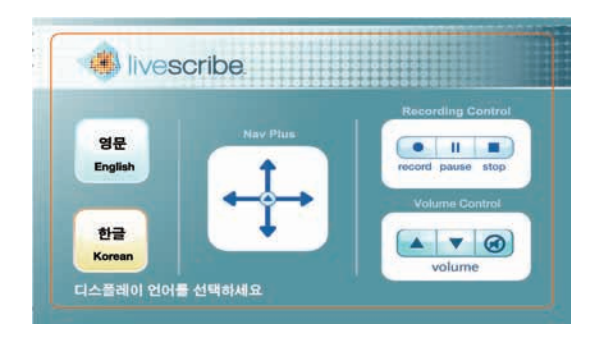

Par exemple, pour passer de l'anglais au coréen :

한글

- **1.** pointez sur le bouton Coréen **Korean**
- **2.** Pointez à nouveau sur le bouton pour redémarrer le smartpen. Après le redémarrage, celui-ci fonctionnera avec le coréen comme langue par défaut.

#### <span id="page-57-0"></span>**Utilisation des commandes du Guide de démarrage pour modifier les paramètres régionaux**

Le *Guide de démarrage* fourni avec le Smartpen Livescribe *peut* contenir des commandes imprimées permettant de charger la langue du smartpen. Le cas échéant, vous pouvez les utiliser comme suit. Si tel n'est pas le cas, vous pouvez charger de langue à partir du menu Paramètres.

Par exemple, pour passer de l'anglais à l'allemand :

1. pointez sur le bouton Deutsch DEUTSCH TIPPEN SIE HIER

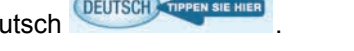

**2.** Pointez à nouveau sur le bouton pour redémarrer le smartpen. Après le redémarrage, celui-ci fonctionnera avec l'allemand comme langue par défaut.

# *5 Présentation du Menu principal*

Utilisez le **Menu principal** du Smartpen Livescribe pour chercher les applications et les réglages du Smartpen Livescribe. Cette section explique comment naviguer dans le **Menu principal** et présente d'autres techniques permettant d'accéder rapidement aux applications et d'obtenir les informations que vous souhaitez. Les sujets abordés sont les suivants :

- **•** Utilisation du Nav Plus. Reportez-vous à *[Utilisation du Nav Plus à la page](#page-58-0) 50*.
- **•** Utilisation de la fonction de défilement Flick and Scrub. Reportez-vous à *[Utilisation de la fonction](#page-62-0)  [de défilement Flick and Scrub à la page](#page-62-0) 54*.
- **•** Commandes rapides. Reportez-vous à *[Utilisation des commandes rapides à la page](#page-67-0) 59*.

## <span id="page-58-0"></span>*Utilisation du Nav Plus*

Le Nav Plus est une commande de navigation papier comportant 5 directions. Elle vous permet de naviguer dans le **Menu principal** et les menus des applications de votre smartpen.

#### **NavPlus**

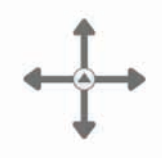

**Utilisation d'un Nav Plus pré-imprimé**

Vous pouvez utiliser les Nav Plus imprimés sur tous les produits utilisant le papier tramé Livescribe™, tels que le carnet fourni avec le smartpen. Pour utiliser un Nav Plus imprimé :

- **1.** Pointez deux fois au centre du Nav Plus. (Pointez rapidement.)
- **REMARQUE :** le fait de pointer deux fois au centre d'un Nav Plus vous fait quitter l'application ou le sous-menu dans lequel vous vous trouvez actuellement et vous renvoie vers le **Menu principal.** Il existe une exception à cette règle. Si vous êtes en train de réaliser un enregistrement avec l'application Paper Replay™ et que vous pointez deux fois au centre, vous revenez au **Menu principal**, mais l'enregistrement continue en arrière-plan.

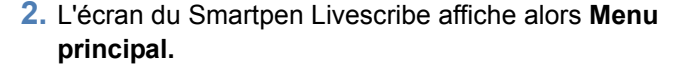

**3.** Pointez sur la flèche directionnelle du bas du Nav Plus pour faire défiler la liste des applications installées sur le Smartpen Livescribe.

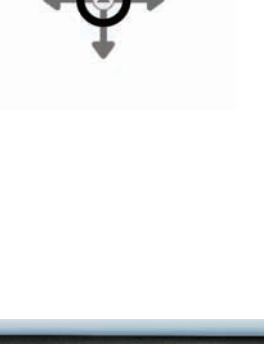

Pointez deux fois au centre

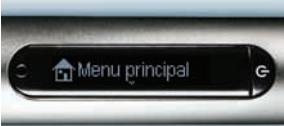

Pointez sur la flèche du bas

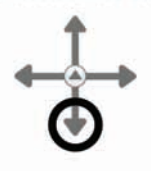

- **4.** Lorsque le nom de l'application que vous souhaitez utiliser s'affiche, pointez sur la flèche de droite pour la sélectionner.
- **5.** Pointez sur la flèche du bas pour faire défiler le menu de l'application.
- **6.** Pointez sur la flèche de droite pour sélectionner un élément dans le menu de l'application.

**7.** Pointez sur la flèche de gauche pour revenir au menu précédent.

**8.** Pour revenir au **Menu principal**, pointez plusieurs fois sur la flèche de gauche. Pointez deux fois au centre du Nav Plus pour y revenir directement.

**REMARQUE :** le Smartpen Livescribe affiche des petites flèches pour indiquer les directions dans lesquelles vous pouvez faire défiler le menu.

Pointez sur la flèche de gauche

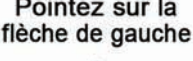

Pointez sur la flèche de droite

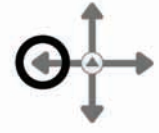

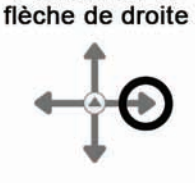

Pointez sur la

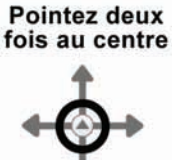

#### **Création d'un Nav Plus**

Si vous n'avez pas de Nav Plus pré-imprimé à portée de main, vous pouvez tout simplement créer votre propre Nav Plus en le dessinant.

Pour dessiner un Nav Plus :

- **1.** Tracez deux lignes entrecroisées (une ligne verticale et une ligne horizontale) sur un produit utilisant le papier tramé Livescribe™, par exemple le carnet fourni avec le smartpen. Vous pouvez tracer ces lignes dans l'ordre qui vous convient. Celles-ci doivent respecter les conditions suivantes :
	- **•** Elles doivent être relativement droites.
	- **•** Elles doivent être de longueurs à peu près égales.
	- **•** Le point d'intersection doit se situer à proximité de leurs centres respectifs.
- **2.** Immédiatement après avoir tracé les lignes (dans la seconde qui suit), pointez deux fois au centre du Nav Plus. Cette action termine le processus de création du Nav Plus.
- **REMARQUE :** une fois le Nav Plus dessiné, il reste utilisable de manière permanente.
- **3.** Si le processus de création du Nav Plus a réussi, l'écran du smartpen affiche **Menu principal.**

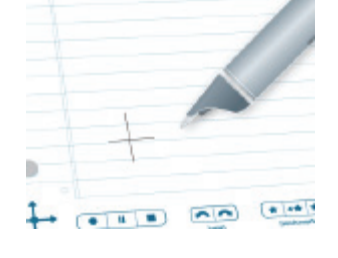

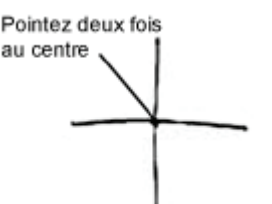

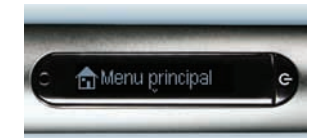

Exemples de Nav Plus incorrect, car mal dessiné :

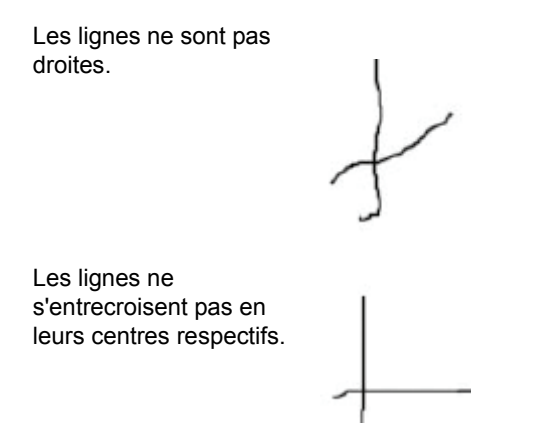

# <span id="page-62-0"></span>*Utilisation de la fonction de défilement Flick and Scrub*

Cette fonction permet un défilement rapide des éléments des menus et des textes affichés à l'écran du smartpen. Elle s'avère utile lorsqu'une application présente des textes dont la longueur est supérieure à la capacité horizontale de l'affichage, ou lorsque plusieurs éléments, options ou menus sont disponibles verticalement.

*Flick* fait référence à l'action de traîner rapidement la mine du smartpen sur le papier puis la soulever. Le contenu affiché à l'écran défile rapidement. La vitesse de défilement correspond à la vitesse de déplacement sur le papier de la mine du stylo au moment où vous l'avez soulevée.

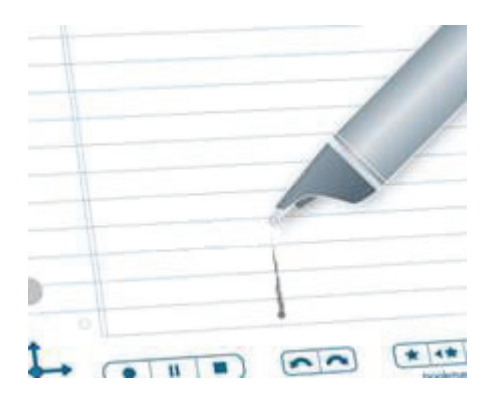

*Scrub* fait référence à l'action de traîner la mine du smartpen sur le papier. Le contenu affiché à l'écran défile dans la même direction et à peu près à la même vitesse que la mine du smartpen se déplace sur le papier.

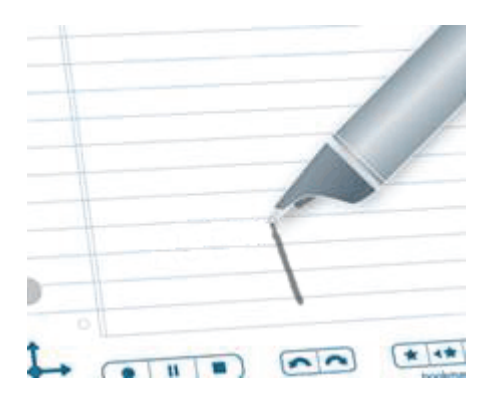

Pour utiliser la fonction de défilement Flick and Scrub :

- **1.** Accédez à un menu comportant une liste d'éléments verticaux, tel que le **Menu principal** ou l'un de ses sous-menus, par exemple **Applications** ou **Paramètres**.
- **1.** Sur un espace inutilisé de la feuille de papier, appuyez la mine du smartpen pendant une demie seconde.
- **2.** Attendez jusqu'à ce que vous entendiez un bref signal sonore, puis *sans lever la mine du smartpen*, tracez une ligne horizontale ou verticale.

Cette ligne devient une commande de la fonction de défilement Flick and Scrub pour toutes les applications.

**CONSEIL :** plutôt que de tracer une ligne, vous pouvez dessiner un rectangle qui deviendra une commande de la fonction de défilement Flick and Scrub. Vous trouverez peut-être le rectangle plus facile à utiliser, car il offre un espace plus important qu'une simple ligne.

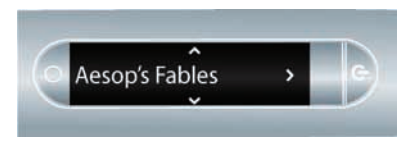

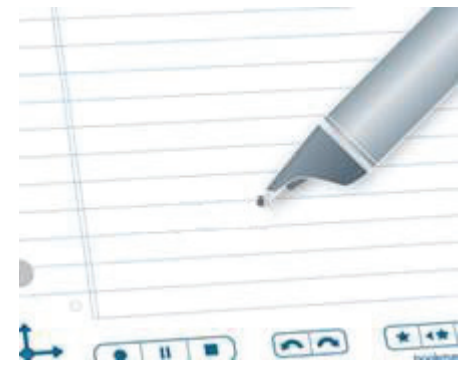

**3.** Déplacez la mine du smartpen sur cette ligne de commande pour faire défiler le texte des applications.

En fonction du sens de la ligne que vous avez tracée, le texte à l'écran défile vers le haut et le bas (pour une commande verticale), ou vers la gauche et la droite (pour une commande horizontale).

- **REMARQUE :** vous pouvez vous servir des deux sous-fonctions (« flick » ou « scrub ») de la fonction de défilement Flick and Scrub avec une même ligne de commande. Vous n'avez pas besoin de tracer une ligne distincte pour chaque sous-fonction. Toutefois, vous devez utiliser deux lignes de commande différentes pour le défilement horizontal et vertical.
- **CONSEIL :** une fois la ligne de commande créée, vous pouvez l'utiliser à tout moment pour contrôler le défilement, tout comme vous pouvez réutiliser un Nav Plus que vous avez dessiné. Il est inutile d'appuyer à nouveau la mine du smartpen pendant une demie seconde sur la ligne de commande pour la réutiliser. Cette action ne sert que lors de la création de la commande.

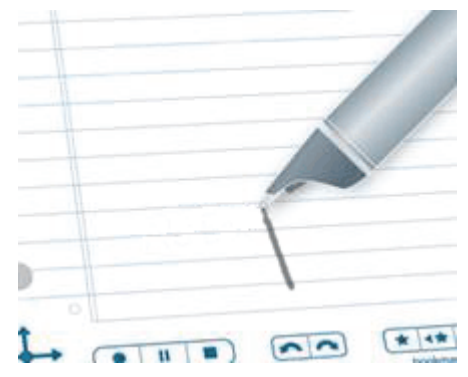

#### **Les indicateurs de la fonction de défilement Flick and Scrub**

Lorsque vous utilisez la fonction de défilement Flick and Scrub, l'écran affiche différents indicateurs en fonction du sens de défilement et de la position relative des textes par rapport aux contenus.

**Indicateur de défilement vertical.** Dans le cas d'une utilisation verticale de la fonction de défilement Flick and Scrub, l'indicateur se trouve à droite de l'écran. Dans cet exemple, le texte à l'écran est parmi les premiers léments du menu actif. Par conséquent, l'indicateur de défilement vertical se trouve près du haut de l'écran.

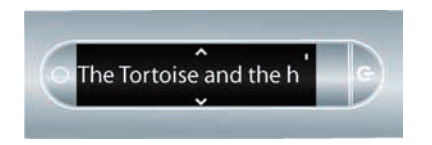

**Indicateur de défilement horizontal.** Dans le cas d'une utilisation horizontale de la fonction de défilement Flick and Scrub, l'indicateur se trouve en bas de l'écran. Dans l'exemple suivant, l'expression « there were two small children » défile à l'écran. La barre de défilement en bas de l'écran indique la position du fragment affiché actuellement dans l'expression entière. Cette première illustration montre une position proche du début de l'expression.

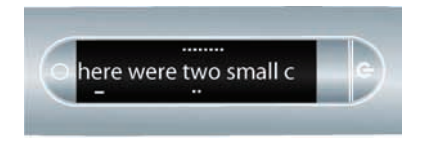

La seconde illustration montre la barre de défilement dans une position proche du milieu de l'expression, après avoir fait défiler l'écran horizontalement.

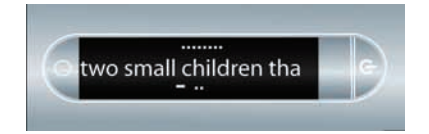

## <span id="page-67-0"></span>*Utilisation des commandes rapides*

Les commandes rapides vous permettent d'écrire une commande en une ligne et d'obtenir une réponse immédiate sur l'écran du Smartpen Livescribe. Les commandes rapides s'avèrent utiles si vous n'avez pas accès aux boutons de la zone **État** des couvertures intérieures des carnets Livescribe, ou si vous devez effectuer un calcul rapide pendant que vous écrivez.

La liste suivante indique les commandes rapides utilisables avec le Smartpen Livescribe.

**REMARQUE :** les commandes rapides ne sont pas sensibles à la casse.

- **•** Démarrer une application. Reportez-vous à *[Démarrage des applications avec une commande](#page-68-0)  [rapide à la page](#page-68-0) 60*.
- **•** Afficher la première session dans la liste Restituer une session de l'application Paper Replay™. Reportez-vous à *[Recherche et restitution d'une session récente avec une commande rapide à la](#page-70-0)  [page](#page-70-0) 62*.
- **•** Écrire et effectuer un calcul rapide. Reportez-vous à *[Réalisation de calculs mathématiques de base](#page-72-0)  [avec une commande rapide à la page](#page-72-0) 64*.
- **•** Afficher le niveau de charge de la batterie. Reportez-vous à *[Affichage du niveau de charge de la](#page-79-1)  [batterie avec une commande rapide à la page](#page-79-1) 71*.
- **•** Afficher l'état du paramètre audio (recording) quality (qualité de l'enregistrement). Reportez-vous à la section *[Affichage des paramètres audio avec une commande rapide à la page](#page-74-1) 66* ».
- **•** Afficher le volume de stockage restant du smartpen. Reportez-vous à *[Affichage du volume de](#page-77-1)  [stockage disponible avec une commande rapide à la page](#page-77-1) 69*.
- **•** Afficher l'heure ou la date. Reportez-vous à *[Affichage de l'heure et de la date avec une commande](#page-81-1)  [rapide à la page](#page-81-1) 73*.

#### <span id="page-68-0"></span>**Démarrage des applications avec une commande rapide**

**Démarrage rapide** est une commande rapide dont vous pouvez vous servir pour démarrer les applications du smartpen. Vous pouvez l'utiliser pour démarrer toutes les applications disponibles dans le **Menu principal** et ses sous-dossiers.

- **REMARQUE :** vous pouvez écrire les commandes rapides dans votre langue maternelle pour certaines applications du Smartpen Livescribe. Par exemple, un utilisateur allemand démarre l'application Piano en créant un commande rapide intitulée Klavier.
- **1.** Pointez deux fois au centre du Nav Plus. (Pointez rapidement.)

Pointez deux fois au centre

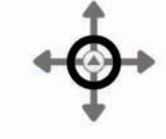

**2.** Le smartpen affiche alors l'indicateur de commande rapide (un astérisque) dans le **Menu principal.** Il attend maintenant que vous écriviez une commande rapide.

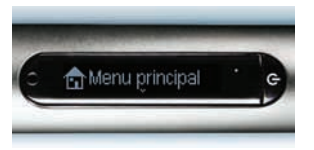

- **3.** Dans un délai de trois secondes, écrivez les premières lettres du nom de l'application à démarrer. Par exemple, si vous écrivez « Pi », le smartpen affiche l'application Piano. Si vous écrivez les lettres « Pa », l'application Paper Replay s'affiche. Si vous écrivez la lettre P, la première application dont le nom commence par un P s'affiche. Vous pouvez ensuite faire défiler les applications jusqu'à celle que vous voulez démarrer en utilisant le Nav Plus ou la fonction de défilement Flick and Scrub. Reportez-vous à *[Utilisation de la](#page-62-0)  [fonction de défilement Flick and Scrub à la](#page-62-0)  [page](#page-62-0) 54* pour plus d'informations.
- **REMARQUE :** le smartpen affiche la première application correspondant à ce que vous avez écrit en faisant appel à sa fonction de texte prédictif. Dès que vous voyez le nom de l'application que vous souhaitez utiliser s'afficher à l'écran, vous pouvez arrêter d'écrire.
- **4.** Pointez deux fois sur un espace inutilisé dans une feuille de papier, ou pointez sur la flèche de droite du Nav Plus.

démarrage rapide et démarre l'application.

**5.** Le smartpen quitte alors le mode de

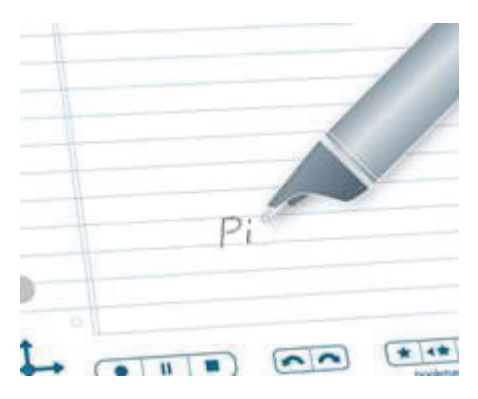

Pointez sur la flèche de droite

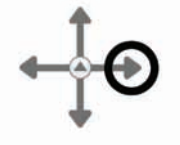

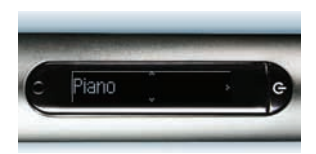

**CONSEIL :** vous pouvez pointer sur l'emplacement où vous avez écrit une commande rapide pour la réutiliser. C'est-à-dire que vous pouvez redémarrer l'application à tout moment en pointant sur la commande rapide.

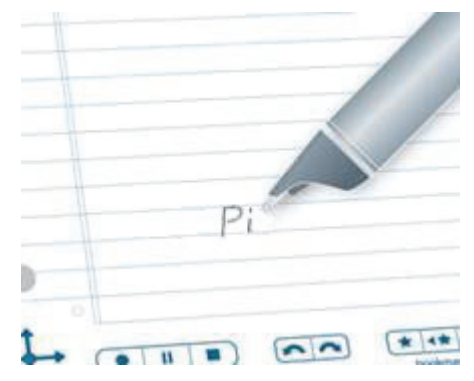

#### <span id="page-70-0"></span>**Recherche et restitution d'une session récente avec une commande rapide**

Servez-vous de la commande rapide Play (Lecture) pour accéder rapidement à vos sessions Paper Replay™ enregistrées. Pour afficher rapidement le premier élément dans la liste « Restituer une session » :

**1.** Pointez deux fois au centre du Nav Plus. (Pointez rapidement.)

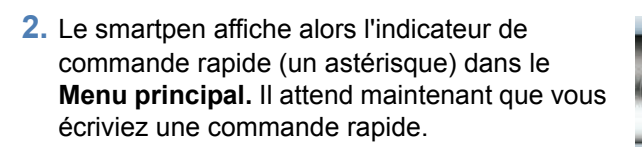

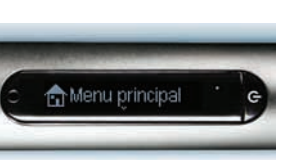

Pointez deux fois au centre **3.** Dans un délai de trois secondes, écrivez le mot « jouer ».

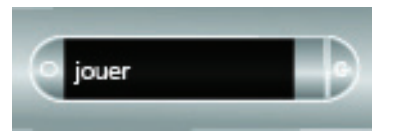

- **REMARQUE :** le smartpen affiche la première commande correspondant à ce que vous avez écrit en faisant appel à sa fonction de texte prédictif. Dans cet exemple, « **jouer** » s'affiche dès que avez écrit la lettre « j ». Dès que vous voyez le nom de la commande que vous souhaitez utiliser s'afficher à l'écran, vous pouvez arrêter d'écrire.
- **4.** Pointez deux fois sur un espace inutilisé dans une feuille de papier, ou pointez sur la flèche de droite du Nav Plus.

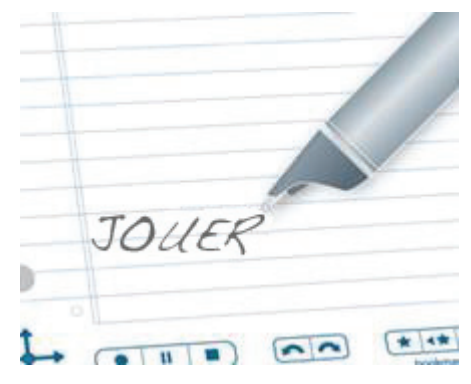

Pointez sur la flèche de droite

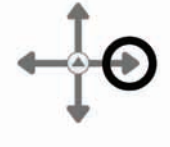

**5.** Le smartpen affiche alors le premier élément dans la liste Restituer une session. Pointez sur la flèche du bas du Nav Plus pour faire défiler les sessions, puis pointez sur la flèche de droite pour démarrer la restitution.

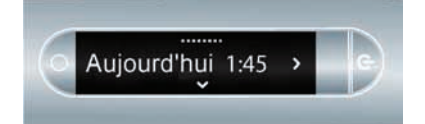
**6.** vous pouvez pointer sur l'emplacement où vous avez écrit une commande rapide pour la réutiliser.

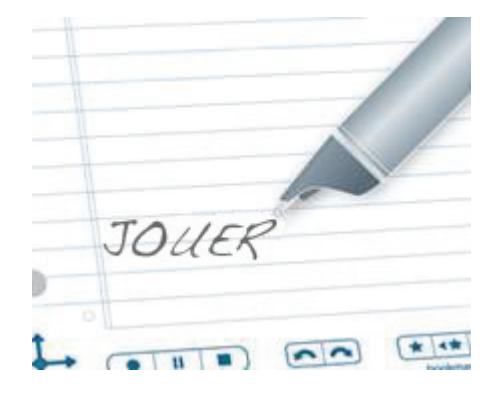

#### **Réalisation de calculs mathématiques de base avec une commande rapide**

Vous pouvez utiliser la commande rapide Calc pour réaliser des calculs mathématiques de base.

**1.** Pointez deux fois au centre du Nav Plus. (Pointez rapidement.)

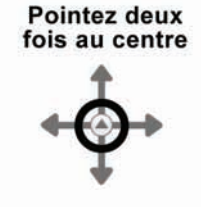

**2.** Le smartpen affiche alors l'indicateur de commande rapide (un astérisque) dans le **Menu principal.** Il attend maintenant que vous écriviez une commande rapide.

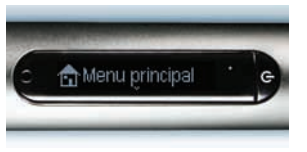

**3.** Dans un délai de trois secondes, écrivez le mot « calc ».

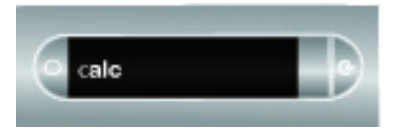

- **REMARQUE :** le smartpen affiche la première commande correspondant à ce que vous avez écrit en faisant appel à sa fonction de texte prédictif. Dans cet exemple, **calc** s'affiche dès que avez écrit la lettre « c ». Dès que vous voyez le nom de la commande que vous souhaitez utiliser s'afficher à l'écran, vous pouvez arrêter d'écrire.
- **4.** Pointez deux fois sur un espace inutilisé dans une feuille de papier, ou pointez sur la flèche de droite du Nav Plus.

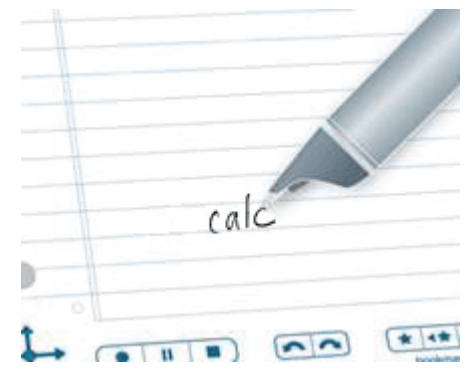

Pointez sur la flèche de droite

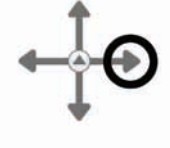

**5.** Le smartpen vous invite à écrire un calcul.

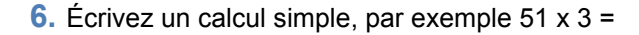

**7.** Le smartpen affiche alors le résultat.

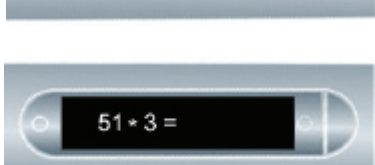

Formulez un problè

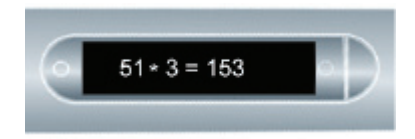

**8.** vous pouvez pointer sur l'emplacement où vous avez écrit une commande rapide pour la réutiliser.

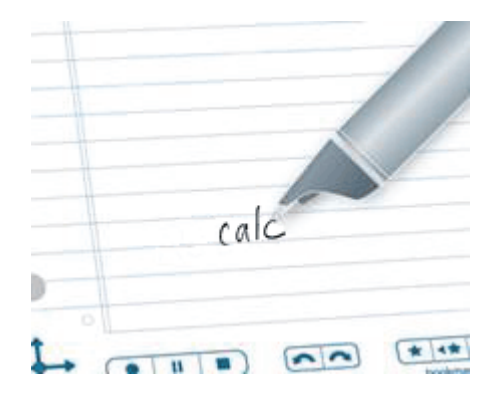

#### **Instruction pour l'écriture des calculs mathématiques :**

- **•** Les nombres peuvent comporter jusqu'à 12 caractères, en comptant le séparateur décimal.
- **•** Les opérateurs utilisables sont +, -, ×, \*, /, et ÷.
- **•** Vous pouvez pointer deux fois plutôt que d'écrire le signe égal.

Exemple : pointez sur 52 - 14, puis pointez deux fois. L'entrée ainsi constituée est acceptable.

**REMARQUE :** si le calcul est trop long pour être affiché entièrement, le début défile hors de l'écran par la gauche à mesure que de nouveaux caractères sont ajoutés à droite.

#### **Affichage des paramètres audio avec une commande rapide**

Pour afficher l'état des paramètres audio du Smartpen Livescribe, tels que :

- **•** qualité de l'enregistrement)
- **•** sensibilité du microphone
- **•** latence de lecture

**1.** Pointez deux fois au centre du Nav Plus. (Pointez rapidement.)

- **2.** Le smartpen affiche alors l'indicateur de commande rapide (un astérisque) dans le **Menu principal.** Il attend maintenant que vous écriviez une commande rapide.
- **3.** Dans un délai de trois (3) secondes, écrivez le mot « audio ».

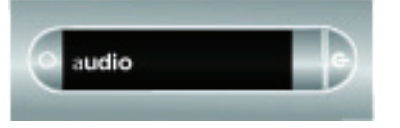

**REMARQUE :** le smartpen affiche la première commande correspondant à ce que vous avez écrit en faisant appel à sa fonction de texte prédictif. Dans cet exemple, **audio** s'affiche dès que avez écrit la lettre « a ». Dès que vous voyez le nom de la commande que vous souhaitez utiliser s'afficher à l'écran, vous pouvez arrêter d'écrire.

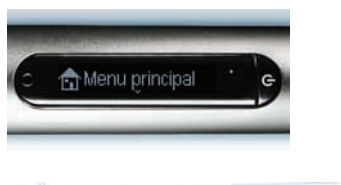

**Pointez deux** fois au centre

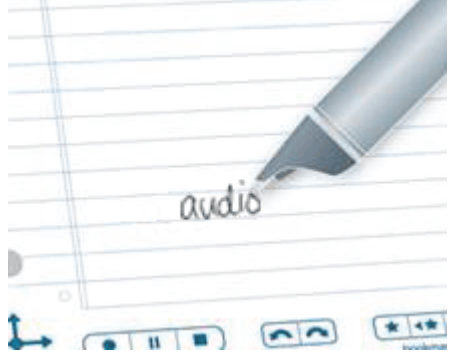

**4.** Pointez deux fois sur un espace inutilisé dans une feuille de papier, ou pointez sur la flèche de droite du Nav Plus.

Pointez sur la flèche de droite

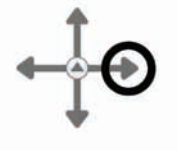

dio: MOYENNE Se

- **5.** Le smartpen affiche alors l'état des paramètres audio.
- **6.** vous pouvez pointer sur l'emplacement où vous avez écrit une commande rapide pour la réutiliser.

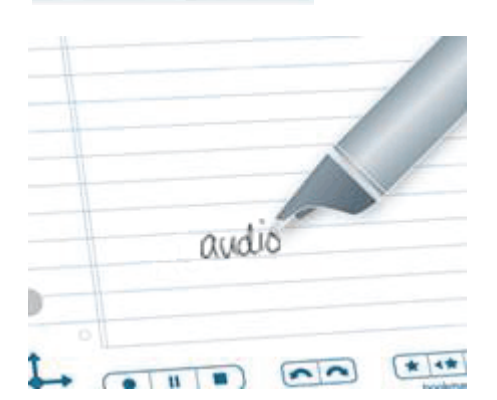

#### **Affichage du volume de stockage disponible avec une commande rapide**

Pour afficher l'espace mémoire disponible sur le Smartpen Livescribe :

**1.** Pointez deux fois au centre du Nav Plus. (Pointez rapidement.)

- **2.** Le smartpen affiche alors l'indicateur de commande rapide (un astérisque) dans le **Menu principal.** Il attend maintenant que vous écriviez une commande rapide.
- **3.** Dans un délai de trois secondes, écrivez le mot « stockage » .

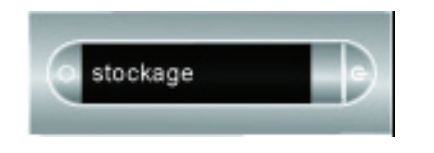

**REMARQUE :** le smartpen affiche la première commande correspondant à ce que vous avez écrit en faisant appel à sa fonction de texte prédictif. Dans cet exemple, **stockage** s'affiche dès que avez écrit la lettre « s ». Dès que vous voyez le nom de la commande que vous souhaitez utiliser s'afficher à l'écran, vous pouvez arrêter d'écrire.

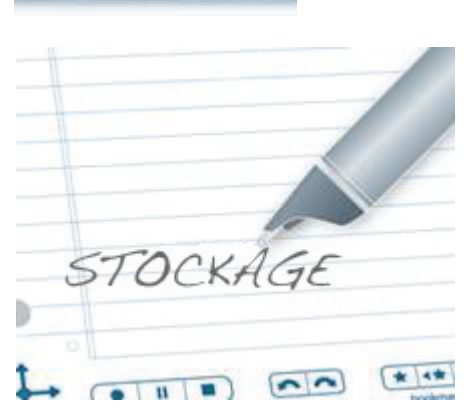

Pointez deux fois au centre

Menu principal

**4.** Pointez deux fois sur un espace inutilisé dans une feuille de papier, ou pointez sur la flèche de droite du Nav Plus.

Pointez sur la flèche de droite

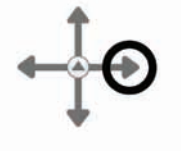

12:00 AM

**5.** Le smartpen affiche alors l'espace mémoire disponible.

#### **REMARQUES :**

- **•** si l'espace est inférieur à 1 Mo, le smartpen affiche la mémoire disponible en Ko.
- **•** Si un point d'exclamation entouré d'un cercle s'affiche à droite de l'écran, vérifiez l'espace mémoire disponible sur le Smartpen Livescribe, car cela signifie qu'il est presque épuisé.

Pour apprendre à gérer le stockage sur le smartpen, consultez *[Suppression des sessions](#page-101-0)  [Paper Replay™ à la page 93](#page-101-0) dans ce guide et Gestion du smartpen* dans le *Guide de l'utilisateur de Livescribe™ Desktop*.

**6.** vous pouvez pointer sur l'emplacement où vous avez écrit une commande rapide pour la réutiliser.

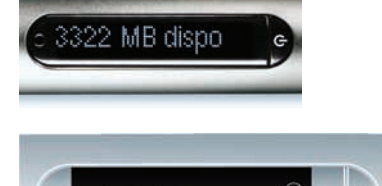

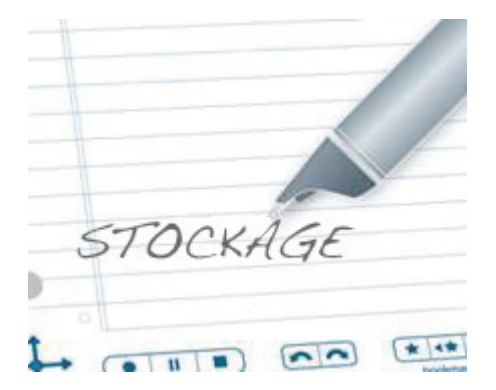

#### **Affichage du niveau de charge de la batterie avec une commande rapide**

Pour afficher le niveau de charge de la batterie du Smartpen Livescribe :

**1.** Pointez deux fois au centre du Nav Plus. (Pointez rapidement.)

- **2.** Le smartpen affiche alors l'indicateur de commande rapide (un astérisque) dans le **Menu principal.** Il attend maintenant que vous écriviez une commande rapide.
- **3.** Dans un délai de trois secondes, écrivez le mot « batterie ».

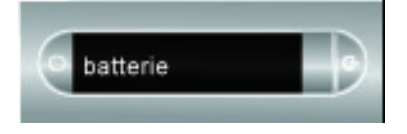

**REMARQUE :** le smartpen affiche la première commande correspondant à ce que vous avez écrit en faisant appel à sa fonction de texte prédictif. Dans cet exemple, **batterie** s'affiche dès que avez écrit la lettre « b ». Dès que vous voyez le nom de la commande que vous souhaitez utiliser s'afficher à l'écran, vous pouvez arrêter d'écrire.

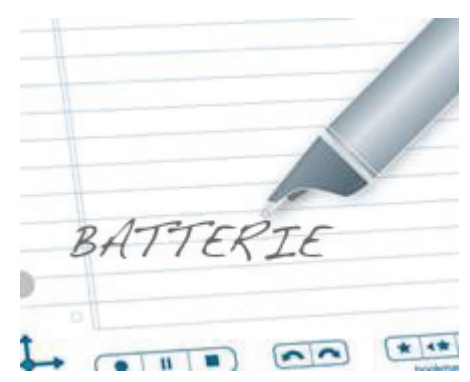

Pointez deux fois au centre

Menu principal

**4.** Pointez deux fois sur un espace inutilisé dans une feuille de papier, ou pointez sur la flèche de droite du Nav Plus.

Pointez sur la flèche de droite

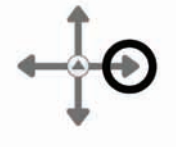

- **5.** Le smartpen affiche alors le niveau de charge de la batterie.
- **6.** vous pouvez pointer sur l'emplacement où vous avez écrit une commande rapide pour la réutiliser.

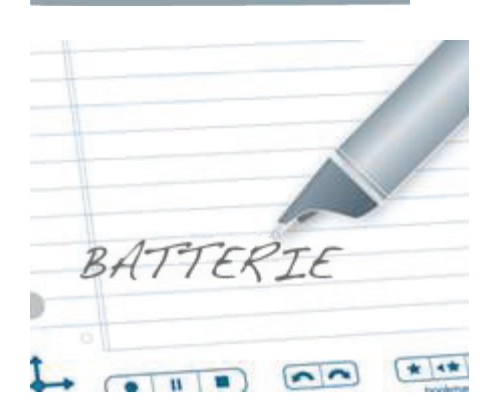

mmmb

#### **Affichage de l'heure et de la date avec une commande rapide**

Vous pouvez utiliser les commandes rapides pour vérifier l'heure ou la date. Vous pouvez aussi le faire

 $\mathcal{T}$ en pointant sur les boutons imprimés Heure et Date situés sur la couverture intérieure de votre carnet, dans la zone **État**.

**1.** Pointez deux fois au centre du Nav Plus. (Pointez rapidement.)

Pointez deux fois au centre

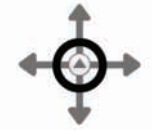

**2.** Le smartpen affiche alors l'indicateur de commande rapide (un astérisque) dans le **Menu principal.** Il attend maintenant que vous écriviez une commande rapide.

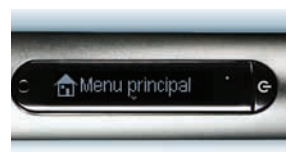

**3.** Dans un délai de trois secondes, écrivez le mot « date » ou « heure ».

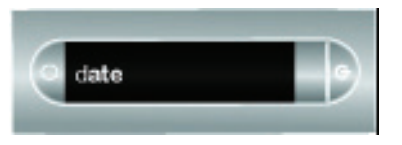

- **REMARQUE :** le smartpen affiche la première commande correspondant à ce que vous avez écrit en faisant appel à sa fonction de texte prédictif. Dans cet exemple, **date** ou **heure** s'affiche dès que vous écrivez (respectivement) la lettre « d » ou la lettre « h ». Dès que vous voyez le nom de la commande que vous souhaitez utiliser s'afficher à l'écran, vous pouvez arrêter d'écrire.
- **4.** Pointez deux fois sur un espace inutilisé dans une feuille de papier, ou pointez sur la flèche de droite du Nav Plus.

**5.** Le smartpen affiche alors la date ou l'heure.

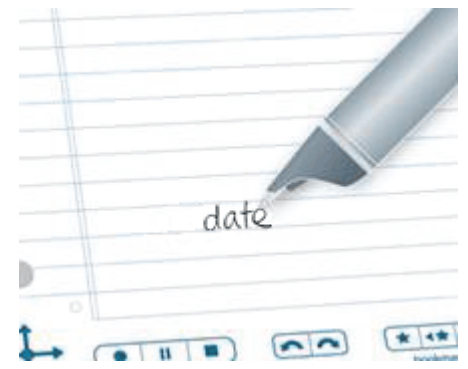

Pointez sur la flèche de droite

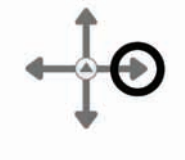

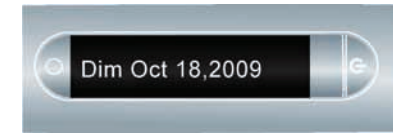

**6.** vous pouvez pointer sur l'emplacement où vous avez écrit une commande rapide pour la réutiliser.

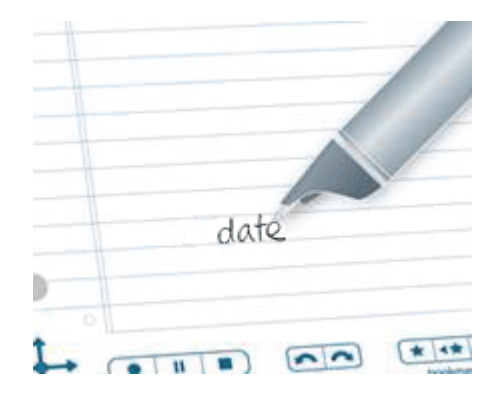

# *Ligne de démarrage et Pointer autour*

La ligne de démarrage est similaire au mode de Démarrage rapide. Vous pouvez utiliser la Ligne de démarrage pour démarrer rapidement toute application sur une feuille de papier installée sur le smartpen. Les applications sur une feuille de papier sont celles qui ne requièrent pas de commandes préimprimées sur le papier pour fonctionner. Voici quelques exemples de ces applications : Démonstration du traducteur et la plupart des applications de la boutique Livescribe Online.

Pointer autour est une fonctionnalité de la Ligne de démarrage, alternative à l'utilisation du Nav Plus pour parcourir les menus d'une application. Les zones se situant immédiatement autour d'une Ligne de démarrage fonctionnent comme des commandes Nav Plus : Pointer sur la flèche du haut, Pointer sur la flèche du bas, Pointer sur la flèche gauche, Pointer sur la flèche droite et Pointer au centre.

Les zones Pointer autour correspondent aux fonctionnalités et aux zones du Nav Plus, hormis :

- **•** La fonctionnalité Pointer autour ne permet de commander que les menus et la navigation au sein de l'application correspondante.
- **•** Vous ne pouvez pas utiliser les commandes Pointer autour pour démarrer d'autres applications.

Pour créer et utiliser la Ligne de démarrage et Pointer autour :

- **1.** Tracez une ligne horizontale sur votre carnet (à partir de la droite ou de la gauche) et sans lever la pointe du smartpen, retracez immédiatement la ligne en sens inverse jusqu'au point de départ.
- **2.** Écrivez immédiatement le nom de l'application cible au-dessus de la ligne.
- **REMARQUE :** le smartpen affiche la première commande correspondant à ce que vous avez écrit en faisant appel à sa fonction de texte prédictif.
- **3.** Pour démarrer une application, pointez sur le nom de l'application que vous avez écrit.
- **REMARQUE :** si le texte écrit correspond à une seule application, elle démarrera automatiquement.

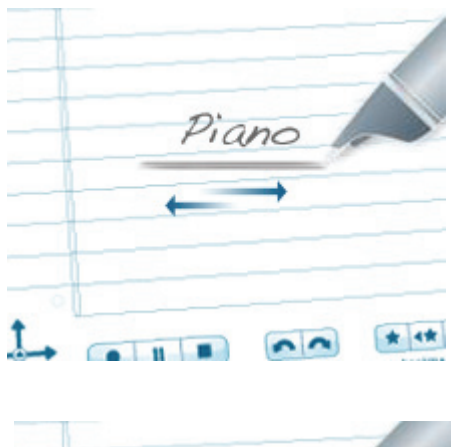

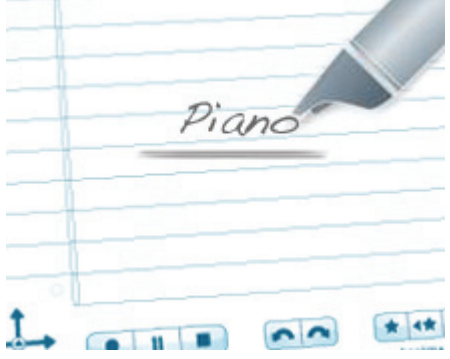

- **4.** Vous pouvez utiliser la fonction Pointer autour pour parcourir l'application : Pour exécuter les commandes correspondant au Nav Plus, pointez à proximité de son nom (comme illustré), au-dessus, en dessous, à gauche ou à droite.
- **5.** Après avoir créé une Ligne de démarrage, elle reste sous la forme d'un « bouton » actif sur lequel vous pouvez pointer à tout moment pour lancer l'application.

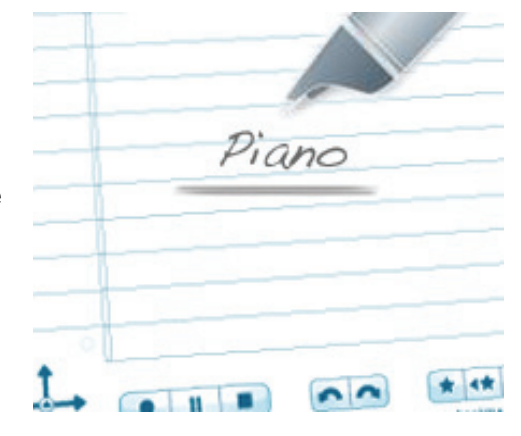

# *6 Utilisation de l'application Paper Replay™*

L'application Paper Replay™ permet au smartpen d'enregistrer des données audio et de les associer à vos notes manuscrites. Vous pouvez ensuite pointer sur vos notes et écouter les données audio enregistrées au moment de leur rédaction.

Dès qu'il est allumé, le Smartpen Livescribe enregistre une copie numérique de vos notes manuscrites, que vous ayez également choisi d'enregistrer des données audio ou non.

La barre de commandes Paper Replay™ imprimée en bas de chaque page de carnet vous permet de démarrer ou de mettre fin à un enregistrement et d'en contrôler la lecture.

**REMARQUE :** les commandes imprimées Paper Replay™ ne sont pas spécifiques à chaque page. Vous pouvez pointer sur Record (Enregistrer) sur une page pour commencer un enregistrement, puis pointer sur Stop (Arrêter) sur une autre page. Le Smartpen Livescribe arrête alors l'enregistrement.

# *À propos des sessions Paper Replay™*

Lorsque vous commencez à enregistrer avec le Smartpen Livescribe, celui-ci associe automatiquement les données audio à ce que vous écrivez sur le papier tramé Livescribe™. Les données audio (et toutes les notes associées) sont appelées *sessions Paper Replay™*. Une session commence lorsque vous démarrez l'enregistrement audio et prend fin lorsque vous l'arrêtez. Un enregistrement mis en pause constitue toujours une session unique. Une session contient toujours des données audio et peut éventuellement inclure des notes manuscrites associées (pages).

Une session n'a aucune limite de durée et n'équivaut pas nécessairement à une seule page. Par exemple, si vous commencez et arrêtez l'enregistrement à plusieurs reprises sur une même page, vous obtiendrez plusieurs sessions Paper Replay™ sur une seule page. À l'inverse, vous pouvez créer une session Paper Replay™ qui s'étend sur plusieurs pages.

Les commandes de lecture Paper Replay™ telles que Jump (Avance/recul), Position bar (Barre de progression) et Bookmark (Signet) fonctionnent au sein d'une session Paper Replay™ unique. Vous pouvez utiliser la commande Jump (Avance/recul) ou la lecture rapide pour une seule session Paper Replay™ à la fois. En revanche, si vous avez créé plusieurs sessions Paper Replay™ sur une seule page, vous devrez pointer sur les notes associées aux données audio concernées pour commencer la lecture d'une session. Une fois la lecture démarrée, vous pouvez vous servir des commandes de lecture ou des signets pour écouter cette session.

Lorsque vous pointez sur les commandes de lecture avant de pointer sur une note manuscrite sur une page, **vous lancez la restitution des dernières données audio que vous avez écoutées** quelle que soit la page associée à ces notes ou à cet enregistrement. Cette fonctionnalité vous permet de réécouter rapidement les données audio les plus récentes, même si vous avez oublié de prendre des notes manuscrites pour les y associer.

# *Enregistrement de sessions*

**IMPORTANT :** n'enregistrez jamais sans autorisation. En utilisant les produits et services Livescribe™, vous acceptez de vous conformer à la législation relative aux enregistrements.

Il existe trois méthodes différentes pour lancer un enregistrement audio avec le Smartpen Livescribe :

- **•** *[Démarrage d'un enregistrement avec un bouton Record \(Enregistrer\) pré-imprimé à la page](#page-88-0) 80*.
- **•** *[Démarrage d'un enregistrement avec la fonction d'enregistrement rapide à la page](#page-88-1) 80*
- **•** *[Démarrage d'un enregistrement avec le Nav Plus à la page](#page-89-0) 81*
- **CONSEIL :** au cours de l'enregistrement avec Paper Replay™, vous pouvez utiliser le Nav Plus pour exécuter les fonctionnalités habituelles (défilement des menus ou démarrage des applications).

#### <span id="page-88-0"></span>**Démarrage d'un enregistrement avec un bouton Record (Enregistrer) pré-imprimé**

1. Pointez le bouton Record (Enregistrement) en bas de votre carnet avec la pointe de votre smartpen.

**2.** Pendant que le smartpen enregistre, un minuteur s'affiche à l'écran.

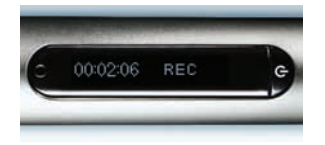

**REMARQUE :** une fois un enregistrement démarré, vous pouvez utiliser d'autres applications du Smartpen Livescribe, comme la calculatrice. Une icône clignotante Record (Enregistrement) s'affiche dans le coin inférieur droit de l'écran pour indiquer qu'un enregistrement est en cours. Pour en savoir plus, reportez-vous à *[Utilisation de la fonction](#page-104-0)  [d'enregistrement en arrière-plan à la page 96](#page-104-0)*.

#### <span id="page-88-1"></span>**Démarrage d'un enregistrement avec la fonction d'enregistrement rapide**

- **1.** Appuyez sur le bouton de Mise sous tension/hors tension pour mettre sous tension le smartpen.
- **2.** Appuyez sur le bouton de mise sous tension/hors tension et maintenez-le enfoncé pendant environ cinq secondes jusqu'à ce que l'écran indique que l'enregistrement a commencé.

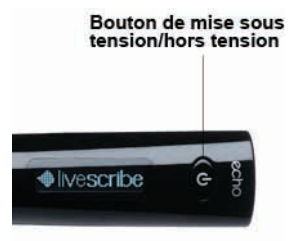

**REMARQUE :** si le smartpen Pulse™ est hors tension, appuyez sur le bouton de mise sous tension/hors tension et maintenez-le enfoncé pendant la séquence de démarrage, jusqu'à ce que le mot « Enr » s'affiche sur l'écran. Si vous prenez des notes sur du papier tramé Livescribe™ après avoir démarré un enregistrement avec la fonction d'enregistrement rapide, le smartpen Pulse™ associe vos notes manuscrites et les données audio.

#### <span id="page-89-0"></span>**Démarrage d'un enregistrement avec le Nav Plus**

**1.** Pointez deux fois au centre du Nav Plus pour accéder au **Menu principal** du smartpen Pulse™.

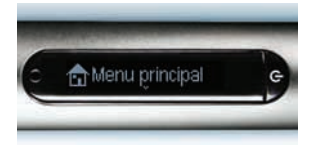

**2.** Pointez sur la flèche du bas jusqu'à ce que Paper Replay™ s'affiche.

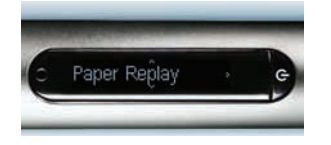

**3.** Pointez sur la flèche de droite pour démarrer l'application Paper Replay™. L'option Enregistrer une nouvelle session s'affiche.

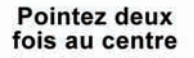

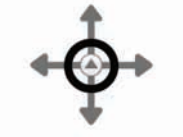

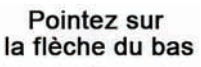

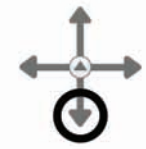

Pointez sur la flèche de droite

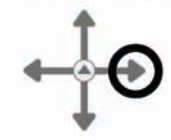

- Enregistrer une not-
- **4.** Pointez sur la flèche de droite pour sélectionner l'option. L'écran indique que l'enregistrement a commencé.

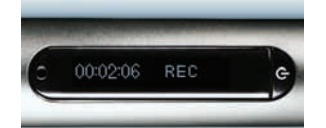

Pointez sur la flèche de droite

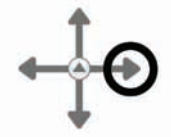

# *Arrêt d'un enregistrement ou de la restitution d'une session*

Il existe trois méthodes différentes pour mettre fin à un enregistrement ou à l'écoute d'une session :

**•** En pointant sur le bouton Stop (Arrêt) situé dans le bas du carnet.

- **•** En mettant le smartpen hors tension.
- **•** En utilisant la commande Nav pour mettre fin à l'enregistrement.
- **1.** Pendant l'enregistrement, pointez au centre du Nav Plus. Le smartpen Pulse™ affiche Arrêter la session.

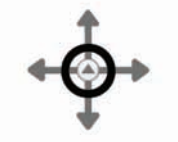

Pointez au centre

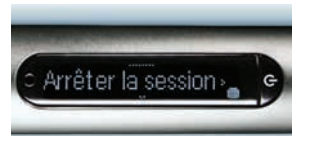

**2.** Pointez sur la flèche de droite pour mettre fin à l'enregistrement de la session.

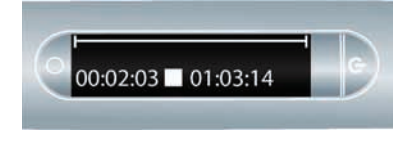

Pointez sur la flèche de droite

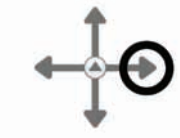

# *Mise en pause/reprise d'un enregistrement ou de la restitution d'une session*

Vous pouvez interrompre l'enregistrement ou la lecture d'une session à l'aide du bouton Pause imprimé en bas de chaque page d'un carnet. Pour reprendre l'enregistrement ou la restitution, il suffit de pointer sur Pause une deuxième fois. Pendant la pause, l'écran du smartpen affiche une icône indiquant cet état.

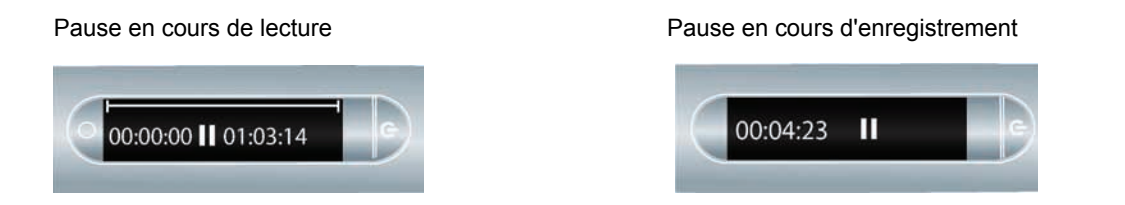

Lorsqu'il est en pause, le smartpen continue d'enregistrer une copie numérique de vos notes manuscrites. Toutes les notes rédigées à partir du début de la pause sont associées aux données audio en cours juste avant la pause. Lorsque vous pointez sur des notes rédigées pendant une pause, le smartpen Pulse™ restitue l'enregistrement précédant immédiatement le début de la pause.

# *Restitution d'une session*

Il existe trois méthodes différentes pour restituer une session :

#### **Restitution d'une session en pointant sur vos notes**

Pointez n'importe où dans vos notes rédigées pendant un enregistrement effectué avec l'application Paper Replay™. Les données audio sont restituées à partir du moment où vous avez rédigé les notes. Pendant la restitution, le smartpen affiche la position dans l'enregistrement et le temps restant à écouter.

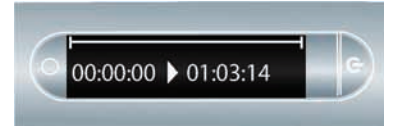

**CONSEIL :** au fil de l'enregistrement, n'oubliez pas d'écrire quelques notes sur votre carnet de sorte à pouvoir lancer la restitution des données audio en pointant sur ces notes. Sinon, vous avez également la possibilité de naviguer dans la liste des sessions audio stockées sur votre smartpen à l'aide du Nav Plus.

#### **Restitution d'une session en pointant sur les boutons du carnet**

Pointez sur les boutons imprimés suivants de votre carnet pour accéder à la dernière session enregistrée ou restituée.

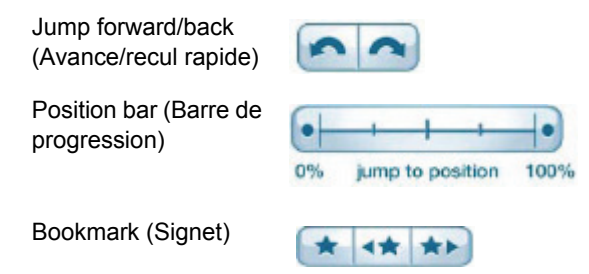

#### **Restitution d'une session en utilisant le Nav Plus**

Utilisez le Nav Plus pour naviguer dans une liste de sessions audio et choisir le fichier audio selon son horodatage :

**1.** Pointez deux fois au centre du Nav Plus pour accéder au **Menu principal** du smartpen.

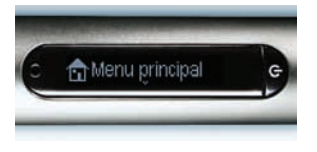

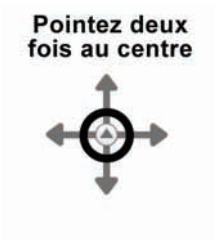

**2.** Pointez sur la flèche du bas jusqu'à ce que Paper Replay™ s'affiche.

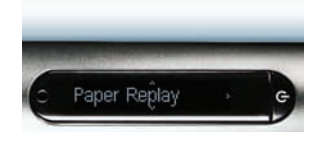

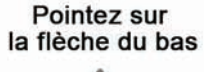

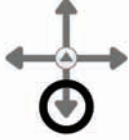

**3.** Pointez sur la flèche de droite pour sélectionner le menu de l'application Paper Replay™. Le premier choix de la liste est Enregistrer une nouvelle session.

Pointez sur la flèche de droite

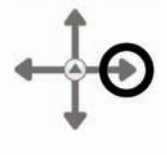

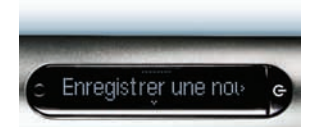

Jouer la session

**4.** Pointez sur la flèche du bas pour rechercher Lire la session.

des sessions classées selon leur horodatage.

Pointez sur la flèche du bas

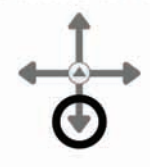

- **5.** Pointez sur la flèche de droite pour afficher la liste
- Pointez sur la flèche de droite

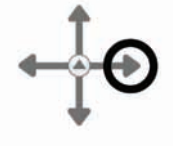

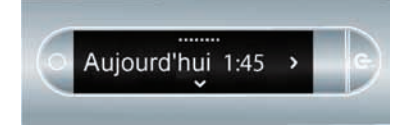

**1.** Pointez sur la flèche du bas pour faire défiler la liste des sessions.

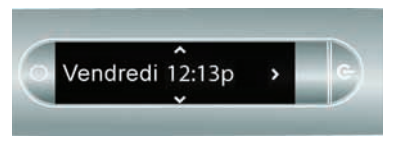

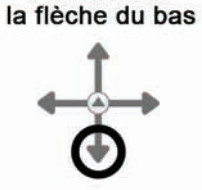

Pointez sur

**2.** Pointez sur la flèche de droite pour sélectionner la session à écouter. La lecture de la session commence.

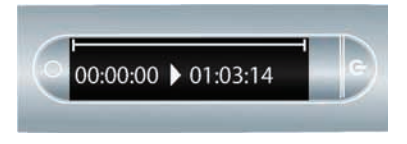

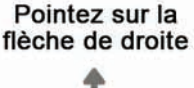

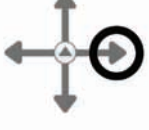

## *Commandes de restitution de session*

Il existe plusieurs méthodes permettant de gérer la restitution des données audio sur le smartpen et de rechercher rapidement une partie du fichier audio. Toutes les commandes ci-après figurent dans le bas de chaque page du carnet.

#### **Modification du volume sonore**

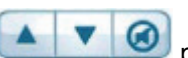

Utilisez les boutons de réglage du volume pour augmenter, baisser ou désactiver le son. Si vous avez désactivé le son, réactivez-le en pointant à nouveau sur le bouton du mode silencieux.

#### **Avance/recul**

Vous pouvez avancer ou reculer par tranche de 10 secondes dans un fichier audio en pointant sur ces

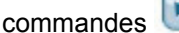

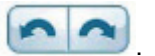

#### **Avance/recul rapide**

Pointez sur le bouton Jump back (Recul rapide) ou Jump forward (Avance rapide) maintenez-le enfoncé pour progresser rapidement sans discontinuer dans un fichier audio. Plus vous maintenez le bouton enfoncé, plus la vitesse de progression augmente.

#### **Accès direct à une position**

Pour accéder rapidement au début, à la fin ou à n'importe quelle position au sein d'une session, utilisez la barre Jump to Position (Accéder à).

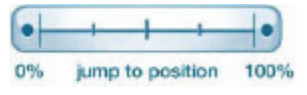

- **•** Pointez sur une position dans la barre pour atteindre l'emplacement correspondant dans le fichier audio.
- **•** Pointez sur le bouton 0 % pour accéder directement au début de la session audio en cours.

#### **Modification de la vitesse de lecture**

Pour accélérer ou ralentir l'écoute d'une session ou d'un fichier audio afin de réécouter un passage

particulier, utilisez les commandes Playback Speed (Vitesse de lecture)

- Pour ralentir la vitesse de lecture normale du fichier audio, pointez sur le bouton . Pointez à plusieurs reprises pour continuer à ralentir la vitesse d'écoute.
- Pour augmenter la vitesse de lecture normale du fichier audio, pointez sur le bouton à plusieurs reprises pour continuer à augmenter la vitesse d'écoute.
- **•** Pour revenir à la vitesse de lecture normale, la vitesse de l'enregistrement initial des données

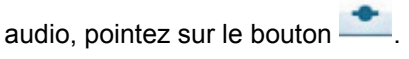

**REMARQUE :** les données audio ralenties ou accélérées ne sont plus en mode stéréo. Le fichier audio est diffusé en mode mono jusqu'à ce qu'il revienne à la vitesse de lecture normale.

## *Définition de signets dans les sessions*

Les signets vous permettent de marquer une section de fichier audio pour y revenir rapidement et aisément ultérieurement. Vous pouvez ajouter des signets pendant l'enregistrement ou plus tard lorsque vous l'écouterez.

#### **Ajout de signets**

• Pointez sur le bouton Bookmark (Signet) **Detail de la pendant l'enregistrement ou la restitution. Un signet** est inséré à cet emplacement précis dans le fichier audio.

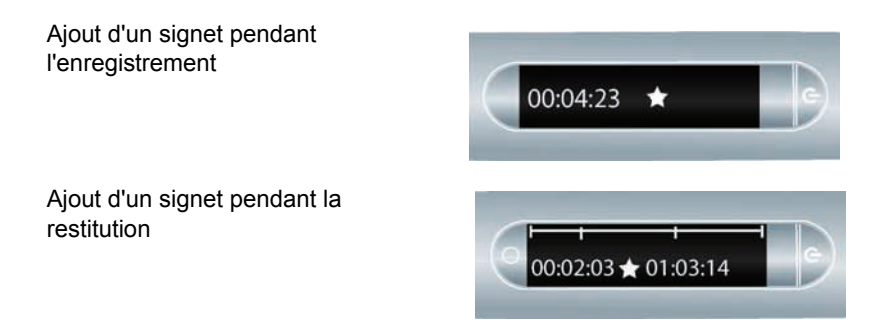

#### **Vérification des signets**

Après avoir ajouté des signets à une session audio, vous pouvez naviguer de l'un à l'autre à l'aide des

boutons Previous Bookmark (Signet précédent) et Next Bookmark (Signet suivant)

Au cours de l'écoute de la session, l'écran du smartpen affiche les signets de la chronologie de l'enregistrement.

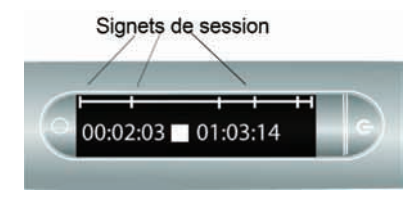

# <span id="page-97-0"></span>*Enregistrement de sessions sans papier (uniquement les données audio)*

Si vous souhaitez enregistrer des fichiers audio, mais ne pouvez pas ou ne souhaitez pas écrire sur du papier tramé Livescribe™, vous pouvez créer une session Paper Replay™ *sans papier* ou *sans page*.

#### **REMARQUES :**

- **•** Lorsque vous enregistrez une session sans papier, vous pouvez à tout moment associer l'enregistrement à des notes manuscrites en écrivant sur le papier tramé Livescribe™. La session sans papier sera alors associée à vos notes et ne sera plus sans papier.
- **•** De même, si vous avez précédemment enregistré une session sans papier, vous pouvez l'écouter et commencer à rédiger sur du papier tramé Livescribe™. La session sans papier sera alors associée à vos notes et ne sera plus sans papier. Reportez-vous aux sections *Annotation : [association de notes à des sessions existantes à la page 90](#page-98-0)*.

Pour créer une session sans papier, commencez à enregistrer les données audio sans prendre de notes. Vous pouvez lancer une session sans papier de plusieurs manières :

- **•** Pointez sur le bouton Record (Enregistrer) d'un carnet (reportez-vous à *[Démarrage d'un](#page-88-0)  [enregistrement avec un bouton Record \(Enregistrer\) pré-imprimé à la page](#page-88-0) 80*)
- **•** Utilisez la fonction Enregistrement rapide (reportez-vous à *[Démarrage d'un enregistrement avec la](#page-88-1)  [fonction d'enregistrement rapide à la page](#page-88-1) 80*).
- **•** Utilisation du Nav Plus (reportez-vous à *[Démarrage d'un enregistrement avec le Nav Plus à la](#page-89-0)  [page](#page-89-0) 81*)

La nouvelle session sans papier apparaît dans la liste des sessions Paper Replay™.

Pour accéder à une session sans papier, utilisez le Nav Plus pour naviguer parmi les sessions Paper Replay™ stockées sur le Smartpen Livescribe. Votre smartpen indique une session sans papier en affichant un astérisque (\*) en regard du nom du fichier dans la liste des sessions.

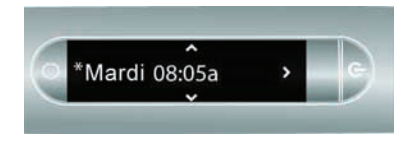

**REMARQUE :** si l'enregistrement de la session sans papier est la dernière action accomplie avec le Smartpen Livescribe, vous pouvez y accéder en pointant le 0 % affiché sur la barre de progression papier.

### <span id="page-98-0"></span>*Annotation : association de notes à des sessions existantes*

Vous pouvez rédiger de nouvelles notes et les associer à un fichier audio précédemment enregistré en écrivant sur le papier tramé pendant l'écoute de l'enregistrement. Votre fichier audio peut être déjà associé à vos notes ou être sans papier (reportez-vous à *[Enregistrement de sessions sans papier](#page-97-0)  (uniquement les [données audio\) à la page](#page-97-0) 89*). Cette fonctionnalité est très utile si vous avez besoin de revenir sur vos notes ultérieurement pour éclaircir ou développer un point particulier. Vous pouvez avoir besoin de revenir sur vos notes, par exemple, pour corriger ou étayer un argument présenté en réunion ou en conférence. Ces corrections écrites sont associées à votre fichier audio initial.

Pour associer des notes à un fichier audio existant :

- **1.** Démarrez la lecture du fichier audio en pointant sur vos notes ou en utilisant le Nav Plus pour restituer une session audio existante.
- **2.** Pendant l'écoute, commencez à rédiger avec le Smartpen Livescribe. Le smartpen Pulse™ associe automatiquement vos nouvelles notes à l'enregistrement existant.
- **3.** Arrêtez l'écoute.
- **4.** Pointez sur vos nouvelles notes pour réécouter le fichier audio que vous venez d'associer en les rédigeant.

# *Exploration des sessions Paper Replay™*

**1.** Pointez deux fois au centre du Nav Plus pour accéder au **Menu principal.**

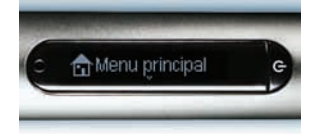

**2.** Pointez sur la flèche du bas pour faire défiler les applications du smartpen et afficher Paper Replay™.

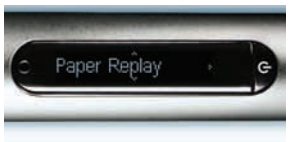

**3.** Pointez sur la flèche de droite pour démarrer le menu de l'application Paper Replay™. Enregistrer une nouvelle session est la première option qui s'affiche.

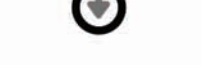

Pointez sur la flèche de droite

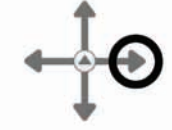

- Enregistrer une not-
- **4.** Pointez sur la flèche du bas pour faire défiler le menu jusqu'à Restituer la session.

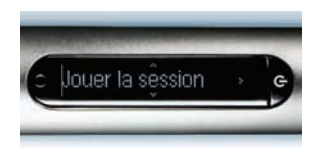

Pointez sur la flèche du bas

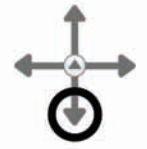

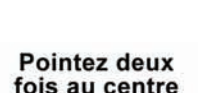

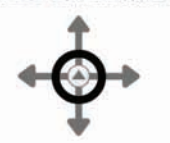

Pointez sur la flèche du bas **5.** Pointez sur la flèche de droite pour parcourir la liste des sessions.

Pointez sur la flèche de droite

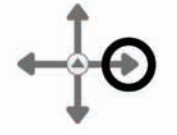

**6.** Pointez sur la flèche du bas pour faire défiler la liste des sessions.

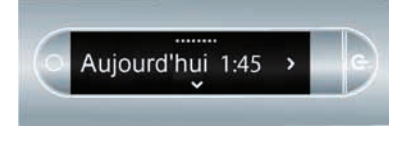

Les sessions Paper Replay™ sont nommées selon la date et l'heure de leur création. Par exemple, si une session commence le 3 juin 2008 à 12 h 22, elle sera affichée sous le nom 06.03.08 12:22p.

- **REMARQUE :** le smartpen affiche les sessions Paper Replay™ en commençant par les plus récentes, les sessions sans papier figurant avant les sessions normales.
- **7.** Pointez sur la flèche de droite pour choisir la session que vous désirez restituer.

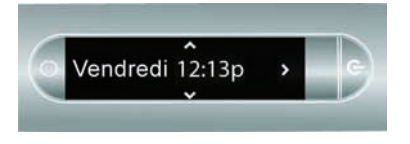

Pointez sur la flèche du bas

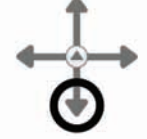

Pointez sur la flèche de droite

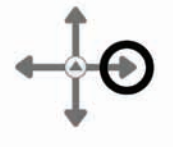

**Guide de l'utilisateur du smartpen Livescribe™ 92**

# <span id="page-101-0"></span>*Suppression des sessions Paper Replay™*

Si vous souhaitez supprimer des sessions du smartpen Pulse™, quelle qu'en soit la raison (pour libérer de la mémoire par exemple), nous vous recommandons de transférer vos notes vers Livescribe™ Desktop avant de supprimer les anciennes sessions Paper Replay™ du smartpen.

Lorsque vous supprimez une session du Smartpen Livescribe, les notes manuscrites liées au fichier ne permettront plus d'écouter le fichier audio Paper Replay™ qui lui sont associées. En revanche, si vous avez transféré vos notes vers Livescribe™ Desktop, vous pouvez continuer à les consulter sur votre ordinateur.

**REMARQUE :** vous ne pouvez pas récupérer une session, si celle-ci est supprimée à la fois du Smartpen Livescribe et de Livescribe™ Desktop. La suppression de sessions n'a aucune incidence sur les notes du Smartpen Livescribe. Elles y demeurent jusqu'à l'archivage du carnetSmartpen Livescribe. Pour en savoir plus sur l'archivage d'un produit papier, reportez-vous au Guide de l'utilisateur de Livescribe™ Desktop situé dans le fichier d'aide du logiciel.

Il existe plusieurs manières de supprimer les sessions Paper Replay™ du Smartpen Livescribe:

- **•** En utilisant l'option Livescribe Desktop pour Windows « Supprimer la session du smartpen », ou l'option Livescribe Desktop pour Mac « Supprimer des fichiers audio du smartpen ». Pour toute information supplémentaire, reportez-vous à *Gestion du smartpen* dans le *Guide de l'utilisateur de Livescribe™ Desktop*.
- **•** En archivant votre carnet, journal ou autre produit papier afin de supprimer toutes les sessions Paper Replay™ du smartpen Pulse™ pour ce produit papier. Pour toute information supplémentaire, reportez-vous à *Gestion du smartpen* dans le *Guide de l'utilisateur de Livescribe™ Desktop*.
- **•** Utilisation du **Menu principal** du Smartpen Livescribe. Reportez-vous à *[Suppression de sessions](#page-102-0)  [dans le Menu principal du smartpen à la page](#page-102-0) 94*.
- **•** Utilisation du raccourci Supprimer la session en cours pour supprimer la dernière session consultée. Reportez-vous à *Utilisation du raccourci [Supprimer la session en cours à la page](#page-104-1) 96*.

## <span id="page-102-0"></span>**Suppression de sessions dans le Menu principal du smartpen**

Pour supprimer des sessions Paper Replay™ du smartpen à l'aide du **Menu principal :**

**1.** Pointez deux fois au centre du Nav Plus pour accéder au **Menu principal.**

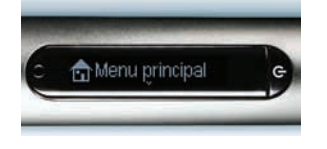

**2.** Pointez sur la flèche du bas pour faire défiler les applications du smartpen et afficher Paper Replay™.

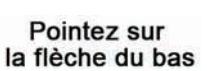

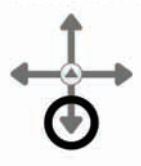

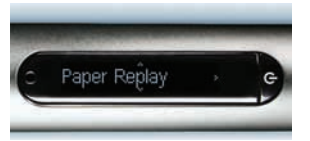

**3.** Pointez sur la flèche de droite pour démarrer l'application Paper Replay™.

Pointez sur la flèche de droite

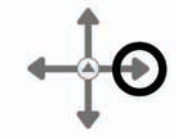

**4.** Pointez sur la flèche du bas pour rechercher l'option Supprimer la session dans le menu.

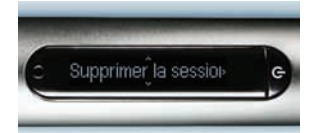

Pointez sur la flèche du bas

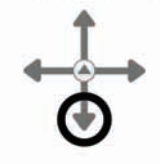

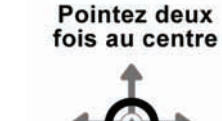

**5.** Pointez sur la flèche de droite pour parcourir la liste des sessions.

Pointez sur la flèche de droite

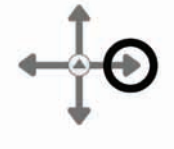

**6.** Pointez sur la flèche du bas pour faire défiler la liste des sessions.

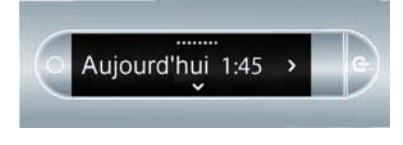

Pointez sur la flèche du bas

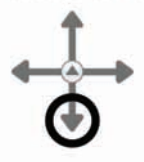

**7.** Repérez la session à supprimer et pointez sur la flèche de droite pour la sélectionner.

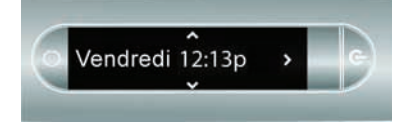

Pointez sur la flèche de droite

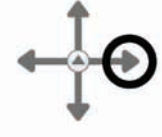

**8.** Pointez sur la flèche de droite pour confirmer la suppression. L'écran du smartpen affiche la confirmation de la suppression de la session.

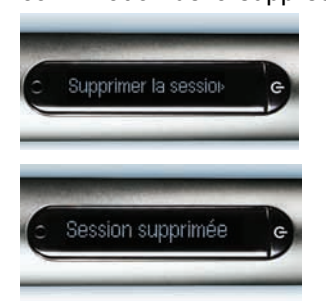

Pointez sur la flèche de droite

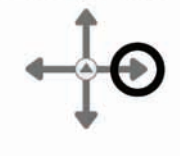

#### <span id="page-104-1"></span>**Utilisation du raccourci Supprimer la session en cours**

Vous pouvez utiliser un raccourci pour supprimer la session en cours. Dans ce contexte, la session en cours est la dernière session consultée. Il s'agit de la dernière session lue ou enregistre.

Pour activer le raccourci Supprimer la session en cours :

- **1.** Pointez et maintenez appuyée la pointe du smartpen sur l'un des boutons **Stop** (Arrêt) Paper Replay durant trois secondes. Le smartpen vous avertira de pointer à nouveau pour supprimer la session en cours.
- **2.** Pointez à nouveau sur Stop (Arrêt) pour confirmer la suppression.

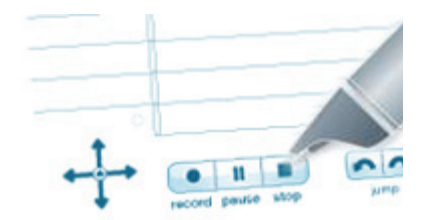

# <span id="page-104-0"></span>*Utilisation de la fonction d'enregistrement en arrière-plan*

Avec cette fonction, vous pouvez démarrer et exécuter une autre application du Smartpen Livescribe (comme la calculatrice) pendant que l'application Paper Replay™ continue de s'exécuter en arrière-plan. Paper Replay™ continuera d'enregistrer en arrière-plan, mais le smartpen *n'associera pas* vos notes au fichier audio pendant l'exécution de l'autre application. Cela s'explique par le fait que les données fournies par le smartpen (écriture manuscrite et autres tracés) sont affectes à la nouvelle application. Cette dernière investit totalement le Smartpen Livescribe et prend le contrôle de l'écran et de la sortie audio.

Si vous souhaitez arrêter ou interrompre l'enregistrement, ou y ajouter de nouveaux signets, vous devez rétablir Paper Replay™ en tant qu'application principale. Il existe plusieurs moyens de rétablir l'application Paper Replay™ (c'est-à-dire d'y revenir) pour recevoir les données du Smartpen Livescribe :

- **•** Pointez sur une commande Paper Replay™ imprimée ou sur l'une de vos notes manuscrites Paper Replay™.
- **•** Effectuez une action qui en temps normal permet de lancer Paper Replay™. Par exemple, pointez sur une zone associée à une session ou lancez l'application Paper Replay™ à l'aide du Nav Plus.
- **•** Ne pointez sur rien et abstenez-vous d'écrire pendant cinq secondes.

Un point clignotant dans le coin inférieur droit de l'écran du smartpen indique qu'un enregistrement est en cours.

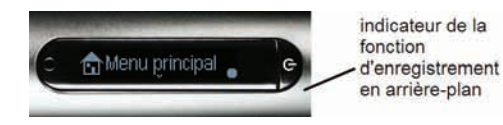

```
IMPORTANT : LA MISE HORS TENSION DU SMARTPEN OU LE FAIT DE LE CONNECTER À SON SUPPORT MET FIN
À L'ENREGISTREMENT.
```
# *Mot de passe de Paper Replay*

Le Mot de passe de Paper Replay définit un mot de passe pour vos sessions Paper Replay. La définition d'un mot de passe empêche d'autres personnes d'écouter vos données audio enregistrées sur le smartpen. Lorsque Paper Replay est protégé, la lecture des données audio est impossible sans la saisie du mot de passe. Le mot de passe est un nombre à quatre chiffres.

Pour utiliser le mot de passe de Paper Replay :

- **1.** Dans le **Menu principal**, Pointez sur la flèche vers le bas pour rechercher Paper Replay.
- **2.** Pointez sur la flèche de droite pour démarrer l'application Paper Replay™.
- **3.** Pointez sur la flèche vers le bas pour rechercher **Protection par mot de passe**.
- **4.** Pointez sur la flèche de droite pour paramétrer votre mot de passe.
- **5.** Ecrivez les quatre chiffres choisis pour votre mot de passe sur votre bloc-notes.

Pour dissimuler votre mot de passe écrit, Livescribe recommande d'utiliser l'une des méthodes suivantes :

- **•** Écrivez les chiffres dans un ordre différent, par exemple à l'envers.
- **•** Écrivez les chiffres à différents endroits sur la page.
- **•** Après écriture et confirmation de votre mot de passe, revenez-y et écrivez d'autres chiffres sur votre mot de passe pour le dissimuler.

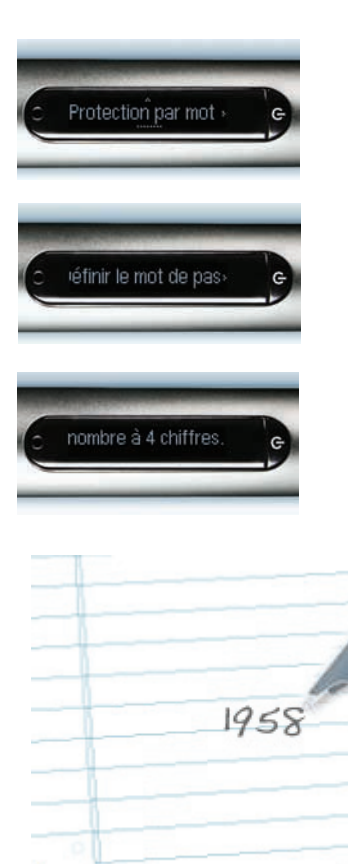

- **6.** Lorsque vous avez terminé d'entrer votre mot de passe, Pointez sur la flèche de droite du Nav Plus. Le smartpen confirme la définition de votre mot de passe.
- **7.** Après avoir défini votre mot de passe, le smartpen vous invite à l'entrer à chaque nouvelle tentative de lecture d'une session. Pour écouter vos sessions, écrivez votre mot de passe sur le carnet lorsque le smartpen vous y invite. Le smartpen confirme que votre mot de passe est exact.

#### **Annulation du Mot de passe de Paper Replay**

Pour annuler le mot de passe de Paper Replay et effacer votre mot de passe :

- **1.** Utiliser le Nav Plus pour accéder à **Paper Replay > Protection par mot de passe** > **Supprimer le mot de passe**.
- **2.** Pointez sur la flèche de droite du Nav Plus pour supprimer le mot de passe et annuler la protection par mot de passe.
- **3.** Lorsque vous y êtes invité, écrivez le mot de passe actuel à supprimer.
- **REMARQUE :** les mots de passe ne sont pas sauvegardés lorsque la protection par mot de passe est désactivée. Le mot de passe précédent est effacé définitivement. Lorsque vous réactivez la protection par mot de passe, vous devrez paramétrer un nouveau mot de passe. Vous pouvez réutiliser les mots de passe. Ils ne font pas l'objet d'un suivi d'utilisation.

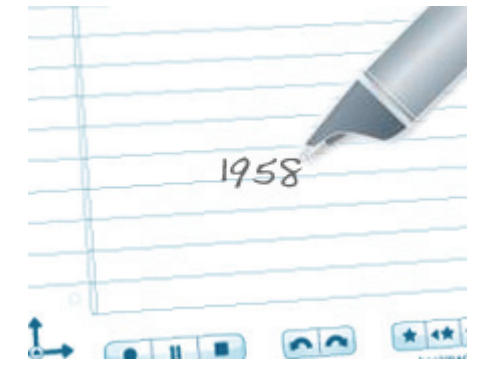

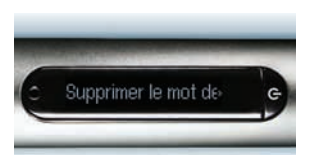

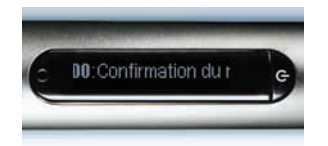
**4.** Le smartpen confirme l'annulation de votre mot de passe.

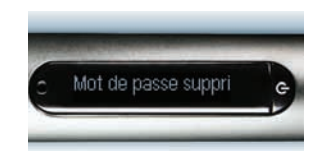

**REMARQUE :** Vous pouvez également annuler la protection par mot de passe et supprimer le mot de passe de Paper Replay en utilisant Livescribe Desktop. Cette fonctionnalité est utile si vous oubliez votre mot de passe et que vous souhaitez accéder à nouveau aux sessions Paper Replay. L'application Livescribe Desktop que vous utilisez pour annuler le mot de passe doit être enregistrée sur le même compte sur votre smartpen. Vous devez également placer le smartpen sur son support pour supprimer le mot de passe. Pour toute instruction supplémentaire, reportez-vous au *Guide de l'utilisateur de Livescribe™ Desktop*.

# *7 Applications supplémentaires*

Outre Paper Replay, le Smartpen Livescribe comprend d'autres applications, parmi lesquelles :

- **•** Calculatrice imprimée. Reportez-vous à *[Utilisation de la calculatrice imprimée à la page 101](#page-109-0)*.
- **•** Démonstration de Translator. Reportez-vous à *[Utilisation de la démonstration de Translator à la](#page-113-0)  [page 105](#page-113-0)*.
- **•** Piano. Reportez-vous à *[Utilisation de l'application Piano à la page 109](#page-117-0)*.

Vous pouvez également achetez des applications supplémentaires dans la boutique de Livescribe Online (Livescribe Online Store). Reportez-vous à *[Obtenir de nouvelles applications à la](#page-123-0)  [page 115](#page-123-0)*.

## <span id="page-109-0"></span>*Utilisation de la calculatrice imprimée*

La calculatrice située sur les couvertures intérieures de votre carnet effectue des opérations mathématiques de base, et comprend de nombreuses fonctions scientifiques utiles. Pour vous servir de la calculatrice, pointez sur les touches imprimées avec la pointe du Smartpen Livescribe.

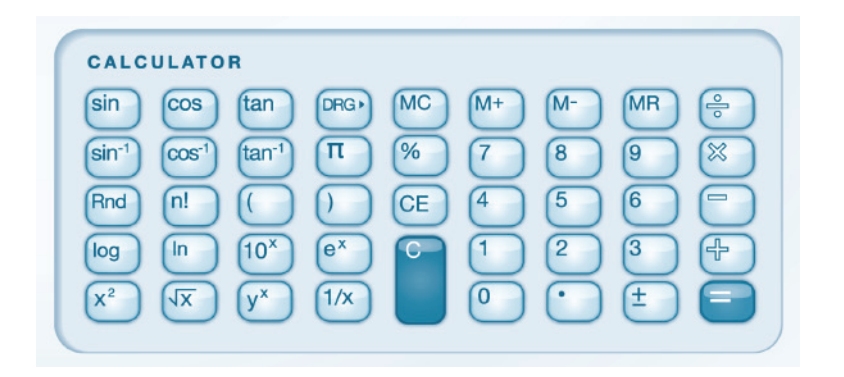

**REMARQUE :** un stylet est disponible à la vente dans la boutique en ligne de Livescribe. Servez-vous du stylet plutôt que d'une cartouche d'encre pour préserver la calculatrice des traces d'encre. Pour obtenir des informations détaillées sur l'utilisation du stylet, reportez-vous à *[Utilisation d'écouteurs enregistreurs 3D à la page 28](#page-36-0)*.

#### **Opérations mathématiques de base**

La calculatrice affiche des résultats et traite des nombres n'excédant pas 11 caractères. Si un résultat

compte plus de 11 chiffres, la calculatrice l'affiche en notation exponentielle. Pointez sur la touche pour basculer entre les nombres négatifs et positifs.

#### **Utilisation des opérateurs mathématiques de base**

Les opérateurs mathématiques de base fonctionnent comme une calculatrice de bureau ordinaire. Pointez sur un nombre, un opérateur, un autre nombre et sur le signe égal pour afficher la réponse.

Si vous pointez sur le signe égal directement après l'opérateur, la calculatrice effectue l'opération sur le premier nombre sur lequel vous avez pointé.

Exemple : pointez sur «  $6x = 0$ ». Le résultat affiché est 36.

Si vous pointez sur plusieurs opérateurs à la suite, seul le dernier compte.

Exemple : Pointez sur «  $6x + 4 = 0$ ». Le résultat est 10. Le signe plus «  $+$  » remplace le signe de multiplication « x ».

Si vous pointez plusieurs fois de suite sur le signe égal, le calcul précédent sera réitéré.

Exemple : Pointez sur « 3 + 4 = = ». Le premier résultat est 7. Puis, 4 est ajouté à 7, ce qui donne 11.

#### **Utilisation des parenthèses dans les expressions mathématiques**

La calculatrice respecte l'ordre standard des opérations dans une expression étendue. Toutefois, vous pouvez vous servir des parenthèses dans une expression pour en contrôler la séquence d'exécution. Vous pouvez imbriquer des parenthèses afin de mieux contrôler la séquence de calcul. Chaque fois que vous pointez sur une parenthèse fermante, la calculatrice calcule et affiche le résultat de l'expression entre parenthèses.

#### **Utilisation des touches Clear Entry (effacer la saisie, CE) et Clear (effacer, C).**

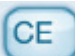

Pointez sur la touche pour effacer la saisie en cours. Pointez sur la touche pour effacer l'intégralité d'une expression, y compris tous les opérateurs actifs. Aucune de ces touches n'efface les valeurs en mémoire.

#### **Utilisation des touches Mémoire**

Vous pouvez stocker des nombres en mémoire. Lorsqu'une valeur est en mémoire, un indicateur M s'affiche. Lorsque la valeur en mémoire change, l'indicateur affiché sur l'écran du smartpen clignote. Lorsque la valeur en mémoire est zéro, l'indicateur ne s'affiche plus.

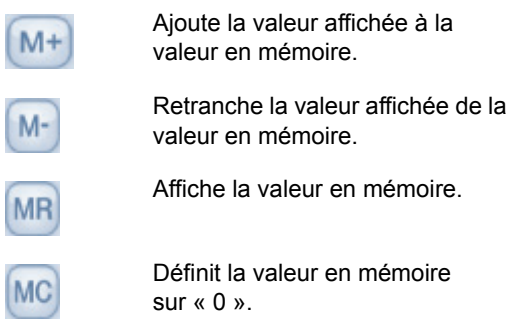

#### **Utilisation des fonctions scientifiques**

La section Scientific de la calculatrice comprend plusieurs fonctions et opérateurs spécialisés.

#### **Utilisation des opérateurs mathématiques spécialisés**

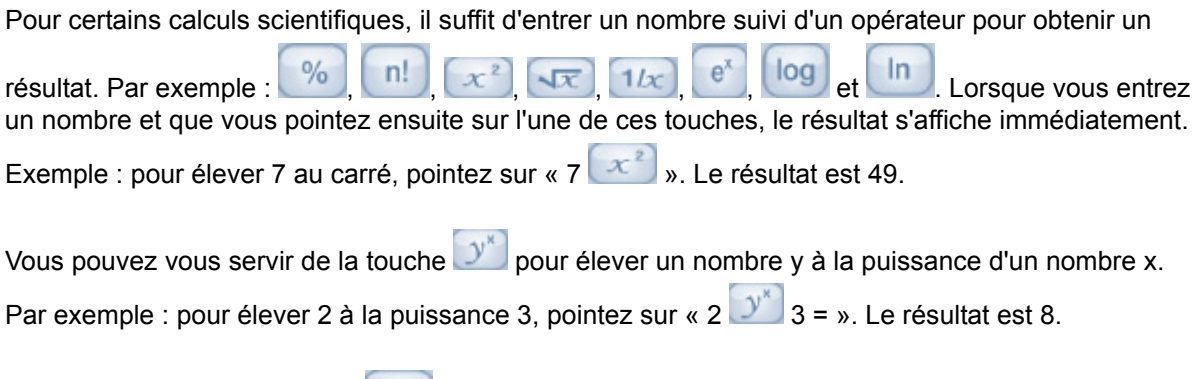

Vous pouvez utiliser la touche **Rnd** pour générer un chiffre aléatoire entre 0 et 1.

#### **Utilisation des fonctions trigonométriques**

Les calculs des fonctions trigonométriques telles que sinus, cosinus et tangente doivent être effectués en degrés, radians ou grades. La calculatrice utilise le mode degrés par défaut, et revient à ce mode chaque fois que vous mettez le smartpen hors tension.

La touche permet de basculer entre les modes degrés, radians et grades. Si vous utilisez une

fonction trigonométrique ou si vous changez de mode en utilisant la touche mode actif s'affiche.

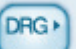

REMARQUE : vous ne pouvez pas utiliser la touche pour convertir un calcul fini. Utilisez-la pour définir le mode avant de commencer le calcul.

## <span id="page-113-0"></span>*Utilisation de la démonstration de Translator*

La version de démonstration de Translator vous permet de traduire un choix restreint de mots ainsi que les chiffres de zéro à neuf de l'anglais à l'espagnol, au suédois, à l'arabe ou au mandarin. Si vous écrivez un mot en anglais sur le carnet, le Smartpen Livescribe vous permet d'entendre et de voir une traduction correcte de ce mot.

#### **Liste des mots reconnus par la démonstration de Translator**

Voici les mots sélectionnés pour la démonstration de Translator :

- **•** Zero, One, Two, Three, Four, Five, Six, Seven, Eight, Nine, Ten
- **•** Hello, Goodbye
- **•** Please, Thanks, Thank you
- **•** Chocolate, Banana
- **•** Water, Coffee, Beer

Vous pouvez démarrer la démonstration de Translator en procédant des façons suivantes :

- **•** Utilisation du Nav Plus. Reportez-vous à *[Démarrage de la démonstration de Translator avec](#page-114-0)  [Nav Plus à la page 106](#page-114-0)*.
- **•** en utilisant un mot manuscrit comme bouton. Reportez-vous à *[Redémarrage de la démonstration](#page-115-0)  [de Translator à la page 107](#page-115-0)*.
- **•** Vous pouvez également démarrer la démonstration de Translator à l'aide du démarrage rapide (reportez-vous à *[Utilisation des commandes rapides à la page 59](#page-67-0)*) ou de Ligne de démarrage (reportez-vous à *[Ligne de démarrage et Pointer autour à la page 75](#page-83-0)*).

#### <span id="page-114-0"></span>**Démarrage de la démonstration de Translator avec Nav Plus**

**1.** Pointez deux fois au centre d'un Nav Plus pour accéder au **Menu principal**.

Pointez deux fois au centre

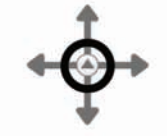

**2.** Pointez sur la flèche du bas pour faire défiler le menu jusqu'à Démonstration du traducteur.

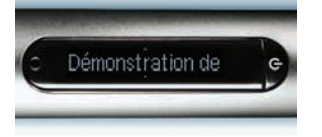

Pointez sur la flèche du bas

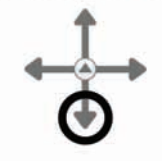

**3.** Pointez sur la flèche de droite pour lancer le menu de la démonstration de Translator.

Pointez sur la flèche de droite

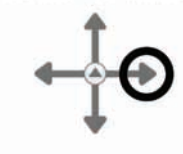

**4.** Pointez sur la flèche du bas pour faire défiler les langues disponibles.

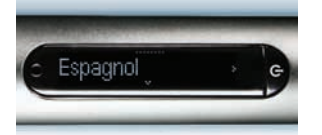

Pointez sur la flèche du bas

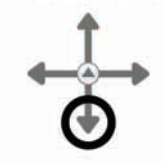

- **5.** Pointez sur la flèche droite pour sélectionner une langue.
- **REMARQUE :** lorsqu'une langue est affichée sur l'écran du smartpen, la démonstration de Translator bascule automatiquement dans le mode correspondant, même si vous ne pointez pas sur la flèche droite.
- **6.** Écrivez un mot à traduire. Vous pouvez écrire en majuscules ou en minuscules.

Dans cet exemple, le mot anglais « hello » que vous avez écrit est traduit en son équivalent espagnol, « hola ».

**7.** Pointez sur le mot pour voir et écouter la traduction.

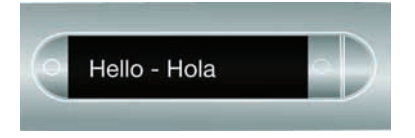

Pointez sur la flèche de droite

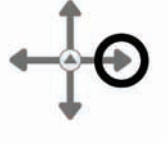

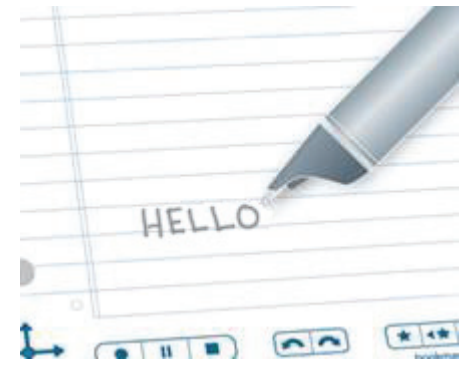

#### <span id="page-115-0"></span>**Redémarrage de la démonstration de Translator**

Une fois que vous avez écrit un mot dans démonstration de Translator, celui-ci devient un « bouton » actif. Vous pouvez pointer sur ce mot à tout moment pour démarrer la démonstration de Translator. Une fois celle-ci démarrée, le mot sera à nouveau traduit dans l'une des langues disponibles.

**REMARQUE :** vous pouvez également démarrer la démonstration de Translator à l'aide du démarrage rapide (reportez-vous à *[Utilisation des commandes rapides à la page 59](#page-67-0)*) ou de Ligne de démarrage (reportez-vous à *[Ligne de démarrage et Pointer autour à la page 75](#page-83-0)*).

**1.** Pointez sur le mot-bouton que vous avez créé lors du démarrage de la démonstration de Translator.

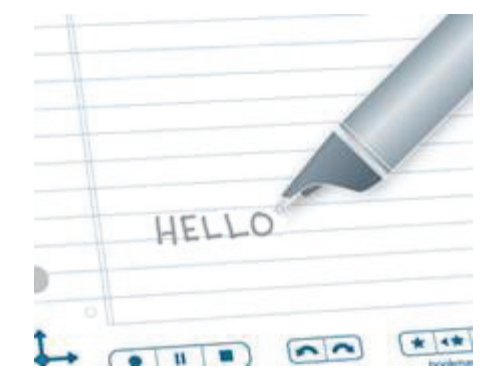

**2.** Pointez sur la flèche du bas pour faire défiler les langues disponibles.

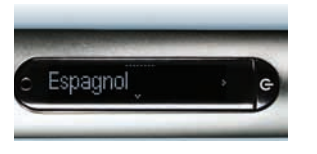

Pointez sur la flèche du bas

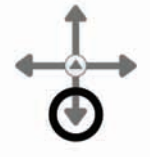

- **3.** Pointez sur la flèche droite pour sélectionner une langue.
- **REMARQUE :** lorsqu'une langue est affichée sur l'écran du smartpen, la démonstration de Translator bascule automatiquement dans le mode correspondant, même si vous ne pointez pas sur la flèche droite.
- **4.** Par exemple, si vous avez choisi le mandarin comme langue pour le mot « hello », vous verrez et entendrez la traduction de ce mot en mandarin.

Pointez sur la flèche de droite

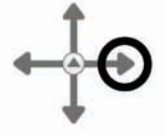

# <span id="page-117-0"></span>*Utilisation de l'application Piano*

Avec cette application, vous pouvez dessinez un clavier de piano sur du papier tramé et jouer de la musique avec le Smartpen Livescribe. Vous pouvez modifier le son du piano, ajouter des pistes rythmiques et des notes altérées (dièse ou bémol).

#### **Démarrage de Piano à partir de Nav Plus**

**REMARQUE :** vous pouvez également démarrer Piano à l'aide du démarrage rapide (reportez-vous à *[Utilisation des commandes rapides à la page 59](#page-67-0)*) ou de Ligne de démarrage (reportezvous à *[Ligne de démarrage et Pointer autour à la page 75](#page-83-0)*).

**1.** Pointez deux fois au centre du Nav Plus pour accéder au **Menu principal**.

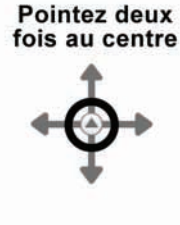

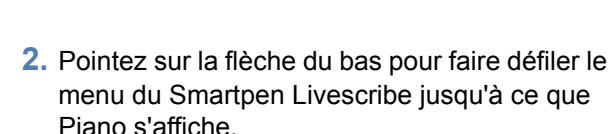

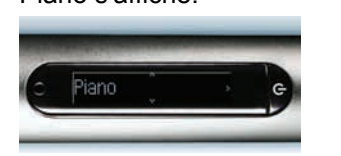

Menu principal

Pointez sur la flèche du bas

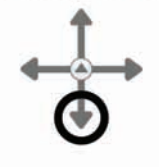

**3.** Pointez sur la flèche de droite pour sélectionner l'application.

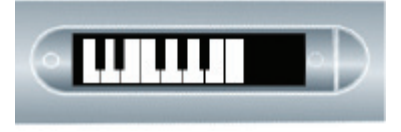

Pointez sur la flèche de droite

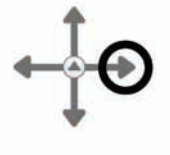

### **Création d'un clavier de piano**

**4.** Dessinez 9 lignes verticales et parallèles, de gauche à droite. Une ligne clignotante s'affiche sur l'écran du Smartpen Livescribe pour indiquer la prochaine ligne à tracer.

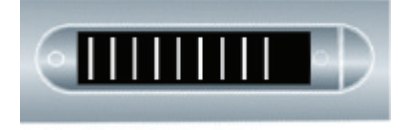

**5.** Reliez les 9 lignes parallèles entre elles par des lignes horizontales, en haut et en bas.

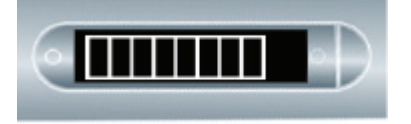

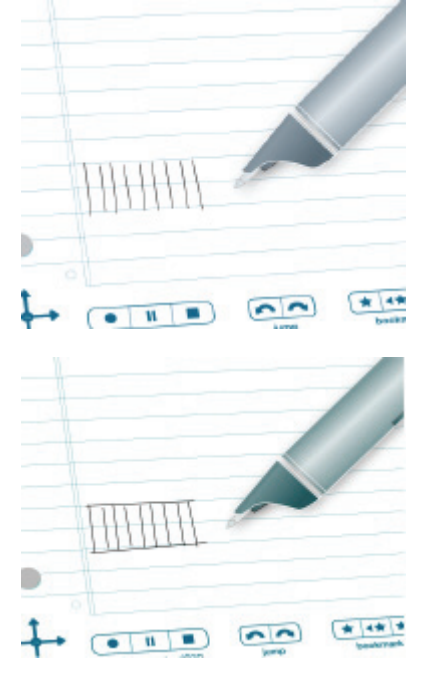

**6.** Écrivez la lettre « i » et pointez deux fois à côté de celle-ci. Il s'agit de votre bouton Instrument.

Pointez plusieurs fois sur le bouton « i » pour sélectionner l'un des sept instruments disponibles : Grand Piano (piano à queue), Vibraphone, Kalimba, Steel Drum, Fiddle (violon), Flute, ou Celeste.

Pointez sur le clavier lorsqu'apparaît la première lettre de l'instrument souhaité sur l'écran du Smartpen Livescribe.

- **7.** Écrivez la lettre « r » et pointez deux fois à côté de celle-ci. Il s'agit de votre bouton Piste rythmique.
- **8.** Pointez plusieurs fois sur le bouton « r » pour faire défiler les cinq options de piste rythmique.
- **9.** Ajoutez ensuite des dièses et des bémols au clavier de piano. Une fois les boutons Instrument et Piste rythmique définis, pointez sur la flèche gauche du Nav Plus. Le smartpen affiche alors Rythmes DÉSACTIVÉS.

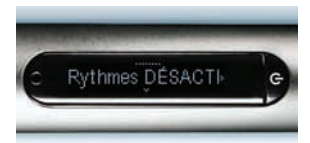

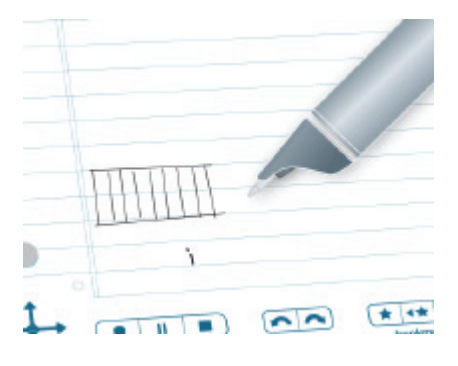

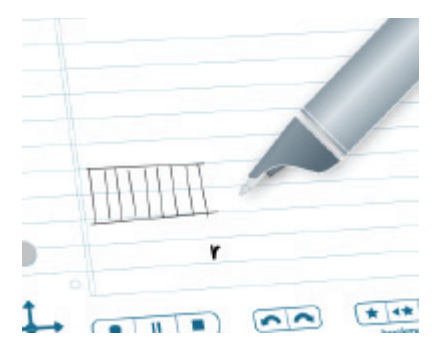

Pointez sur la flèche de gauche

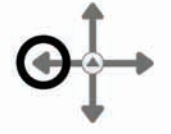

**10.**Pointez sur la flèche du bas pour accéder à l'option Ajouter dièses et bémols.

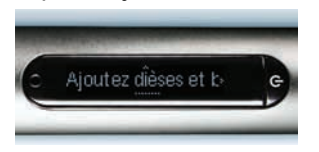

**11.**Pointez sur la flèche de droite pour activer l'option.

Pointez sur la flèche du bas

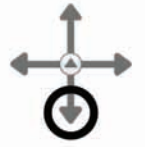

Pointez sur la flèche de droite

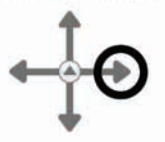

**12.**Le smartpen affiche alors des rectangles clignotants sur le clavier de piano de son écran. Tracez des rectangles sur la deuxième, la troisième, la cinquième, la sixième et la septième lignes verticales formant les touches du clavier, comme sur l'écran.

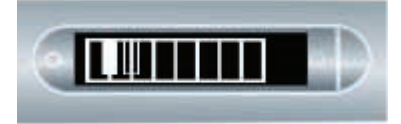

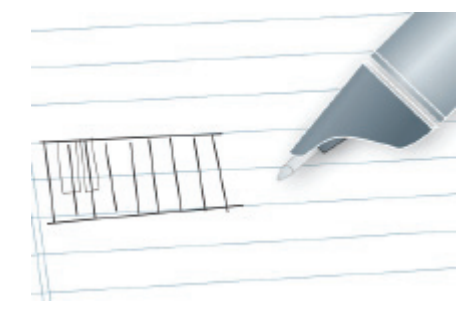

**13.**Jouez du piano en pointant sur les touches dessinées sur le papier. Pointez sur les boutons Instrument et Piste rythmique pour en modifier les valeurs. Reportez-vous aux sections *[Choix d'un instrument \(son du](#page-121-0)  [piano\) à la page 113](#page-121-0)* et *[Choix d'une piste](#page-122-0)  [rythmique d'accompagnement à la](#page-122-0)  [page 114](#page-122-0)*.

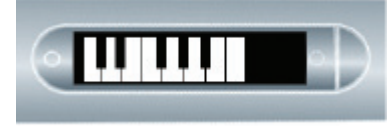

**REMARQUE :** un stylet est disponible à la vente dans la boutique en ligne de Livescribe. Vous pouvez utiliser le stylet plutôt qu'une cartouche d'encre pour jouer du piano. Le papier sera ainsi préservé des traces d'encre. Pour obtenir des informations détaillées sur l'utilisation du stylet, reportez-vous à *[Utilisation d'écouteurs enregistreurs 3D à la page 28](#page-36-0)*.

## <span id="page-121-0"></span>**Choix d'un instrument (son du piano)**

- **1.** Pointez plusieurs fois sur le bouton « i » pour faire défiler les différents instruments dont le piano peut imiter le son. Les instruments suivants sont disponibles :
	- **•** Grand Piano (piano à queue)
	- **•** Vibraphone
	- **•** Kalimba
	- **•** Steel Drum
	- **•** Fiddle (violon), Flute
	- **•** Celeste
- **2.** Pointez sur le clavier du piano pour sélectionner un son. La première lettre du nom de l'instrument dont vous voulez jouer est affichée sur l'écran du Smartpen Livescribe.

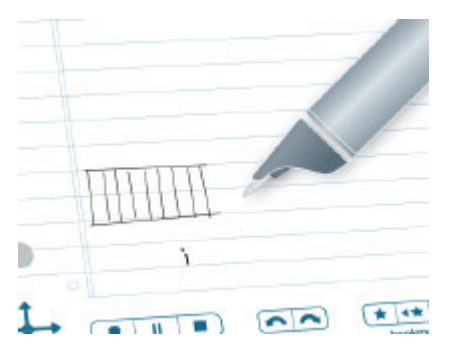

#### <span id="page-122-0"></span>**Choix d'une piste rythmique d'accompagnement**

**•** Pointez plusieurs fois sur le bouton Piste rythmique (« r ») pour faire défiler les pistes rythmiques d'accompagnement disponibles.

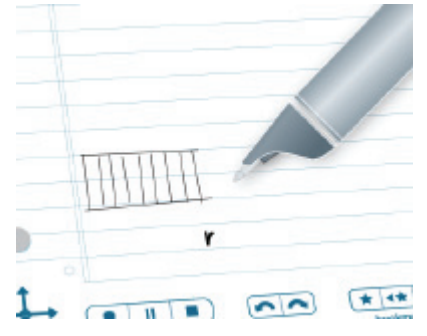

#### **Désactivation de l'option Piste rythmique**

Il existe deux façons de désactiver les pistes rythmiques :

**•** Pointez sur la flèche droite du Nav Plus. Le smartpen affiche alors « Rythmes DÉSACTIVÉS ». Pointez sur la flèche de droite du Nav Plus pour désactiver les pistes rythmiques.

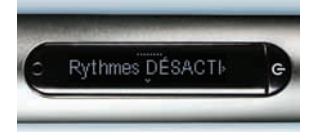

Pointez sur la flèche de gauche

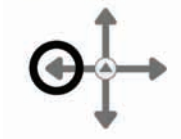

**•** Pointez sur le bouton « r » pour faire défiler les pistes rythmiques jusqu'à ce que plus aucune piste ne soit jouée.

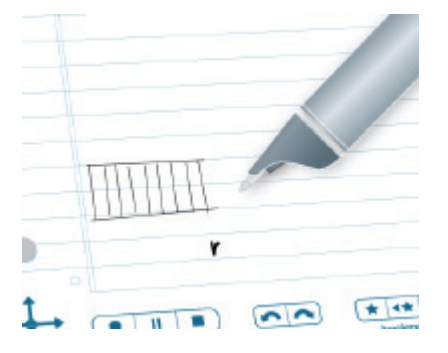

# <span id="page-123-1"></span><span id="page-123-0"></span>*Obtenir de nouvelles applications*

Livescribe et d'autres sociétés proposent de nouvelles applications pour votre Smartpen Livescribe. Vous pouvez les télécharger dans la boutique de Livescribe Online. Rendez-vous à l'adresse *[www.livescribe.com/store](http://www.livescribe.com/store)* pour découvrir les applications disponibles. Certaines applications sont gratuites et d'autres sont payantes. Ces applications sont conçues pour fonctionner de la même façon que les applications intégrées au Smartpen Livescribe. Visitez la boutique régulièrement pour rechercher les mises à jour.

Une fois une nouvelle application téléchargée, servez-vous de Livescribe™ Desktop pour l'ajouter à n'importe quel Smartpen Livescribe enregistré sur votre compte Livescribe.

Toutes les applications sont installées via Livescribe Desktop. Livescribe Desktop place les applications téléchargées sur le smartpen dans le menu **Applications**. Celui-ci est le premier élément du **Menu principal**. Il devient disponible après l'installation de la première application téléchargée. Pour obtenir des informations détaillées sur l'achat, le téléchargement et l'installation des applications, reportez- vous au *Guide de l'utilisateur de Livescribe Desktop*.

Pour démarrer une application que vous avez achetée :

**1.** Pointez deux fois au centre d'un Nav Plus pour accéder au **Menu principal**.

Pointez deux fois au centre

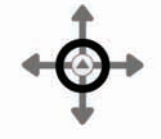

**2.** Pointez sur la flèche du bas pour faire défiler le menu jusqu'à Applications.

Pointez sur la flèche du bas

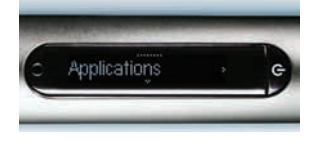

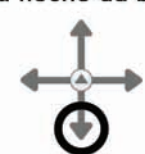

**3.** Pointez sur la flèche de droite pour afficher la première des applications que vous avez achetées.

Pointez sur la flèche de droite

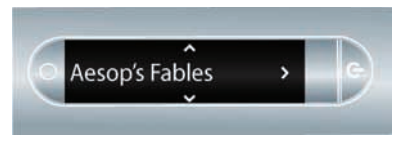

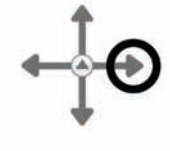

**4.** Pointez sur la flèche du bas pour faire défiler les autres applications et repérer celle que vous voulez démarrer.

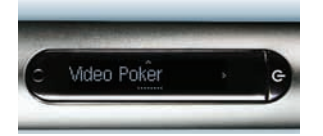

Pointez sur la flèche du bas

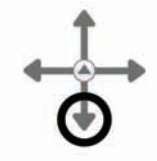

- **5.** Pointez sur la flèche de droite pour démarrer l'application.
- **REMARQUE :** vous pouvez également démarrer l'application en utilisant la fonction de démarrage rapide ou Ligne de démarrage. Reportez-vous aux sections *[Démarrage des applications](#page-68-0)  [avec une commande rapide à la](#page-68-0)  [page 60](#page-68-0)* et *[Ligne de démarrage et](#page-83-0)  [Pointer autour à la page 75](#page-83-0)*.

Pointez sur la flèche de droite

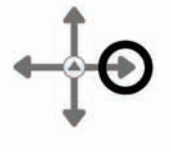

# *8 Livescribe™ Desktop et Livescribe™ Online*

## *À propos de Livescribe Desktop*

Livescribe*™* Desktop est le logiciel que vous devez installer sur votre ordinateur pour accéder aux contenus du Smartpen Livescribe et les stocker. Il vous permet de rechercher et consulter vos notes, ainsi que d'écouter vos données audio enregistrées. Vous pouvez également exporter vos notes et vos données audio enregistrées et les enregistrer sur votre ordinateur sous forme de fichiers ou de pencasts que vous pouvez partager. Livescribe Desktop se charge également d'installer les mises à jour et les applications de votre smartpen. Pour obtenir plus d'informations sur Livescribe Desktop, reportez-vous au *Guide de l'utilisateur de Livescribe™ Desktop*, accessible via le menu Help (Aide) du logiciel.

# *À propos de Livescribe Online*

Livescribe™ Online assure l'accès à votre espace Web personnel et à votre profil sur le site livescribe.com. Vous pouvez y mettre en ligne des copies de vos notes et de vos données audio enregistrées comme les pencasts que vous souhaitez partager. Vous pouvez également vous en servir pour gérer votre espace personnel myLivescribe et accéder à la boutique de Livescribe Online (Livescribe Online Store). Cette boutique propose des Smartpens Livescribe, des carnets et des accessoires. Vous pouvez également y acheter des applications supplémentaires pour votre Smartpen Livescribe. Reportez-vous à *[Obtenir de nouvelles applications à la page115](#page-123-1)* pour plus d'informations. Pour en savoir plus sur Livescribe Online, notamment concernant l'achat de nouvelles applications, reportez-vous au *Guide de l'utilisateur de Livescribe™ Desktop*.

# *9 Utilisation des produits papier tramé*

Livescribe imprime des carnets, journaux, blocs-notes et d'autres produits utilisant le papier tramé Livescribe™ conçus pour le Smartpen Livescribe. Le papier utilisé pour ces produits n'a rien de particulier. Toutefois, des milliers de petits points quasiment invisibles sont imprimés et disposés selon une trame spéciale sur chaque page. Le Smartpen Livescribe lit ces points pour déterminer quelle page vous utilisez et à quel emplacement de cette page vous pointez ou écrivez. Grâce à ces données, votre smartpen peut capturer vos notes, y associer un fichier audio et exécuter d'autres opérations papier.

Différents produits utilisant le papier tramé Livescribe™ utilisent parfois la même trame. D'une manière générale, *n'utilisez pas simultanément plusieurs produits Livescribe™ présentant la même trame.* Ceci évitera tout problème potentiel lors de la visualisation des carnets dans Livescribe™ Desktop : lorsque vous écrivez dans deux carnets présentant la même trame, les notes du deuxime carnet se superposent aux notes du premier, lorsque vous les visualisez dans Livescribe™ Desktop.

Vous devez apprendre à gérer et à archiver les produits papier Livescribe™, car ils sont essentiels à l'utilisation du Smartpen Livescribe.

## *Instructions pour la gestions des produits papier*

Il peut être difficile de comprendre la façon dont le Smartpen Livescribe intéragit avec le papier tramé Livescribe™. Heureusement, il n'est pas nécessaire d'en saisir tous les détails. Il vous suffit de respecter les étapes suivantes :

**•** Avant toute utilisation d'un nouveau produit papier, pointez sur l'étiquette d'état du carnet. S'il s'avère que vous utilisez déjà un carnet portant le même numéro, assurez-vous d'archiver préalablement vos anciens carnets dans Livescribe™ Desktop. Reportez-vous à *[Contrôle de](#page-128-0)  [l'utilisation des produits papier à la page120](#page-128-0)*.

- **•** Lors de vos achats de papier tramé Livescribe™, assurez-vous d'acheter des carnets ou des journaux portant des numéros différents de ceux en cours d'utilisation. Pour en savoir davantage propos de la numérotation du papier tramé Livescribe™, reportez-vous à *[À propos des catégories](#page-129-0)  [de papier tramé Livescribe™ à la page121](#page-129-0)*.
- **•** Pour en savoir davantage à propos de l'utilisation de packs de carnets, reportez-vous à *[Utilisation](#page-130-0)  [de packs de carnets et de journaux à la page122](#page-130-0)*.
- **•** Si vous possédez des carnets de la même catégorie et portant le même numéro d'identification, veillez à les utiliser alternativement. Reportez-vous à *[Utilisation de carnets de même catégorie](#page-129-1)  [portant les mêmes numéros à la page121](#page-129-1)*.
- **•** Archivez vos carnets et journaux lorsque vous les avez terminés. Pour en savoir davantage, reportez-vous à *[Archivage des produits papier à la page122](#page-130-1)*.

## <span id="page-128-0"></span>*Contrôle de l'utilisation des produits papier*

Chaque produit papier tramé Livescribe™ dispose d'une étiquette d'état du carnet. L'étiquette d'état du carnet constitue le meilleur moyen de déterminer si vous utilisez un autre produit papier Livescribe™ présentant la même trame.

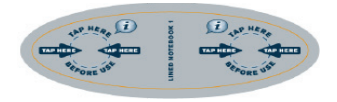

Pour consulter l'étiquette d'état du carnet :

- **1.** Lorsque vous ouvrez un nouveau produit papier Livescribe™, pointez votre Smartpen Livescribe sur l'étiquette d'état du carnet.
- **2.** L'écran du Smartpen Livescribe indiquera si vous avez entamé un autre produit papier Livescribe™ utilisant la même trame. Si tel est le cas, archivez le plus ancien avant d'utiliser le nouveau. Reportez-vous à *[Archivage des produits papier à la page122](#page-130-1)*.
- **3.** Dans certaines situations, le Smartpen Livescribe doit être mis à jour avant d'utiliser un nouveau produit papier. Si tel est le cas, l'écran du smartpen l'indique lorsque vous pointez sur l'étiquette d'état du carnet. Pour utiliser le nouveau produit papier, exécutez Livescribe™ Desktop, placez le Smartpen Livescribe sur son support et acceptez l'invite de mise à jour du microprogramme et du logiciel du smartpen.

## <span id="page-129-0"></span>*À propos des catégories de papier tramé Livescribe™*

Livescribe identifie un produit papier tramé Livescribe™ à l'aide d'une catégorie (comme les carnets lignés) et d'un numéro (de1 à 8). Les produits papier Livescribe™ de même catégorie et portant le même numéro utilisent la même trame.

Chaque produit papier Livescribe™ est rangé dans une *catégorie* en fonction de sa présentation (ligné ou pas, quadrillé...) et de son format (carnet, journal, bloc-notes...).

En outre, Livescribe identifie chaque produit papier à l'aide d'un *numéro*. Au sein d'une même catégorie, les produits papier portant le même numéro d'identification présentent la même trame. Les produits papier portant différents numéros d'identification présentent des trames différentes. Les numéros au sein d'une même catégorie vont actuellement de 1 à 8.

## <span id="page-129-1"></span>*Utilisation de carnets de même catégorie portant les mêmes numéros*

Si vous possédez deux produits papier Livescribe™ de même catégorie et portant le même numéro d'identification (par exemple deux carnets lignés 2), veillez à respecter ces instructions:

- **•** N'utilisez qu'un produit papier Livescribe™ à la fois. N'utilisez pas les deux produits papier simultanément.
- **•** Archivez le premier produit papier avec Livescribe™ Desktop avant d'utiliser le deuxième.

Par exemple, n'utilisez jamais deux carnets lignés 1 simultanément. Utilisez plutôt un carnet ligné portant un numéro d'identification différent, comme un carnet ligné 2 ou 3.

Si vous avez utilisé tous les numéros de la catégorie des carnets lignés, nous vous recommandons d'entamer un deuxième carnet ligné 1 inutilisé. Pour ce faire, archivez le premier carnet ligné 1. Vous pouvez ensuite utilisez le Smartpen Livescribe avec le deuxième carnet ligné 1.

## <span id="page-130-0"></span>*Utilisation de packs de carnets et de journaux*

Un pack de carnets ou de journaux est constitué de produits papier Livescribe™ de même catégorie. Par exemple, les carnets lignés sont proposés en packs de quatre (carnets de 1 à 4 et de 5 à 8). Si vous souhaitez acheter plusieurs packs de carnets lignés, vérifiez que les numéros sur les couvertures des carnets sont différents. Par exemple, achetez et utilisez les carnets de 1 à 4 et de 5 à 8 avant d'acheter un nouveau paquet de 1 à 4 et de 5 à 8.

Si vous avez acheté deux packs portant les mêmes numéros, ils présenteront les mêmes trames. Dans ce cas, procédez comme suit :

- **•** Utilisez tous les produits papier Livescribe™ du premier pack avant d'entamer le deuxième.
- **•** Lorsque vous avez terminé le premier pack, archivez-en chaque carnet avant d'entamer le deuxième pack.

## <span id="page-130-1"></span>*Archivage des produits papier*

Lorsque vous avez terminé un produit papier Livescribe™, archivez-le dans Livescribe™ Desktop. Pour archiver un produit papier Livescribe™, reportez-vous au *Guide de l'utilisateur de Livescribe™ Desktop.* L'archivage d'un produit papier Livescribe™ permet :

- **•** De libérer de l'espace de stockage sur le Smartpen Livescribe
- **•** D'utiliser un autre produit papier Livescribe™ présentant la même trame que celui que vous avez archivé. Les produits papier Livescribe™ présentant la même trame appartiennent à la même catégorie.
- **•** De déplacer les notes et les données audio associées à un produit papier Livescribe™ vers un dossier Archived Notebooks (Carnets archivés) dans le volet Library (Bibliothèque) de Livescribe™ Desktop. Vos notes et données audio archivées demeurent interactives dans Livescribe™ Desktop au même titre que les notes et données audio associées aux produits papier Livescribe™ non archivés.
- **•** De supprimer les notes (données d'écriture manuscrite) et les données audio du Smartpen Livescribe. En conséquence, le Smartpen Livescribe ne sera plus en mesure d'interagir avec le produit archivé en tant que support physique. C'est-à-dire que lorsque vous pointerez sur les notes du carnet archivé, les données audio associes ne seront plus restituées.

#### **IMPORTANT :**

- **•** N'archivez pas un carnet avant de l'avoir terminé et d'être prêt à le mettre de côté.
- **•** Une fois les données d'un carnet archivées, ne réécrivez pas sur le carnet, sauf sur des pages vierges que vous souhaitez attribuer à un nouveau carnet. Par exemple, vous pouvez archiver un carnet incomplet et utiliser les pages vierges comme un second carnet.
- **•** Si vous utilisez plusieurs ordinateurs pour gérer les données du smartpen, assurez-vous d'archiver vos carnets sur tous les ordinateurs concernés.

# *10 Informations relatives à la réglementation*

## *Communiqué de la FCC (USA)*

Cet appareil est conforme à la partie 15 des règlements de la FCC (Federal Communications Commission). Son utilisation est soumise aux conditions suivantes : (1) cet appareil ne doit pas émettre de brouillage nuisible et (2) cet appareil doit accepter toute interférence reçue, y compris les interférences qui pourraient occasionner un fonctionnement inopportun.

Cet équipement a été testé et déclaré conforme aux appareils numériques de classe B, au regard de la partie 15 des règlements de la FCC. Ces critères de conformité ont été conçus afin de protéger raisonnablement de toute perturbation nuisible dans une installation résidentielle. Cet équipement génère, utilise et peut émettre des fréquences radio qui, lorsqu'il est installé et utilisé sans respecter les instructions, peuvent provoquer des perturbations nuisibles aux communications radio. Toutefois, il n'est pas garanti qu'une interférence ne perturbe pas une installation particulière. Si cet équipement provoque des perturbations nuisibles à la réception de la radio ou de la télévision, que l'utilisateur peut vérifier en éteignant et en allumant l'équipement, l'utilisateur est invité à tenter de corriger cette perturbation par l'une ou plusieurs des mesures suivantes :

- **•** réorienter ou déplacer l'antenne réceptrice ;
- **•** augmenter la distance entre l'équipement et le récepteur ;
- **•** connecter l'équipement à une prise d'un autre circuit que celui auquel le récepteur est connecté ;
- **•** solliciter l'aide du revendeur ou d'un technicien radio/TV expérimenté ;
- **•** il est recommandé d'utiliser des câbles E/S à paires torsadées blindées pour connecter cet équipement à tout périphérique ou dispositif hôte optionnel. Toute infraction à cette recommandation contrevient aux règlement de la FCC. Livescribe met à votre disposition des câbles E/S à paires torsadées blindées adaptés au Smartpen Livescribe.

Tout changement et toute modification non mentionnés dans le présent Guide doit faire l'objet d'une validation écrite par le service de la réglementation technique du fabricant. Tout changement et toute modification apportés sans accord écrit sont susceptibles de priver l'utilisateur de son droit d'utiliser le présent équipement.

Responsable : Livescribe Inc 7677 Oakport Street, 12th Floor Oakland, CA 94621 États-Unis d'Amérique (510) 777-0771

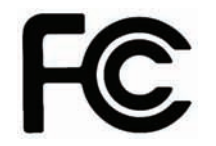

# *Communiqué d'Industrie Canada relatif au règlement ICES-003 (Canada)*

Cet appareil numérique de la classe B respecte toutes les exigences du Règlement sur le matériel brouilleur du Canada.

Cet appareil numérique de la classe B respecte toutes les exigences du Réglement sur le matériel brouilleur du Canada.

# *Déclaration de conformité aux normes CE (UE)*

Fabricant et responsable en Europe :

Livescribe Inc. 7677 Oakport Street, 12th Floor Oakland, CA 94621 États-Unis d'Amérique (510) 777-0771

C E

Cet appareil a été testé par Livescribe, Inc. et déclaré conforme à toutes les exigences des directives européennes électromagnétique 2004/108/EC et basse tension 2006/95/EC.

Cet appareil respecte les normes suivantes :

EN 55022 (1998); CISPR 22 telle qu'amendée, (émission des perturbations conduites et rayonnées de classe B)

EN 55024 (1998); CISPR 24 telle qu'amendée, (émissions et immunité, telle qu'en vigueur)

EN60950-1 et IEC 60950-1, équipement de technologie d'information. Sécurité.

## *Déclaration de conformité à la directive ROHS*

Livescribe a établi que le présent produit respecte les exigences de la directive 2002/95/EC restreignant l'utilisation de substances dangereuses (RoHS) et ses amendements. Pour toute information complémentaire, veuillez contacter Livescribe à l'adresse ci-dessus.

# *Marquage UL*

N'utiliser qu'avec le matériel informatique indiqué.

Cet appareil respecte les normes suivantes : UL60950-1, première édition

## *Avertissement concernant la batterie*

#### **AVERTISSEMENT : NE PAS ENDOMMAGER, PERCER, NI JETER LES BATTERIES AU FEU. LES BATTERIES PEUVENT ÉCLATER OU EXPLOSER ET DÉGAGER DES SUBSTANCES TOXIQUES. ÉLIMINEZ LES BATTERIES USAGÉES SELON LES INSTRUCTIONS DU FABRICANT ET CONFORMÉMENT À LA RÉGLEMENTATION EN VIGUEUR.**

**VARNING: EKSPLOSIONSFARA VID FELAKTIGT BATTERIBYTE. ANVÄND SAMMA BATTERITYP ELLER EN EKVIVALENT TYP SOM. REKOMMENDERAS AV APPARATTILLVERKAREN. KASSERA ANVÄNT BATTERI ENLIGT FABRIKANTENS INSTRUKTION.**

**ADVARSEL! LITHIUMBATTERI—EKSPLOSIONSFARE VED FEJLAGTIG HÅNDTERING. UDSKIFTNING MÅ KUN SKE MED BATTERI AF SAME FABRIKAT OG TYPE. LEVÉR DET BRUGTE BATTERI TILBAGE TILLEVERANDØREN.**

**VAROITUS: PARISTO VOI RÄJÄHTÄÄ, JOS SE ON VIRHEELLISESTI ASENNETTU. VAIHDA PARISTO AINOASTAAN VALMISTAJAN SUOSITTELEMAAN TYYPPIIN. HÄVITÄ KÄYTETTY PARISTO VALMISTAJAN OHJEIDEN MUKAISESTI.**

**ADVARSEL: EKSPLOSJONSFARE VED FEILAKTIG SKIFTE AV BATTERI. BENYTT SAMME BATTERITYPE ELLER EN TILSVARENDE TYPE ANBEFAIT AV APPARATFABRIKANTEN. BRUKTE BATTERIER KASSERES I HENHOLD TIL FABRIKANTENS INSTRUKSJONER.**

**WAARSCHUWING! BIJ DIT PRODUKT ZIJN BATTERIJEN GELEVERD. WANNEER DEZE LEEG ZIJN, MOET U ZE NIET WEGGOOIEN MAAR INLEVEREN ALS KCA.**

# *Electricité statique/DES et Smartpen Livescribe™*

Les décharges électrostatiques (DES) à l'intérieur de l'appareil sont susceptibles d'endommager les appareils électroniques. Nous vous recommandons donc d'éviter cette situation.

#### **Définition d'une DES**

L'électricité statique est une charge électrique résultant de l'accumulation en excès d'électrons à la surface d'un matériau. Pour la plupart d'entre nous, l'électricité statique et les décharges d'électricité statique ne sont que des contrariétés. Par exemple, marcher sur un tapis en traînant les pieds charge votre corps en électrons et peut provoquer un choc statique (la décharge) lorsque vous touchez ensuite une poignée de porte métallique. Ce petit choc décharge l'électricité statique accumulée.

#### **Équipement sensible aux DES**

Une décharge d'électricité statique, même faible, peut endommager les circuits. Lorsque vous manipulez des appareils électroniques, y compris votre Smartpen Livescribe, prenez les dispositions de protection antistatique adéquates. Livescribe a intégré des protections antistatiques dans ses produits. Malheureusement, les décharges d'électricité statique demeurent et, faute de les neutraliser, elles peuvent s'accumuler au point d'endommager votre équipement. Tout appareil électronique disposant d'une prise externe (pour un câble ou un support de charge) peut être endommagé par des décharges électriques. Les appareils que vous portez sur vous, comme votre téléphone portable, accumulent particulièrement des charges électriques, car l'électricité statique accumulée sur votre corps est automatiquement transférée à l'appareil. Lorsque cet appareil est connecté à un autre appareil, par exemple son support de charge, il peut se produire une décharge électrique.

#### **Précautions contres les DES**

Assurez-vous de décharger toute électricité statique accumulée sur vous et sur vos appareils électroniques *avant* de toucher un appareil électronique ou d'en connecter deux. Livescribe vous recommande de prendre cette précaution avant de connecter le smartpen à votre ordinateur, de le placer sur son support ou de le connecter à un autre appareil. Vous pouvez procéder de plusieurs manières, notamment ainsi :

- **•** Reliez-vous à la terre lorsque vous tenez votre appareil portable, en touchant une surface métallique elle-même reliée à la terre. Si, par exemple, le caisson de votre ordinateur est métallique et qu'il est branché sur une prise de terre courante (trois broches), le fait de toucher le caisson décharge votre corps de son électricité statique.
- **•** Augmentez l'hygrométrie de votre environnement.
- **•** Installez des dispositifs antistatiques préventifs, comme des tapis de sol.

#### **Conditions favorisant les DES**

Conditions contribuant à l'accumulation d'électricité statique dans l'environnement, comme :

- **•** Faible hygrométrie.
- **•** Type de matériau. (Type de matériau accumulant l'électricité statique. Les matériaux synthétiques, par exemple, sont plus enclins à accumuler l'électricité statique que les fibres naturelles, comme le coton.)
- **•** Vitesse à laquelle vous touchez, connectez ou déconnectez les appareils électroniques.
- **•** Si malgré les précautions antistatiques adaptées, il vous arrive de constater des phénomènes d'électricité statique dans votre environnement, prenez des dispositions de protection antistatique supplémentaires vis-à-vis de votre équipement électronique.

### *Informations concernant la garantie*

**GARANTIE LIMITÉE.** Livescribe garantit que le Smartpen Livescribe est exempt de défauts pour les matériaux et la main-d'oeuvre en utilisation normale pour une période d'un an à partir de la date initiale d'achat direct ou auprès de votre détaillant. Cette garantie est annulée si le produit est endommagé par un accident ou une utilisation déraisonnable, une immersion dans l'eau, la négligence, de mauvais traitement, un entretien inadapté ou pour toute autre cause que celles directement liées à la fabrication ou aux matériaux du produit. Pour toute réclamation liée à la garantie, veuillez respecter la procédure suivante : (1) adressez votre réclamation à Livescribe pendant la période de garantie ; (2) Livescribe vérifie l'existence du défaut sur le produit ; (3) adressez une preuve d'achat valide précisant sa date. Votre seul recours est, à la discrétion de Livescribe, la réparation ou le remplacement du Smartpen Livescribe Veuillez contacter le service client de Livescribe pour prendre connaissance des instructions avant de retourner votre Smartpen Livescribe.

Dans le cas où un produit sous garantie est réparé ou remplacé, le remplacement est couvert par la garantie initiale ou pendant 30 jours, la plus longue de ces deux périodes. La réparation ou le remplacement sont les deux seuls recours qui vous sont offerts et la seule responsabilité incombant à Livescribe au titre de la présente garantie.

LA GARANTIE LIMITÉE DÉCRITE AUX PRÉSENTES EST LA SEULE GARANTIE OFFERTE ET SE SUBSTITUE À TOUTE AUTRE GARANTIE (LE CAS ÉCHÉANT) FIGURANT DANS TOUTE DOCUMENTATION OU SUR TOUT EMBALLAGE. LA PRÉSENTE GARANTIE LIMITÉE VOUS FAIT BÉNÉFICIER DE CERTAINS DROITS SPÉCIFIQUES.

**DÉGAGEMENT DE RESPONSABILITÉS LIÉES À LA GARANTIE.** VOUS RECONNAISSEZ EXPRESSÉMENT ET CONVENEZ QUE L'UTILISATION DU LOGICIEL LIVESCRIBE DESKTOP, DU SMARTPEN LIVESCRIBE ET DES AUTRES PRODUITS ET SERVICES S'EFFECTUE À VOS SEULS RISQUES ET QUE LA TOTALITÉ DES RISQUES EN MATIÈRE DE QUALITÉ, DE PERFORMANCE, DE PRÉCISION ET D'EFFORTS VOUS INCOMBE. HORMIS POUR LA GARANTIE LIMITÉE PRÉCITÉE ET DANS LES LIMITES MAXIMALES AUTORISÉES PAR LA LOI EN VIGUEUR, LE LOGICIEL LIVESCRIBE DESKTOP, LE SMARTPEN LIVESCRIBE, LES PRODUITS ET SERVICES SONT FOURNIS « TELS QUELS », AVEC LEURS DÉFAUTS ET SANS GARANTIE D'AUCUNE SORTE ET LIVESCRIBE ET SES LICENCIÉS (COLLECTIVEMENT APPELÉS « LIVESCRIBE ») DÉGAGENT PAR LES PRÉSENTES TOUTE RESPONSABILITÉ RELATIVE À D'AUTRES GARANTIES ET CONDITIONS EXPRESSES, TACITES OU STATUTAIRES, Y COMPRIS SANS S'Y LIMITER, LES GARANTIES IMPLICITES DE QUALITÉMARCHANDE, DE QUALITÉ SATISFAISANTE, D'ADÉQUATION À TOUTE FIN PARTICULIÈRE, D'EXACTITUDE, DE JOUISSANCE, ET DE LA NON VIOLATION DE DROITS DE TIERS. LIVESCRIBE NE GARANTIT PAS LA PLEINE JOUISSANCE DU LOGICIEL LIVESCRIBE DESKTOP, DU SMARTPEN LIVESCRIBE, DES PRODUITS OU SERVICES, QUE LES FONCTIONS DU LOGICIEL LIVESCRIBE DESKTOP, DU SMARTPEN LIVESCRIBE, LES PRODUITS OU SERVICES RÉPONDRONT À VOS EXIGENCES, LE FONCTIONNEMENT ININTERROMPU OU SANS DÉFAILLANCES DU LOGICIEL LIVESCRIBE DESKTOP, DU SMARTPEN LIVESCRIBE OU DES SERVICES, NI LA CORRECTION DES DÉFAUTS DU LOGICIEL LIVESCRIBE DESKTOP, DU SMARTPEN LIVESCRIBE OU DES SERVICES. AUCUNE INFORMATION NI AVIS VERBAL NI ÉCRIT DONNÉ PAR LIVESCRIBE OU TOUT REPRÉSENTANT AUTORISÉ DE LIVESCRIBE NE CONSTITUE DE GARANTIE. DANS LE CAS OÙ LE LOGICIEL LIVESCRIBE DESKTOP, LE SMARTPEN LIVESCRIBE OU LES SERVICES S'AVÉRERAIENT DÉFECTUEUX, VOUS ASSUMEZ

LA TOTALITÉ DES COÛTS DE LA MAINTENANCE, DES RÉPARATIONS OU DE LA CORRECTION NÉCESSAIRES.

LIMITES DE RESPONSABILITÉ. DANS LES LIMITES AUTORISÉES PAR LA LOI, LIVESCRIBE N'EST EN AUCUN CAS RESPONSABLE DES BLESSURES AUX PERSONNES, NI DES DOMMAGES ACCESSOIRES, PARTICULIERS, INDIRECTS OU CONSÉCUTIFS QUELS QU'ILS SOIENT, Y COMPRIS SANS S'Y LIMITER, LES DOMMAGES RELATIFS À DES PERTES DE BÉNÉFICES, PERTES DE DONNÉES, UNE INTERRUPTION DES ACTIVITÉS OU TOUT AUTRE DOMMAGE COMMERCIAL OU TOUTE AUTRE PERTE COMMERCIALE RÉSULTANTS DE OU LIÉS À L'UTILISATION OU L'INCAPACITÉ D'UTILISER LE LOGICIEL LIVESCRIBE DESKTOP, LE SMARTPEN LIVESCRIBE OU LES SERVICES QUELLE QU'EN SOIT LA RAISON, QUELLE QUE SOIT LA THÉORIE DE RESPONSABILITÉ MISE EN CAUSE (CONTRAT, PRÉJUDICE OU AUTRE) ET CE, MÊME SI LIVESCRIBE A ÉTÉ INFORMÉ DE LADITE POSSIBILITÉ DE DOMMAGES. EN AUCUN CAS, LA PLEINE RESPONSABILITÉ DE LIVESCRIBE À VOTRE ÉGARD NE PEUT ÊTRE ENGAGÉE POUR L'ENSEMBLE DES DOMMAGES (AUTRES QUE CEUX PRÉVUS PAR LA LOI EN VIGUEUR RELATIFS AUX BLESSURES AUX PERSONNES) AU-DELÀ DE CINQUANTE DOLLARS (50 US\$). LES LIMITATIONS PRÉCITÉES S'APPLIQUENT MÊME DANS LE CAS OÙ LE RECOURS PRÉCITÉ NE REMPLIT PAS SON OBJET PREMIER.

# *11 Sécurité et entretien du produit*

#### **AVERTISSEMENT : TOUT MANQUEMENT AU RESPECT DES PRÉSENTES INSTRUCTIONS DE SÉCURITÉ PEUT PROVOQUER UN INCENDIE, UNE ÉLECTROCUTION OU D'AUTRES BLESSURES OU DOMMAGES.**

Le Smartpen Livescribe peut être endommagé faute de manipulation ou de stockage appropriés. Ne pas laisser tomber, jeter, plier, écraser, déformer, perforer ni ouvrir le Smartpen Livescribe. Tout manquement au respect des présentes instructions peut provoquer un incendie, une électrocution, des blessures, des dommages aux biens ou au smartpen et annuler la garantie limitée dont vous bénéficiez. Il est également vital de manipuler soigneusement le Smartpen Livescribe afin d'en prolonger sa durée de vie. Voici quelques recommandations à suivre :

- **•** Ne laissez pas votre smartpen tomber et évitez tout choc violent susceptible de l'endommager gravement ou d'empêcher son fonctionnement normal.
- **•** Ne laissez jamais votre smartpen à un endroit où il risque d'être écrasé (poche arrière, fond de sac à dos, etc.)
- **•** Ne stockez jamais votre smartpen dans un endroit soumis à des températures extrêmes. Rangezle dans un endroit sec et frais.
- **•** N'exposez jamais votre smartpen à l'eau ni à aucun liquide. Il n'est ni étanche ni résistant à l'eau. Ne le laissez jamais dans des lieux humides.
- **•** Ne vous débarrassez pas de votre smartpen en le jetant au feu, car la batterie pourrait exploser ou s'enflammer.
- **•** Utilisez uniquement des cartouches d'encre certifiées Livescribe™.
- **•** Rangez votre smartpen dans un étui de protection.
- **•** Nettoyez-le uniquement avec un chiffon doux.
- **•** Procédez fréquemment au transfert de vos notes et sessions Paper Replay™ importantes du smartpen vers Livescribe™ Desktop afin de disposer d'une copie de sauvegarde sur votre ordinateur. Sauvegardez également les fichiers de votre ordinateur de manière régulière.
- **•** Veillez à ce que votre smartpen soit constamment chargé.

**IMPORTANT :** ne tentez pas de charger votre smartpen par d'autres moyens que le

- **•** support de charge mobile USB fourni avec votre smartpen Pulse ou le support de charge Pro, ou
- **•** le câble micro USB fourni ou tout autre câble micro USB standard pour le smartpen Echo.

**AVERTISSEMENT : NE PROCÉDEZ À AUCUNE RÉPARATION VOUS-MÊME.** 

**N'ESSAYEZ PAS D'OUVRIR LE SMARTPEN LIVESCRIBE, NI DE LE DÉMONTER, NI D'EN RETIRER LA BATTERIE, NI DE TENTER DE LA REMPLACER VOUS-MÊME. CES ACTIONS PEUVENT PROVOQUER UN INCENDIE, UNE ÉLECTROCUTION, DES BLESSURES, DES DOMMAGES AUX BIENS OU AU SMARTPEN ET ANNULER LA GARANTIE LIMITÉE DONT VOUS BÉNÉFICIEZ. L'ENTRETIEN DES COMPOSANTS DU SMARTPEN N'EST PAS DU RESSORT DE L'UTILISATEUR. TOUTE TENTATIVE D'OUVERTURE DU SMARTPEN ANNULE LA GARANTIE.**

**NE TENTEZ PAS D'ACCÉDER À LA BATTERIE. LA BATTERIE RECHARGEABLE N'EST PAS ACCESSIBLE ET N'A PAS ÉTÉ CONÇUE POUR ÊTRE RETIRÉE, REMPLACÉE, NI MANIPULÉE. LE CONTENU DE LA BATTERIE EST TOXIQUE EN CAS D'INGESTION. LES COMPOSANTS DE LA BATTERIE SONT COMBUSTIBLES ET SEULS LES RETARDATEURS DE FEU CHIMIQUE OU DU SABLE DOIVENT ÊTRE UTILISÉS POUR EN ÉTEINDRE LES FLAMMES. N'UTILISEZ JAMAIS D'EAU. EN CAS DE FUITE DE LA BATTERIE, ÉVITEZ TOUT CONTACT DU LIQUIDE AVEC LA PEAU OU LES YEUX. EN CAS DE CONTACT AVEC LA PEAU OU LES YEUX, RINCEZ LA ZONE EN CONTACT À GRANDE EAU ET PRENEZ IMMÉDIATEMENT CONSEIL AUPRÈS D'UN MÉDECIN.**

## *Entretien du Smartpen Livescribe™*

Si votre smartpen vous semble lent ou peu réactif lorsque vous pointez sur les commandes imprimées, il se peut que la lentille infrarouge de sa mine soit encrassée. Nettoyez cette lentille avec un chiffon imbibé d'alcool.

Nettoyez l'extérieur du smartpen avec un chiffon doux et propre, légèrement humidifié avec de l'eau.

## *Mise au rebut*

Ne jetez jamais ce produit dans une poubelle ordinaire. Comme pour tous les produits contenant des batteries, vérifiez auprès de la déchetterie locale ou d'une société de recyclage le meilleur moyen de l'éliminer à proximité de chez vous.

# *Avertissement relatif à l'audition*

L'écoute répétée d'enregistrements sonores à fort volume peut entraîner une perte d'audition définitive. Nous vous recommandons d'écouter les enregistrements à un volume sonore modéré lorsque vous portez des écouteurs ou un casque. Réglez le volume à un niveau raisonnable. La règle communément admise veut qu'un enregistrement audio ne doit pas vous empêcher d'entendre les personnes qui vous adressent la parole.

# *12 Foire Aux Questions*

## *Enregistrement de notes et de données audio*

#### **Puis-je capturer des notes sans enregistrer de données audio ?**

Oui. Pour capturer des notes, il vous suffit de mettre le smartpen sous tension et de commencer à écrire sur du papier tramé Livescribe™. Pour enregistrer des données audio, pointez sur le bouton Enregistrer du carnet fourni avec le smartpen.

#### **Puis-je enregistrer des données audio sans papier tramé Livescribe ?**

Oui. Appuyez et maintenez enfoncé le bouton de mise sous tension/hors tension du smartpen jusqu'à ce que le minuteur d'enregistrement s'affiche à l'écran. Lorsque vous avez fini d'enregistrer, il suffit de mettre le smartpen hors tension. Pour lire les données audio enregistrées, accédez au Menu principal du smartpen, sélectionnez Paper Replay™, puis sélectionnez Lire la session. Pendant la lecture des données audio, vous pouvez rédiger des notes sur du papier tramé et les données audio y seront automatiquement associées.

#### **Puis-je ajouter de nouvelles notes à des données audio déjà enregistrées ?**

Oui. Vous avez toujours la possibilité d'écouter vos données audio ultérieurement et de rédiger des notes complémentaires. Pointez sur les notes d'origine pour lancer la lecture des données audio associées. Écrivez ensuite sur du papier tramé afin d'associer les nouvelles notes aux données audio existantes.
## **Comment modifier la qualité de l'enregistrement audio ?**

Pour ajuster la qualité d'enregistrement, accédez au Menu principal du smartpen, faites défiler le menu vers le bas jusqu'à Paramètres, sélectionnez Qualité d'enregistrement, puis choisissez Élevée, Moyenne ou Basse. Les enregistrements de qualité occupent davantage d'espace mémoire dans le smartpen.

# *Accessoires pour smartpen*

#### **Comment remplacer la cartouche d'encre ?**

Saisissez la mine de la cartouche d'encre avec les doigts et tirez. Une fois cette dernière retirée, introduisez une nouvelle cartouche.

# *Livescribe Desktop*

#### **Comment organiser mes notes ?**

Vous pouvez créer des Carnets personnalisés dans Livescribe Desktop™ pour organiser et mieux gérer vos pages. Un Carnet personnalisé est similaire à une sélection de musique ou à un album de photos numériques, mais au lieu d'établir un lien avec des morceaux de musique ou des images, il établit un lien avec (associe) des pages sélectionnées par l'utilisateur à partir des carnets sources.

Sous Windows :

- **1.** Sélectionnez Fichier > Carnet personnalisé > Créer. Ou, cliquez sur le lien Créer un nouveau Carnet personnalisé sous Carnet personnalisé dans l'onglet Bibliothèque.
- **2.** Dans la boîte de dialogue Nom du Carnet, saisissez un nom pour votre nouveau carnet. Cliquez sur OK.
- **3.** Livescribe Desktop crée le nouveau carnet, l'ouvre et le place dans l'onglet Bibliothèque sous l'entête Carnet personnalisé.
- **4.** Glisser-déplacer la ou les page(s) jusqu'au nom du Carnet personnalisé dans le volet Bibliothèque. Les pages selectionnées auparavant apparaissent dans le Carnet personnalisé.
- **5.** Vous pouvez organiser les pages d'un Carnet personnalisé en glissant et déplaçant simplement celles-ci dans un nouvel ordre.
- **6.** Vous pouvez afficher les informations à propos de la source de la page en survolant celle-ci avec le curseur de la souris. Les informations source incluent le smartpen associé à la page, son carnet et le numéro de la page source.

#### Sous Mac :

- **1.** Sélectionnez Fichier > Créer un carnet personnalisé. Livescribe Desktop crée un carnet personnalisé vide et le place dans le volet de navigation sous l'intitulé Carnets personnalisés.
- **2.** Pour ajouter des pages à un carnet personnalisé, sélectionnez une ou plusieurs pages dans la vue Page et faites-les glisser afin de les déplacer vers le carnet personnalisé situé dans le volet de navigation.
- **3.** Pour ajouter des pages à partir de la vue Audio, sélectionnez une ou plusieurs sessions contenant des pages associées et faites-les glisser afin de les déplacer vers le carnet personnalisé.
- **4.** Vous pouvez organiser les pages d'un Carnet personnalisé en glissant et déplaçant simplement celles-ci dans un nouvel ordre.

## **Que puis-je partager ?**

À l'aide de Livescribe Desktop, vous pouvez partager des pages, des sessions audios Paper Replay ou les deux. Livescribe Desktop vous offre plusieurs options d'export de ce contenu telles que :

- **•** Fichier .pencast : format portable spécifique au contenu Livescribe pouvant être importé et utilisé dans Livescribe Desktop.
- **•** Vidéo Adobe® Flash® (uniquement pour les téléchargements vers Livescribe Online)
- **•** Format Adobe® PDF
- **•** Formats audio standard
- **•** Formats d'image standard

#### **Comment partager mes pencasts sous forme de fichiers .pencast ?**

Vous pouvez charger le contenu de votre smartpen (pages, audio ou les deux) vers votre compte myLivescribe sur Livescribe Online. Vous pouvez conserver votre contenu privé, le partager avec d'autres ou avec la communauté Livescribe.

Vous pouvez également exporter vos pencasts sous forme de fichiers .pencast. Le format .pencast est un format propriétaire spécifique au contenu Livescribe. Ce type de fichier peut être importé directement dans Livescribe Desktop par tous ceux qui en disposent.

#### Sous Windows :

- **1.** Dans la vue Pages, choisissez une ou plusieurs pages dont vous voulez partager le contenu. Remarque : Vous pouvez également exporter des fichiers .pencast à partir de la vue Audio. Vous pouvez choisir ou lire la session que vous voulez partager dans la vue Audio.
- **2.** Cliquez sur le bouton Partager dans la barre d'outils principale.
- **3.** Sélectionnez le type de données et le mode de partage à l'aide des menus en cascade. Les options de partage sont les suivantes : L'ensemble du carnet en cours associé à votre ou vos pages slectionnées.
- **4.** La ou les pages spécifiques sélectionnées.
- **5.** En utilisant les menus en cascade, sélectionnez Au format Pencast.
- **6.** Dans la boîte de dialogue Sélectionner les données du pencast, choisissez le type de données à partager : Pages et audio, Pages seules ou Données audio seules.
- **7.** Affiner vos options de partage : Si vous partagez des pages, utilisez les cases à cocher pour sélectionner les pages une par une ou dans leur ensemble.
- **8.** Si vous partagez des données audio et des pages ou seulement des données audio, sélectionnez une ou plusieurs sessions audio à exporter grâce au menu déroulant Sélectionnez les données audio à partager.

#### Sous Mac :

- **1.** Dans la vue Pages, choisissez une ou plusieurs pages que vous voulez partager. Vous pouvez également sélectionner une ou plusieurs sessions à partager à partir de la vue Sessions.
- **2.** Cliquez sur l'un des boutons de partage dans la barre d'outils principale ou cliquez avec le bouton droit et sélectionnez Partager. La boîte de dialogue de partage s'affiche. Sélectionnez une option de partage.
- **3.** Cliquez sur le bouton Exporter un pencast pour exporter un fichier .pencast. Le format .pencast est un format portable spécifique au contenu Livescribe. Ce type de fichier peut être importé directement dans Livescribe Desktop par tous ceux qui en disposent. Un seul fichier de données audio est autorisé par fichier .pencast.
- **4.** Utilisez la boîte de dialogue de partage pour spécifier les éléments à partager.
- **5.** Donnez un nom au contenu que vous partagez et fournissez des détails de connexion si cela est requis.
- **6.** Cliquez sur Partager pour partager le contenu.

## **Comment puis-je partager les pencasts en utilisant un compte MyLivescribe ?**

Une fois le smartpen enregistré, vous pouvez partager jusqu'à 500 Mo via votre compte MyLivescribe.

Partage privé : Vos pencasts téléchargés sont définis sur « privé » par défaut, c'est-à-dire que vous êtes le seul à pouvoir y accéder. Ajoutez des personnes à votre Liste d'accès, leur octroyant ainsi la permission de voir vos pencasts privés. Vous pouvez ensuite envoyer un lien vers vos pencasts. Pour afficher vos pencasts, les personnes répertoriées sur votre Liste d'accès doivent créer un compte Livescribe.

Partage public : Une fois votre pencast rendu public, il est accessible par tous, même les personnes ne disposant pas d'un compte Livescribe. Vous pouvez envoyer l'adresse URL du pencast, le partager sur Facebook™ ou l'intégrer à un site Web.

#### **Comment partager mes notes au format PDF ?**

Sous Windows :

- **1.** Dans la vue Pages de Livescribe™ Desktop, choisissez des pages à partager.
- **2.** Cliquez sur le bouton Partager dans la barre d'outils principale.
- **3.** Sélectionnez le type de données et le mode de partage à l'aide des menus en cascade. Les options de partage sont les suivantes :
	- **•** L'ensemble du carnet en cours associé à votre ou vos pages sélectionnées.
	- **•** La ou les pages spécifiques sélectionnées.
- **4.** En utilisant les menus en cascade, sélectionnez Au format PDF...
- **5.** Dans la boîte de dialogue Enregistrer le PDF, saisissez le nom du fichier PDF et choisissez un dossier de destination.

Sous Mac :

- **1.** Sélectionnez une ou plusieurs pages dans vue Pages.
- **2.** Cliquez sur le bouton Imprimer ou sélectionnez Fichier > Imprimer. La boîte de dialogue d'impression s'affiche.
- **3.** Dans cette boîte de dialogue, cliquez sur le bouton PDF et sélectionnez Enregistrer au format PDF.
- **4.** Cliquez sur Imprimer.

# **Comment partager mes enregistrements en fichier audio ?**

Sous Windows :

- **1.** Dans la vue Audio de Livescribe Desktop, choisissez les sessions à partager.
- **2.** Cliquez sur le bouton Partager dans la barre d'outils principale.
- **3.** Dans les menus en cascade, sélectionnez En tant que fichier audio.
- **4.** Dans la boîte de dialogue Exporter la session, saisissez le nom du fichier audio et choisissez un dossier de destination.
- **5.** Choisissez le format du fichier audio.
- **6.** Cliquez sur Enregistrer.

#### Sous Mac :

- **1.** Dans la vue Audio, sélectionnez la session à exporter.
- **2.** Choisissez Fichier > Exporter au format AAC ou choisissez l'élément de menu contextuel en cliquant tout en maintenant la touche Ctrl enfoncée. La boîte de dialogue d'enregistrement s'affiche.
- **3.** Sélectionnez une destination pour l'enregistrement.
- **4.** Enregistrez le nom de la session tel quel ou saisissez un nouveau nom.
- **5.** Cliquez sur Enregistrer. Le fichier audio est enregistré dans l'emplacement indiqué et vous pouvez l'écouter sur votre ordinateur ou l'exporter.
- **6.** Cliquez deux fois sur l'élément à lire dans QuickTime, ou faites-le glisser dans votre bibliothèque iTunes ou sur l'icône iTunes pour le lire dans iTunes.

# **Comment obtenir les dernières mises à jour logicielles ?**

Lorsque vous démarrez Livescribe Desktop, le programme recherche automatiquement des mises à jour et vous envoie une notification si une mise à jour est disponible pour votre smartpen et/ou pour Livescribe Desktop. Assurez-vous de télécharger et installer toutes les mises à jour afin de disposer des toute dernières fonctionnalités. Vous pouvez également rechercher des mises à jour manuellement via Livescribe Desktop. Cliquez sur le menu Aide et sélectionnez Vérifier les mises à jour.

## **Puis-je convertir mon écriture manuscrite en texte ?**

Oui. Vous pouvez acheter et télécharger un logiciel complémentaire pour Livescribe, MyScript®. Celuici fonctionne conjointement avec Livescribe Desktop pour convertir des notes manuscrites lisibles en texte modifiable. Pour en savoir davantage, reportez-vous à : *www.visionobjects.com*.

#### **Puis-je utiliser mon smartpen avec plusieurs ordinateurs ?**

Oui. Si vous utilisez plusieurs ordinateurs, assurez-vous de connecter votre smartpen à chaque ordinateur et d'y transférer vos données régulièrement. Vérifiez que vous utilisez le même nom d'utilisateur (adresse électronique) et le même mot de passe pour chaque copie de Livescribe Desktop que vous installez. Chaque fois que vous archivez un carnet sur un ordinateur, n'oubliez pas de l'archiver également sur les autres ordinateurs.

## **Comment imprimer mon propre papier tramé ?**

Pour imprimer votre papier tramé vous-même, vous devez posséder Livescribe Desktop version 2.0 ou supérieure et une imprimante laser couleur compatible avec Adobe PostScript et d'une résolution d'impression de 600 dpi ou plus.

- **1.** À partir de Livescribe Desktop, cliquez sur Pages afin d'afficher vos notes. Dans le menu, sélectionnez Outils.
- **2.** Sur un Mac®, choisissez Imprimez votre propre carnet. Si vous utilisez Windows®, choisissez Carnets imprimables.
- **3.** Choisissez le bloc-notes à imprimer et cliquez sur Imprimer.

#### **Puis-je changer le format de la date et de l'heure ?**

Oui. Vous pouvez régler le smartpen pour afficher l'heure au format 12 ou 24 heures et sélectionner le format de date parmi plusieurs options. Vous trouverez les options de format sur votre smartpen sous : Menu principal > Paramètres > Format de l'heure ou Menu principal > Paramètres > Format de date.

# *Raccourcis du smartpen*

Quel que soit votre niveau (utilisateur débutant, intermédiaire ou confirmé), les raccourcis suivants vous permettront de tirer le meilleur parti de votre smartpen.

#### **Pointer deux fois**

Lorsque le smartpen vous invite à entrer quelque chose (dessiner un bouton, écrire un mot à traduire), pour indiquer que vous avez terminé d'écrire, pointez rapidement à deux reprises au même emplacement sur le papier tramé.

#### **Dessinez votre propre Nav Plus**

Dessinez un signe + avec deux lignes d'environ 3 cm, puis pointez rapidement à deux reprises au centre. Le Menu principal doit être affiché sur l'écran du smartpen. Pointez sur le Nav Plus pour afficher et sélectionner les éléments du menu.

# **Fonction de défilement Flick and scrub (défilement rapide des éléments des menus)**

Sur du papier tramé, appuyez la mine du smartpen pendant une demi-seconde, jusqu'à entendre un bref signal sonore. Puis, sans lever la mine du smartpen, tracez une ligne horizontale ou verticale. Le smartpen reconnaîtra automatiquement cette ligne comme une commande de la fonction de défilement flick and scrub. Tracez une ligne à tout moment pour faire défiler les éléments des menus ou le texte à l'écran.

## **Démarrage rapide (atteindre une application et la démarrer rapidement)**

Pointez deux fois au centre de la commande Nav Plus. Écrivez ensuite les premières lettres du nom de l'application. Continuez jusqu'à ce que le nom s'affiche à l'écran. Pointez sur la flèche de droite du Nav Plus pour démarrer l'application. Plus tard, vous pourrez pointer sur ce que vous avez écrit pour redémarrer l'application.

# **Ligne de démarrage**

Semblable au Démarrage rapide, la Ligne de démarrage permet de démarrer rapidement toute application sur une feuille de papier installée sur le smartpen. Les applications sur une feuille de papier sont celles qui ne requièrent pas de commandes préimprimées sur le papier pour fonctionner.

- **1.** Tracez une ligne horizontale sur votre carnet (à partir de la droite ou de la gauche) et sans lever la pointe du smartpen, retracez immédiatement la ligne en sens inverse jusqu'au point de départ.
- **2.** Écrivez immédiatement le nom de l'application cible au-dessus de la ligne.
- **3.** Pour lancer l'application, pointez sur le nom de l'application que vous venez d'écrire. Plus tard, vous pourrez pointer sur ce que vous avez écrit pour redémarrer l'application.

Vous pouvez utiliser la fonctionnalité de pointage Ligne de démarrage pou rnaviguer dans l'application. Vous pouvez pointer au-dessus, au-dessous, à gauche ou à droite du nom de l'application pour effectuer les fonctions correspondantes de Nav Plus.

# *Mot de passe de Paper Replay™*

Conservez vos sessions Paper Replay™ enregistrées confidentielles. Pour définir une protection par mot de passe Paper Replay :

- **1.** Mettez votre smartpen sous tension.
- **2.** Accédez au menu principal en pointant au milieu du Nav Plus au bas de la page en papier tramé Livescribe.
- **3.** Pointez sur Paper Replay.
- **4.** Pointez sur la flèche du bas pour sélectionner Protection par mot de passe et définissez un mot de passe de quatre chiffres.
- **5.** Écrivez un mot de passe à quatre chiffres sur la page de papier tramé. Vous pouvez masquer votre mot de passe en utilisant l'une des méthodes suivantes.
	- **•** Écrivez les numéros dans un ordre différent ou à l'envers.
	- **•** Écrivez les chiffres en des endroits différents sur une même page.
	- **•** Après écriture et confirmation de votre mot de passe, revenez-y et écrivez d'autres chiffres sur votre mot de passe pour le dissimuler.
- **6.** Après définition du mot de passe, le smartpen vous invite à le spécifier chaque fois que vous tentez de lire une session. Une fois que vous désactivez la protection par mot de passe, les mots de passe précédemment définis sont définitivement supprimés.

# *13 Glossaire*

Consultez la liste ci-dessous pour obtenir les définitions des termes Livescribe.

**.pencast.** Un format de fichier propriétaire de Livescribe Inc qui renferme le contenu du smartpen (pages, données audio ou les deux). Ces fichiers peuvent être exportés et importés par Livescribe Desktop pour autoriser le partage du contenu du smartpen.

**Archivage.** Action de déplacer vos notes et vos données audio pour un produit associé au papier tramé Livescribe™ vers un dossier Archived Notebooks (Carnets archivés) dans le volet Navigation. Cette action permet également de supprimer vos notes (données encre) et vos données audio du Smartpen Livescribe. En conséquence, le Smartpen Livescribe ne sera plus en mesure d'interagir avec le produit archivé en tant que support physique.

**Carnet.** Terme générique utilisé dans ce guide pour désigner n'importe quel type de papier tramé Livescribe™ : carnet ligné, journal noir ligné, journal noir non ligné ou journal rouge non ligné.

**Commandes rapides.** Ensemble de commandes que vous pouvez écrire sur du papier tramé pour rapidement vous rendre compte de l'état actuel de la session du Smartpen Livescribe.

**Connecter.** Action de connecter un Smartpen Livescribe à un ordinateur en insérant le smartpen dans son support de charge (smartpens Pulse™) ou à l'aide du câble micro USB fourni (smartpens Echo™).

**Données audio.** Ensemble des sons capturés par le microphone du Smartpen Livescribe.

**Écouteurs enregistreur 3D.** Écouteurs équipés de microphones multidirectionnels capables de capturer du son à distance et de placer des objets dans votre paysage sonore ambiant.

**Écran OLED.** Écran de technologie OLED (Organic Light Emitting Diode, diode électroluminescente organique) dont est équipé le Smartpen Livescribe. Résolution : 18 x 98 pixels.

**Encre.** Trace laissée par la mine à bille du Smartpen Livescribe sur du papier tramé. Reportez-vous aux définitions des termes *encre active et encre inactive.*

**Encre active.** Notes, dessins ou autres traces effectués à l'aide d'un Smartpen Livescribe sur le papier tramé Livescribe™ et qui sont associés aux données audio enregistrées. Par défaut, l'encre active s'affiche en vert dans Livescribe™ Desktop. Reportez-vous à la définition *encre inactive*

**Encre inactive.** Notes, dessins ou autres traces effectués à l'aide d'un Smartpen Livescribe sur le papier tramé Livescribe™ et qui ne sont pas associés aux données audio enregistrées. Par défaut, l'encre inactive s'affiche en noir dans Livescribe™ Desktop. Reportez-vous à la définition *encre active*

**Étiquette d'état du carnet.** Sceau en papier qui empêche un produit papier Livescribe d'être ouvert jusqu'à ce qu'il soit détaché par l'utilisateur. Cette étiquette définit l'*état* (type de papier et numéro de série) du produit pour vous éviter de vous tromper avec les autres produits papier déjà en cours d'utilisation.

**Fonction de défilement Flick and Scrub.** La fonction de défilement flick and scrub permet un défilement rapide des éléments des menus et des textes affichés à l'écran du Smartpen Livescribe. Elle s'avère utile lorsqu'une application présente des textes dont la longueur est supérieure à la capacité horizontale de l'affichage, ou lorsque plusieurs éléments, options ou menus sont disponibles verticalement.

**Liaison.** Association d'un Smartpen Livescribe à une instance de Livescribe™ Desktop.

**Ligne de démarrage.** La ligne de démarrage est similaire au mode de Démarrage rapide. Vous pouvez utiliser la Ligne de démarrage pour démarrer rapidement toute application sur une feuille de papier installée sur le smartpen. Les applications sur une feuille de papier sont celles qui ne requièrent pas de commandes préimprimées sur le papier pour fonctionner. Voir Pointer autour.

**Livescribe™ Desktop.** La composante informatique de la plateforme Livescribe™. Livescribe™ Desktop vous permet de transférer, stocker, rechercher ou restituer les notes présentes sur votre ordinateur. Vous pouvez également mettre votre contenu en ligne et gérer les applications et les contenus du Smartpen Livescribe.

**Livescribe™ Online.** Les possesseurs de Smartpen Livescribe bénéficient d'une adhésion gratuite à Livescribe Online, où les membres peuvent stocker jusqu'à 500 Mo de sessions. De plus, ceux ci peuvent partager des sessions avec d'autres membres et participer aux forums des utilisateurs.

**Microdot.** Unité de base du *papier tramé* Livescribe : un petit repère gris clair disposé avec des repères semblables en des millions de trames différentes. Ils sont imprimés sur les produits papiers Livescribe pour être utilisés avec le Smartpen Livescribe.

**Microprogramme.** Logiciel qui gère les opérations internes d'un smartpen.

**miniature.** Représentation réduite d'une page.

**Mise à jour.** Installation d'une nouvelle version d'un logiciel ou d'un microprogramme sur votre ordinateur ou votre smartpen au moyen de Livescribe™ Desktop.

**Mise en ligne.** Envoi de données vers un emplacement distant, comme par exemple le Web.

**Mot de passe de Paper Replay.** Le Mot de passe de Paper Replay définit un mot de passe pour vos sessions Paper Replay. La définition d'un mot de passe empêche d'autres personnes d'écouter vos données audio enregistrées sur le smartpen.

**Nav Plus.** Signe plus pré-imprimé ou tracé à la main qui vous permet de naviguer parmi les applications et les fichiers du Smartpen Livescribe.

**Notes.** Toute chose écrite ou dessinée sur du papier tramé.

**Paper Replay™.** Application qui associe ce que vous écrivez sur le papier avec des données audio que vous enregistrez.

**Papier tramé Livescribe™.** Papier vierge sur lequel est imprimée une trame faite de petits points (microdots). Inventé par la société Anoto AB, il est utilisé sous licence par Livescribe. Les microdots sont pratiquement invisibles à l'œil nu. Les petits points (microdot) permettent au Smartpen Livescribe de reconnaître les zones d'une page, comme par exemple un bouton Record imprimé pour Paper Replay™, et d'associer des notes manuscrites avec des données audio enregistrées.

**Parcourir.** Parcourir les pages d'un carnet.

**PDF.** Format de fichier graphique utilisé pour exporter les écrits et dessins enregistrés dans Livescribe™ Desktop. Les fichiers PDF peuvent être visionnés ou imprimés depuis n'importe quel ordinateur disposant d'Adobe Acrobat Reader ®.

**Pencast.** « Pencasting » est un terme général qui désigne l'action d'exporter le contenu du smartpen. « Export », c'est aussi comment vous partagez le contenu de votre smartpen avec les autres utilisateurs. Vous pouvez exporter le contenu du smartpen vers votre ordinateur ou vers Livescribe Online.

**Pointer autour.** Pointer autour est une fonctionnalité de la Ligne de démarrage, alternative à l'utilisation du Nav Plus pour parcourir les menus d'une application.

**Préférences.** Paramètres de Livescribe™ Desktop qui s'adaptent à votre façon de travailler.

**Profil myLivescribe.** Espace personnel de 500 Mo qui est alloué à un utilisateur de Smartpen Livescribe sur Livescribe Online pour stocker et partager ses notes.

**Session.** Enregistrement de données audio unique et complet qui se lance avec la commande Record et se termine par la commande Stop du Smartpen Livescribe. Une session contient toujours des données audio et peut éventuellement inclure des notes manuscrites associées (pages).

**Smartpen Echo™.** Modèle de smartpen fabriqué par Livescribe Inc.

**Smartpen Pulse™.** Modèle de smartpen fabriqué par Livescribe Inc.

**Stockage flash.** Stockage stable de fichiers informatiques, fonctionnant sans électricité. Parfois désigné par le terme mémoire flash.

**Support de charge mobile USB.** Support de charge et de connexion du Smartpen Livescribe à votre ordinateur.

**Télécharger.** Recevoir des données envoyées depuis un emplacement distant.

**Transfert.** Copie de données depuis un Smartpen Livescribe vers un ordinateur en utilisant Livescribe™ Desktop. (Dans ce contexte, la session reste sur le smartpen.)

**USB.** Universal Serial Bus, standard pour les connexions par câble entre ordinateurs et périphériques tels que des imprimantes ou le Smartpen Livescribe.

**Vue Données audio (ou sessions).** Sessions présentées sous forme de liste de fichiers contenant des détails sur chacune d'elles.

**Vue Miniature (ou mode).** Dans Livescribe™ Desktop, vue ou mode qui affiche la représentation miniature des pages.

**Vue Page unique (ou mode).** Dans Livescribe™ Desktop, vue ou mode dans lequel une seule page est affichée à la fois.

**Vue Pages.** Dans Livescribe™ Desktop, vue qui permet d'afficher les pages d'un carnet. Les notes sont affichées sous forme d'*encre active* si elles sont associées avec des données audio.

**Vue Sessions (ou données audio).** Dans Livescribe™ Desktop, présentation des sessions sous forme d'une liste de fichiers avec des détails sur chacun d'entre eux.

**Zoom.** Action d'agrandir ou de réduire la taille des pages dans Livescribe™ Desktop.

# *14 Obtenir de l'aide*

# *Assistance de Livescribe Online*

La page d'assistance de Livescribe vous propose différents moyens pour obtenir les réponses aux questions que vous vous posez à propos de votre smartpen ou d'un autre produit Livescribe™.

Pour ouvrir la page d'assistance de Livescribe :

- **•** depuis un navigateur Web, rendez-vous à l'adresse *www.livescribe.com/support*, ou
- **•** depuis Livescribe™ Desktop, accédez à Livescribe Online et repérez l'onglet Support (Assistance).

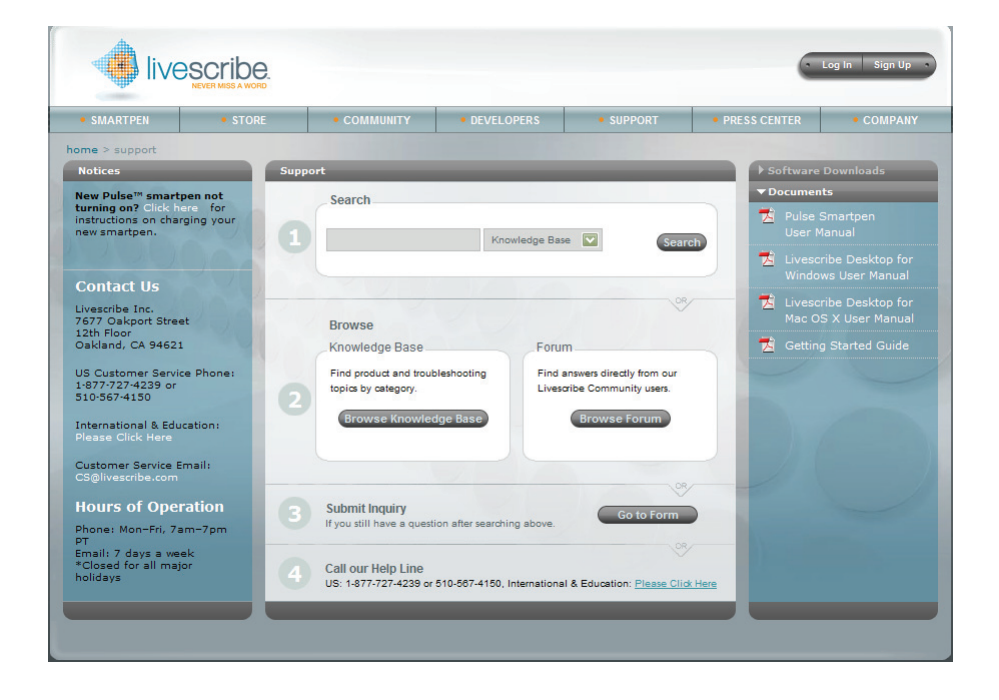

### **Notes de publication et remarques concernant les guides de l'utilisateur**

Vous pouvez télécharger la version la plus récente des guides de l'utilisateur dans la page d'assistance. Vous pouvez également consulter les notes de publication pour l'ensemble des produits Livescribe à l'adresse suivante : *www.livescribe.com/releasenotes*.

## **Base de connaissances (Knowledge Base, KB)**

Parcourez notre base de connaissances pour trouver les réponses à de nombreuses questions. Livescribe met régulièrement à jour la base de connaissances, consultez-la chaque fois que vous avez besoin d'aide.

#### **Forum**

Peut-être Smartpen Livescribeque les autres utilisateurs ont trouvé la réponse à votre question. Consultez les forums et postez votre question, ou parcourez les questions postées similaires pour obtenir une réponse susceptible de vous aider.

# *Contacter le service clientèle*

Si vous n'êtes pas en mesure d'obtenir la réponse à votre question en utilisant la page d'assistance, contactez directement le service clientèle. Vous pouvez joindre le service clientèle en procédant de l'une des façons suivantes :

- **•** remplissez le formulaire Livescribe Customer Service Response (de requête du service clientèle de Livescribe) dans la page d'assistance en y indiquant vos problèmes, vos commentaires ou recommandations.
- **•** Adressez un e-mail au service clientèle : CS@livescribe.com

**•** Appelez le service clientèle au numéro suivant : États-Unis : 1–877–727–4239 (1-877-SCRIBE9) ou 1-510–567–4150 États-Unis K–12 Education : 1–800–297–3071 Royaume-Uni : 44–870–4791828 Australie : 61–2–8014–9242

# **Enregistrement de données pour le service clientèle**

**IMPORTANT :** si vous rencontrez un problème avec un produit Livescribe™ Desktop, vous devez collecter des données sur votre installation pour le service clientèle.

Sous Windows :

- **1.** Dans Livescribe™ Desktop, accédez à **Aide** > **Enregistrement des données pour le service clientèle**.
- **2.** Enregistrez les données sur votre ordinateur afin de pouvoir les envoyer au service clientèle si nécessaire.

Sous Mac OS X :

- **1.** Maintenez appuyée la touche Contrôle du clavier et dans Livescribe™ Desktop, accédez à **Outils** > **Assistance à la clientèle > Journaux de débogage**.
- **2.** Enregistrez les données sur votre ordinateur afin de pouvoir les envoyer au service clientèle si nécessaire.

# *Reprise des produits Livescribe*

Si vous devez retourner leSmartpen Livescribe ou un autre produit Livescribe, conformez-vous aux instructions suivantes.

# **Produits Livescribe**

Les produits achetés directement chez Livescribe peuvent être remboursés s'ils sont retournés dans le délai suivant. Au delà de ce délai, aucun produit ne pourra être retourné ou remboursé :

- **•** Matériel : 30 jours.
- **•** Accessoires : 30 jours.

Le ou les articles retournés dans le délai autorisé seront remboursés à hauteur de 100 % de la somme payée, moins les frais de port. Le client doit contacter le service clientèle pour obtenir un numéro Returned Material Authorization (RMA). En outre, les frais de port pour l'envoi et le retour du produit restent à sa charge.

Un produit repris doit être retourné comme neuf, avec tous ses composants et son emballage d'origine. Le remboursement intervient une fois que le ou les produits ont été réceptionnés et vrifiés.

# **Produits tiers**

Si vous pensez avoir découvert un défaut produit ou logiciel sur un produit tiers, contactez directement le fabricant pour obtenir des informations concernant la garantie. Les produits vendus sur le site Web de Livescribe mais ne portant pas la marque Livescribe sont pris en charge uniquement par leurs fabricants respectifs, conformément aux termes et conditions accompagnant les produits. Les produits ou logiciels tiers ne sont pas couverts par la garantie limitée de Livescribe.